# Dell™ 网络管理卡

# 用户指南

# 目录

- 1 简介
- 2 使用入门

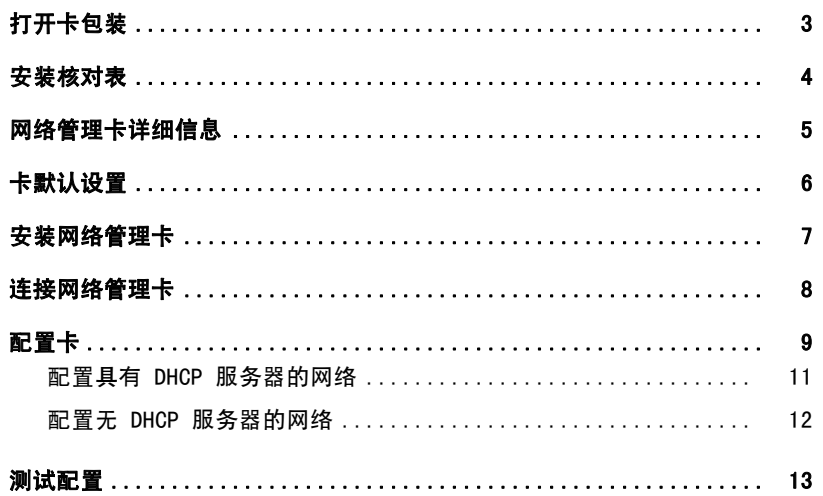

### 3 配置卡

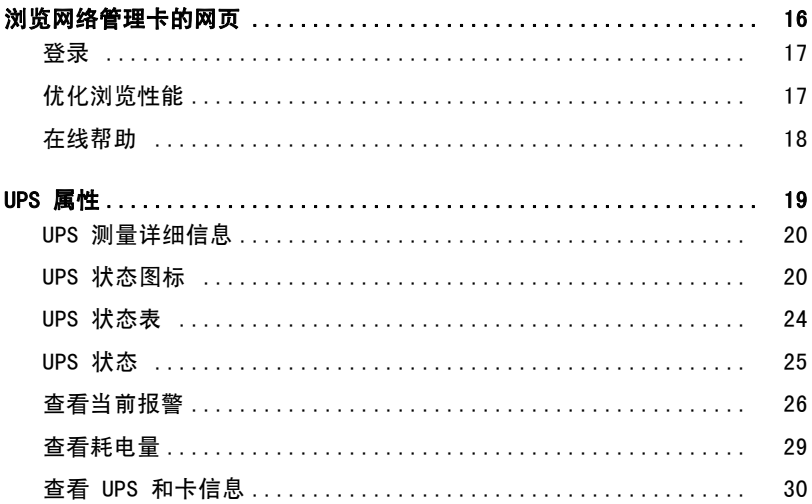

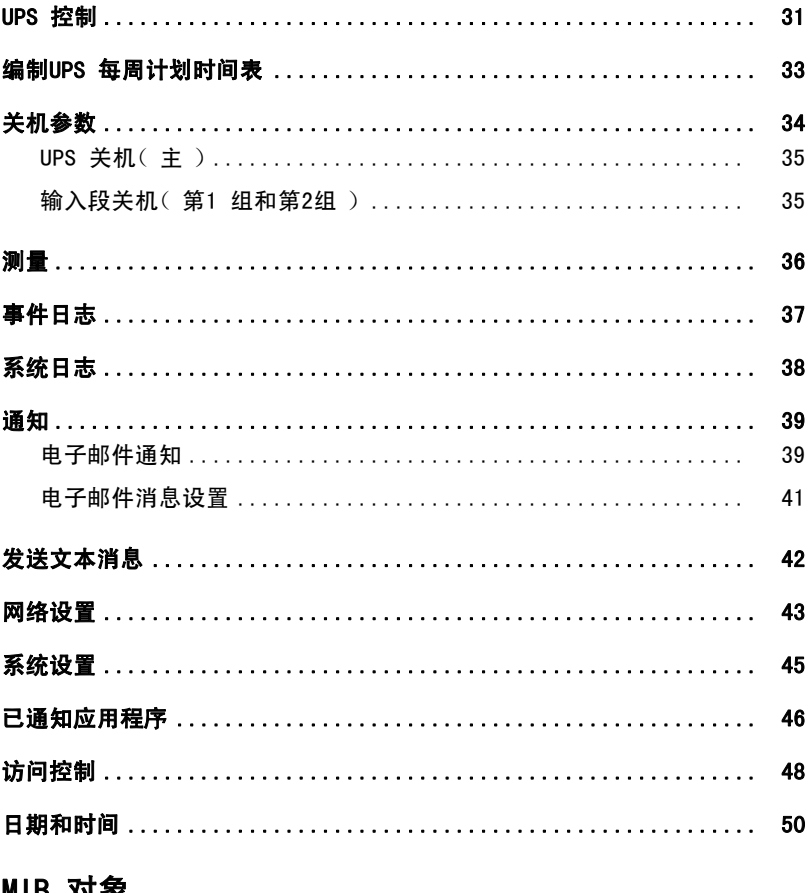

### 4 MIB 对象

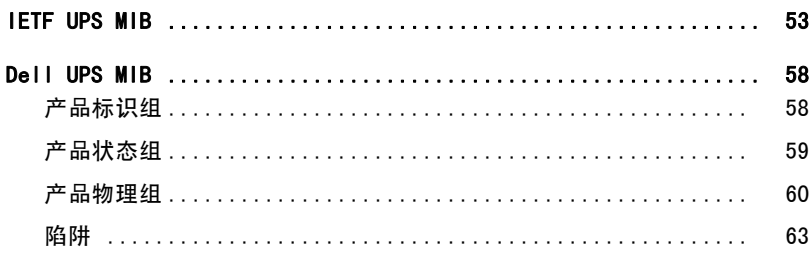

### 5 规格

 $\overline{7}$ 

### 6 操作和维护

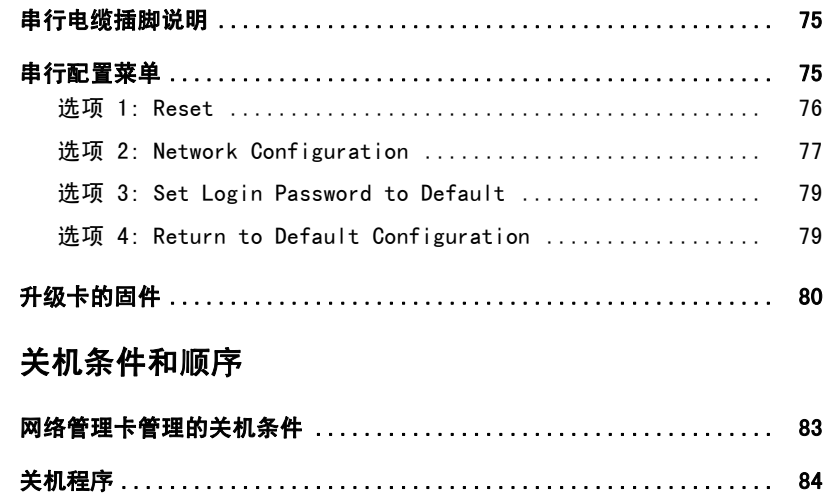

# 简介

Dell™ 网络管理卡 使用 Dell UPS 管理软件 通过标准 Web 页面、网络时间协议 (NTP) 服务器和安全套接层 (SSL) 安全协议来监控、管理和保护不间断电源 (UPS)。 Dell 网络管理卡 可同时支持五个连接的浏览器,或支持使用 SSL 协议的三个浏览器。

您可以使用下列任意一个选项配置网络管理卡:

- 网络(Web)浏览器
- 本地串行链接(网络参数)
- 引导协议/动态主机配置协议(BOOTP/DHCP,网络参数)

此外,Dell 网络管理卡 还具有以下特点:

- 同时关闭多达五个已连接浏览器(三个使用 SSL 的浏览器)
- 配置自动电子邮件信息以响应 UPS 报警并传送定期报告
- 使用网络(Web)浏览器控制 UPS 开/关
- 通过网络(Web)界面调整和控制输入段,包括依次开始安装和通过关闭非优先级系统对备份 时间的优化
- 诵过 NTP 服务器自动调整日期和时间
- 诵过加密的密码进行保护
- 通过安全的 SSL 连接进行保护
- S 在非易失性存储器中进行日志存储
- 可用语言:
	- 英文
	- 法文
	- 西班牙文
	- 德文
	- 简体中文
	- 日文
	- 俄文
	- 韩文
	- 繁体中文

**1**

- 上下文相关帮助 ( 仅英文 )
- 通过网络更新的网络管理卡固件
- 通过在 RJ-45 端口上自动协商获得快速以太网 10/100 MB 兼容性
- 在卡日志中记录事件和测量
- 使用直线 CAT5 RJ-45 网络电缆连接到卡上 [最大卡距离 20 米( 65 英尺 )]
- 安装简单 Dell 网络管理卡 可在 UPS 在线时安装, 保持最高级别的系统可用性
- 与互联网工程任务组 (IETF) 管理信息库 (MIB) 和 Dell MIB( 请参阅第 4 章 "MIB 对象",第 53 页)兼容

# **2**

# 使用入门

本章解释:

- 打开卡包装
- 安装所需的核对表项目
- 识别卡端口和指示器
- 网络管理卡默认设置
- 安装和连接网络管理卡
- 配置具有 DHCP 服务器的网络
- 配置不使用 DHCP 服务器的网络

# 打开卡包装

检查包装内容(请参阅 图 1):

- Dell 网络管理卡
- S 串行线缆
- 安装说明
- 安全、环保和法规信息

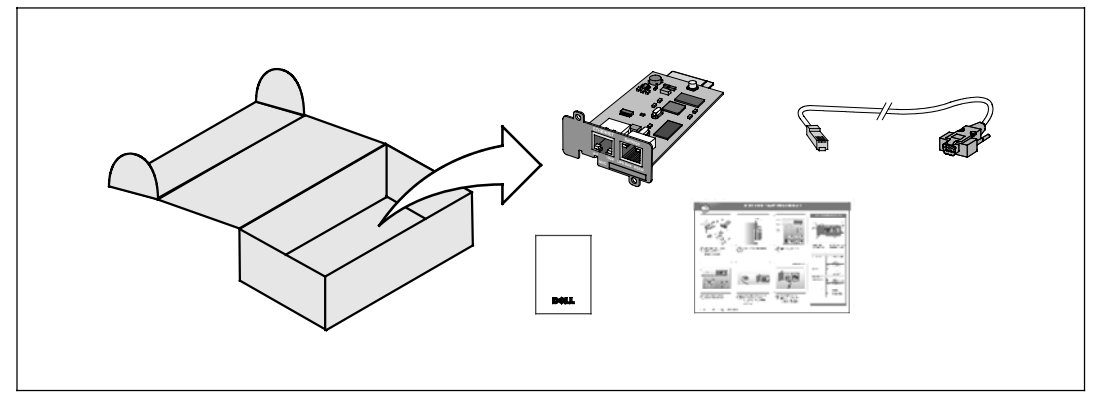

### 图 1. **Dell** 网络管理卡 包装内容

### 安装核对表

- **1** 核实下列所有项可用:
	- Dell 网络管理卡 包装内容
	- 十字( Phillips®)螺丝刀
	- 以太网网线
	- 可用串行端口 (RS-232)
	- HyperTerminal®(Microsoft® Windows® 发货附带)或同等的终端仿真应用程序
	- 网络(Web) 浏览器(建议使用 Internet Explorer® 或 Mozilla® Firefox®)
- **2** 为本地网络管理员提供卡的 MAC 地址:
	- Mac 地址端口:
	- Mac 地址位于卡正面的标签上(请参阅 图 2)。

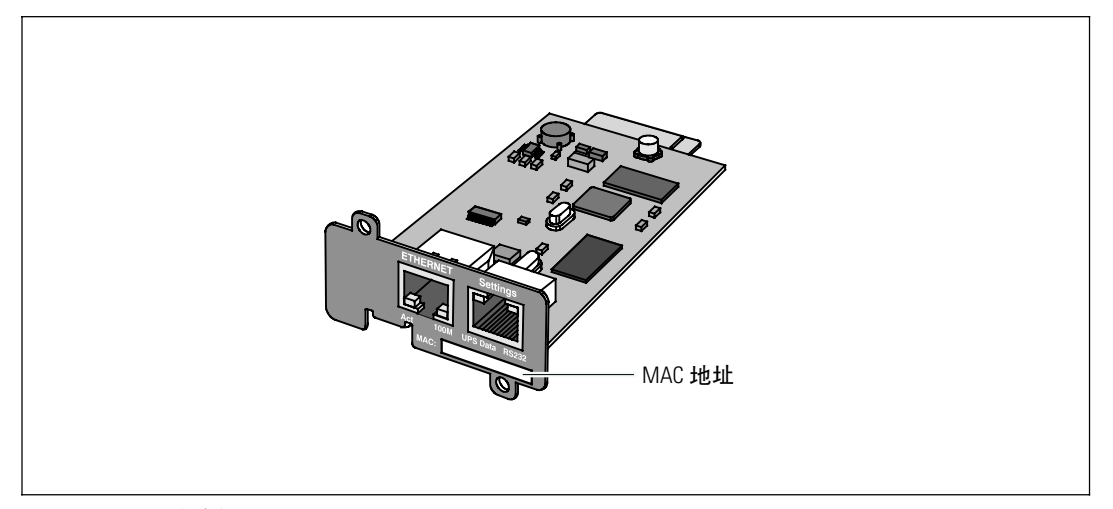

### 图 2. MAC 地址的位置

## 网络管理卡详细信息

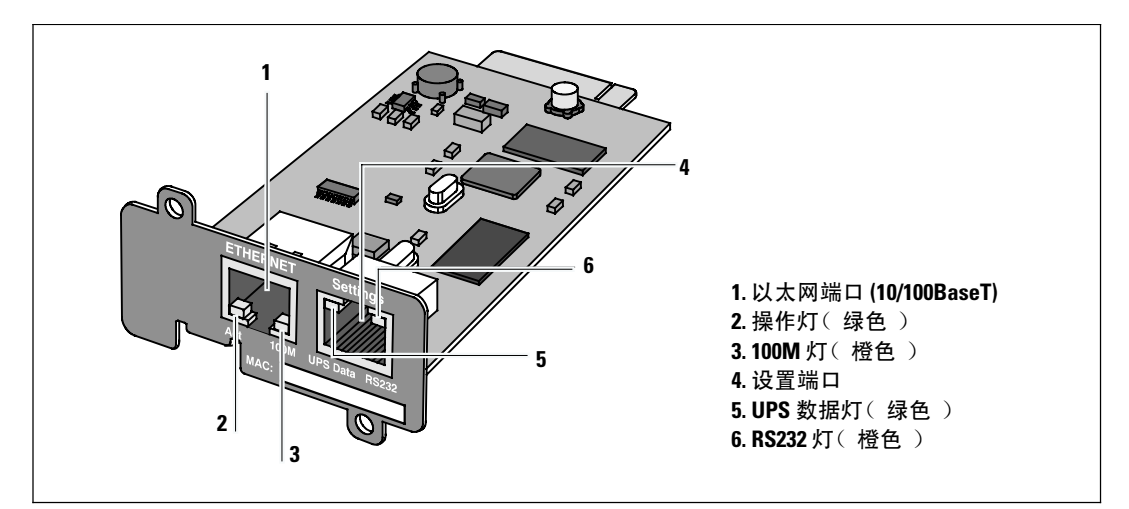

### 图 3. **Dell** 网络管理卡 详细信息

### 表 1. 指示灯说明

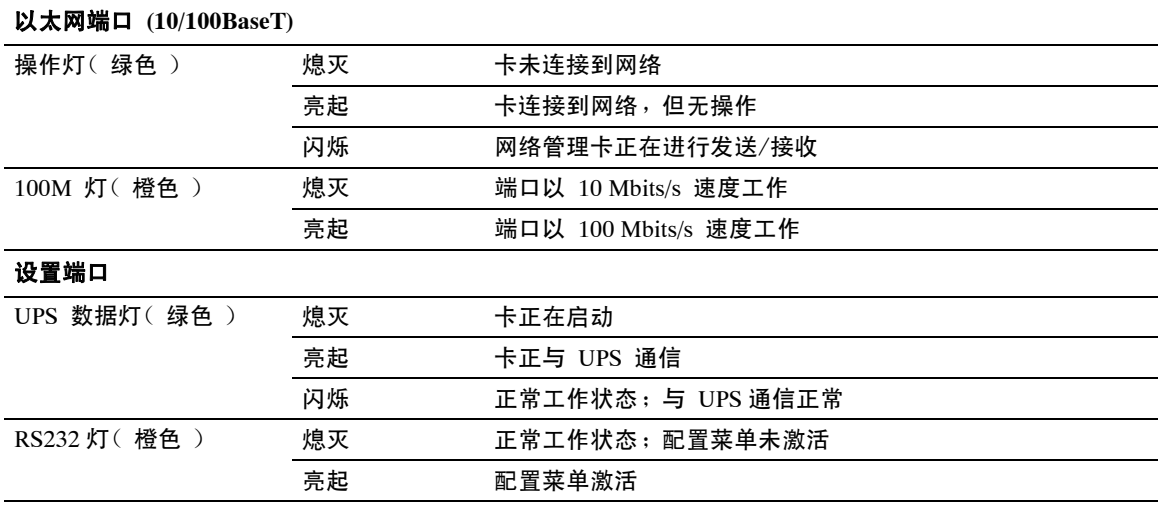

# 卡默认设置

表 2 列出了 Dell 网络管理卡 默认参数。

### 表 2. 默认参数

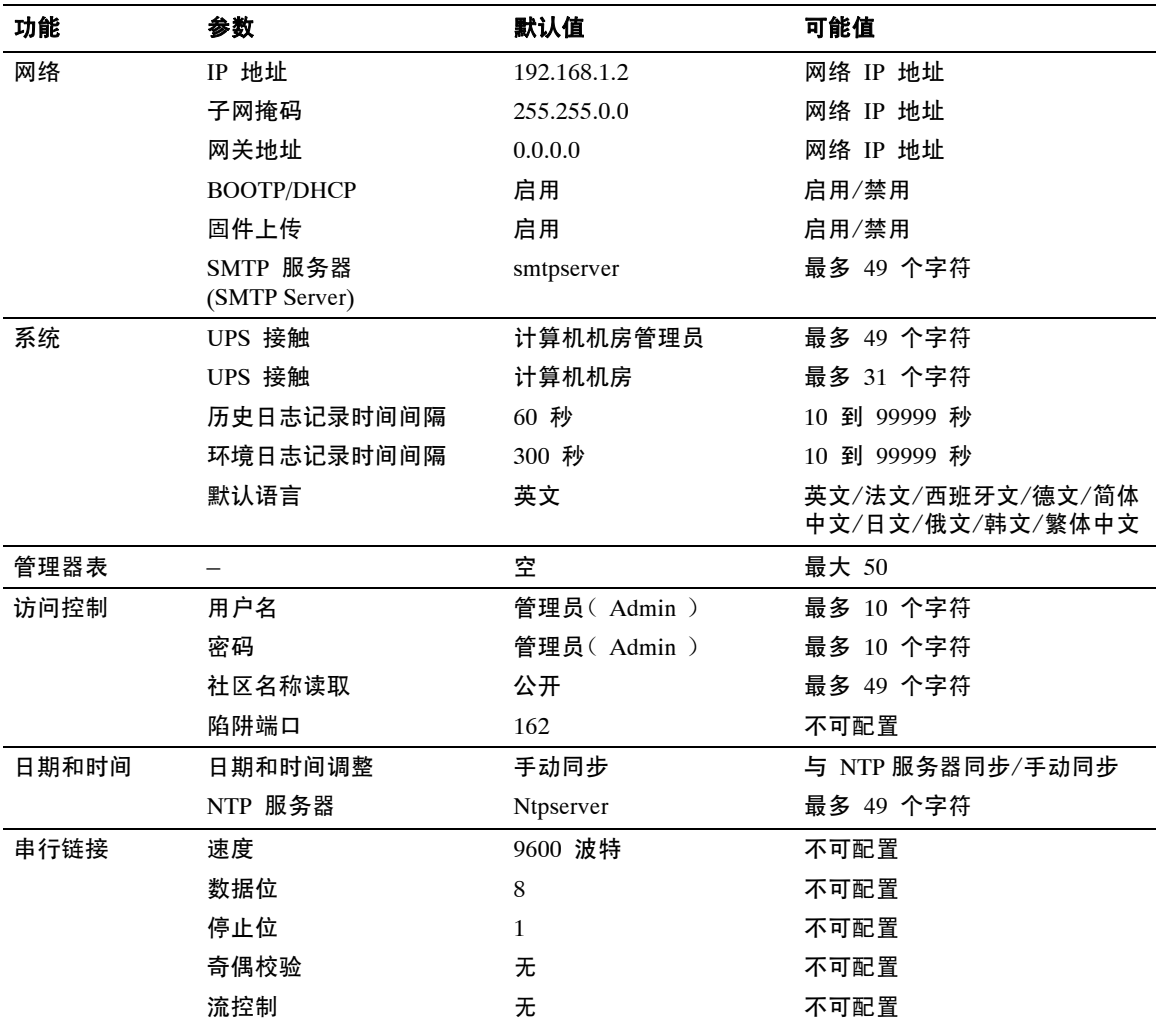

### 安装网络管理卡

Dell 网络管理卡 可安装在配备有通信槽的任意 Dell UPS 上,且无需关闭 UPS 或断开负载。 安装 Dell 网络管理卡:

**1** 取下 UPS 上的 通信槽 护盖 (请参阅图 4)。保留螺钉。

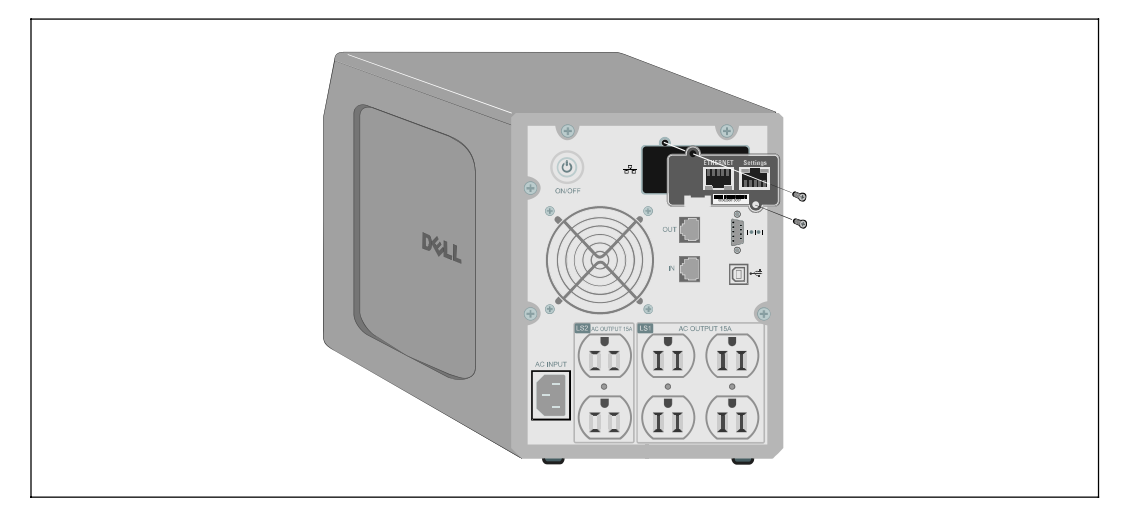

### 图 4. 安装网络管理卡

- **2** 如果尚未进行过此操作,建议记录 MAC 地址以供今后参考(请参阅第 4 页的 "安装核对表")。
- **3** 为防止静电释放 (ESD),将一只手放在金属表面。
- **4** 将 卡 滑入打开的槽中,然后使用步骤 1 中取下的螺钉固定 (请参阅图 4)。
- 5 继续下一节: "连接网络管理卡"。

### 连接网络管理卡

将 卡 连接至计算机并启动配置:

**1** 将提供的配置电缆 RJ--45 端插入 卡 上的设置端口中 (请参阅图 5)。

注意**:** 即使未连接网络,您也可通过 "设置端口" (Settings Port) 进行卡参数设置。 卡 上的以太网端口对配置不工作。

- **2** 将串行电缆的另一端插入计算机上的串行 COM 端口中。
- **3** 将有效的以太网网线(未提供)连接到 Dell 网络管理卡 上的以太网端口 (请参阅图 5)。 等待约两分钟,直到 UPS 数据灯正常闪烁,表示进入正常工作状态。

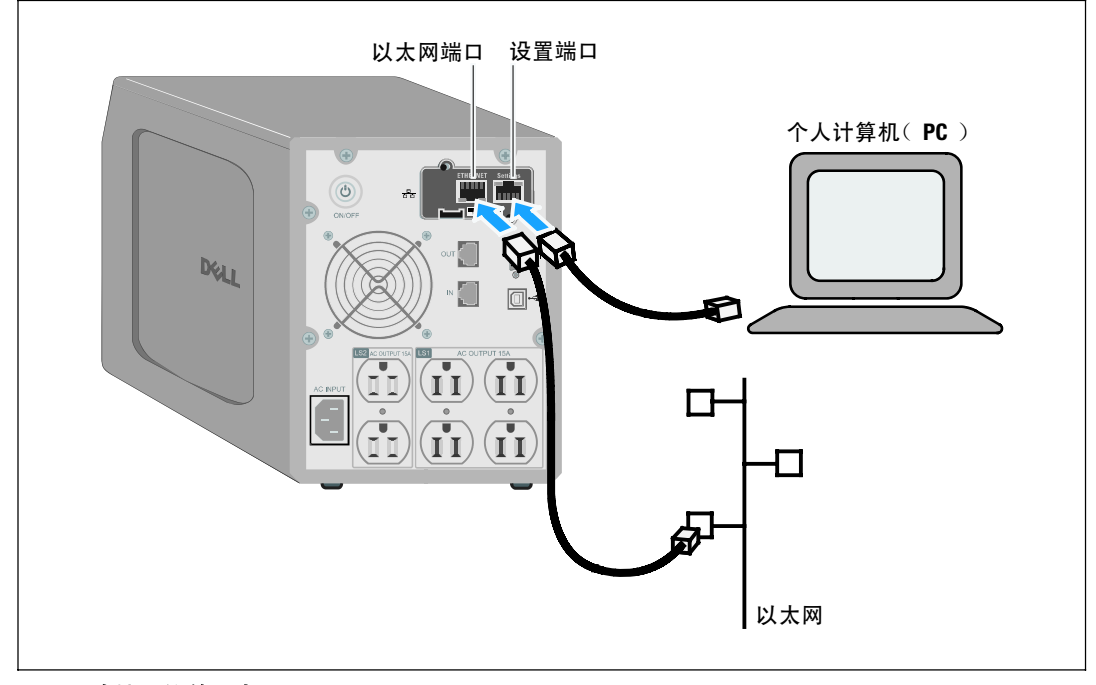

图 5. 连接网络管理卡

### 配置卡

若要配置卡:

- **1** 检查串行电缆(已提供)连接至网络管理卡的设定端口和计算机的 COM 端口。
- **2** 打开终端仿真程序(如HyperTerminal)。
- **3** 选择串行连接(如 COM1)。
- **4** 将串行线设置为 **9600** 波特、**8** 数据位、无奇偶校验、**1** 停止位、无流控制 (请参阅图 6)。

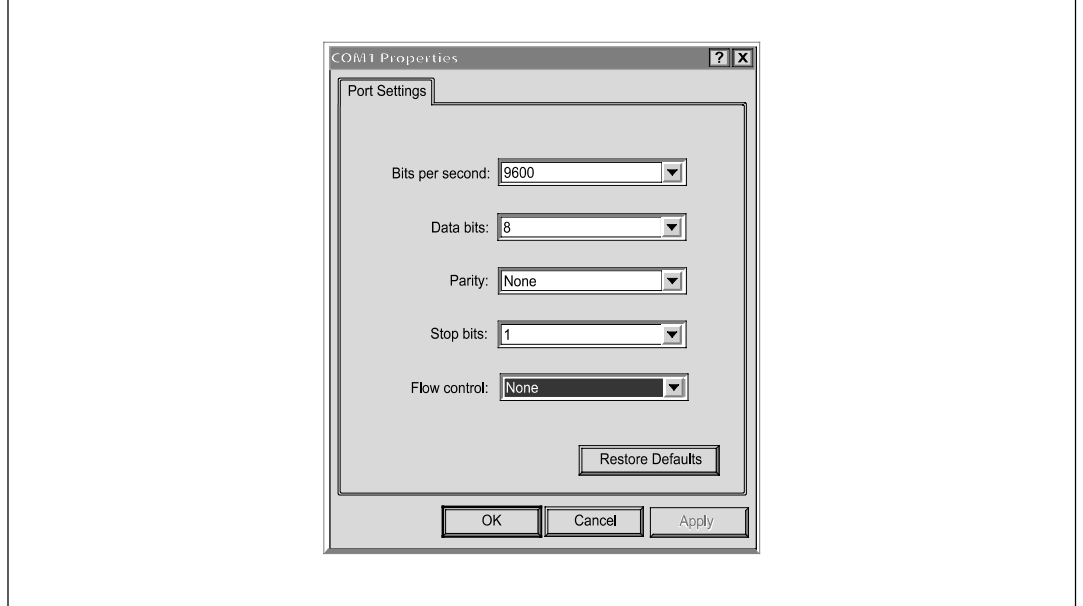

### 图 6. 配置端口设置

 $\overline{\phantom{0}}$ 

**5** 检查 UPS 已经打开。

初始化过程完成,系统会提示您输入密码 (图 7)。

------------------------------------------------------------- End of Init, card is ready ... Enter password to activate Maintenance Menu : Warning: for SMTP server resolution don't forget to set DNS File RAM0/ConfigurationData.xml created with 17096 bytes File FLASH0/ConfigurationData.xml written in Flash with 17096 bytes **-------------------------------------------------------------**

### 图 7. 卡初始化

**6** 输入 **admin**。 主菜单显示 (请参阅图 8)。

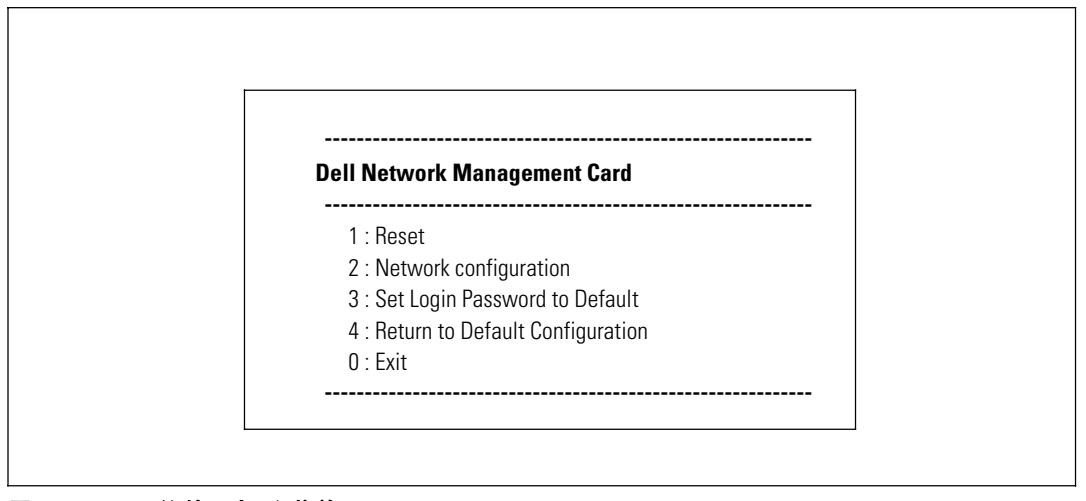

图 8. **Dell** 网络管理卡 主菜单

### 配置具有 **DHCP** 服务器的网络

默认情况下,网络管理卡会自动从服务器采集 IP 参数。

注意**:** 当网络管理卡没连接到网络时,它会不断地尝试连接。 当建立连接后,LED 灯会指明状态 (请参阅表 1,第 5页)。

要查看参数:

**1** 从主菜单中,键入 **2** 并按下 **Enter**。 网络设置菜单显示 (请参阅图 9)。

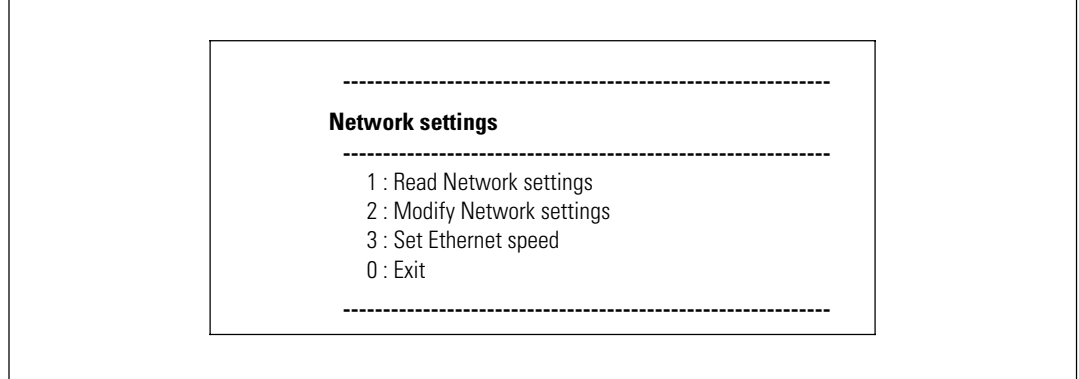

#### 图 9. 网络设置菜单

 $\Gamma$ 

**2** 键入 **1** 并按下 **Enter**。 卡会显示服务器提供的设置 (请参阅图 10)。

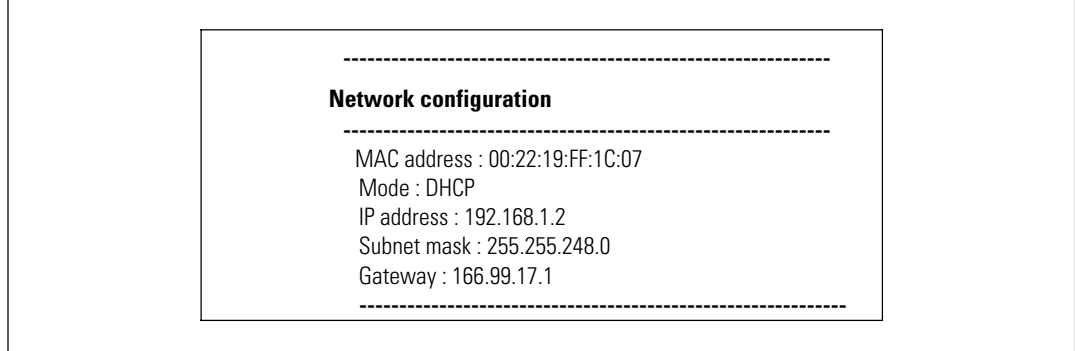

#### 图 10. 网络配置菜单

**3** 记录 IP 地址。

**4** 键入 **0** 并按下 输入 退出;然后再次键入 **0** 并按下 输入。网络管理卡现在工作正常。

### 配置无 **DHCP** 服务器的网络

手动设置网络配置:

**1** 从主菜单中,键入 **2** 并按下 **Enter**。 再次键入 **2** 并按下 **Enter** 以修改网络设置。 网络设置菜单显示 (请参阅图 11)。

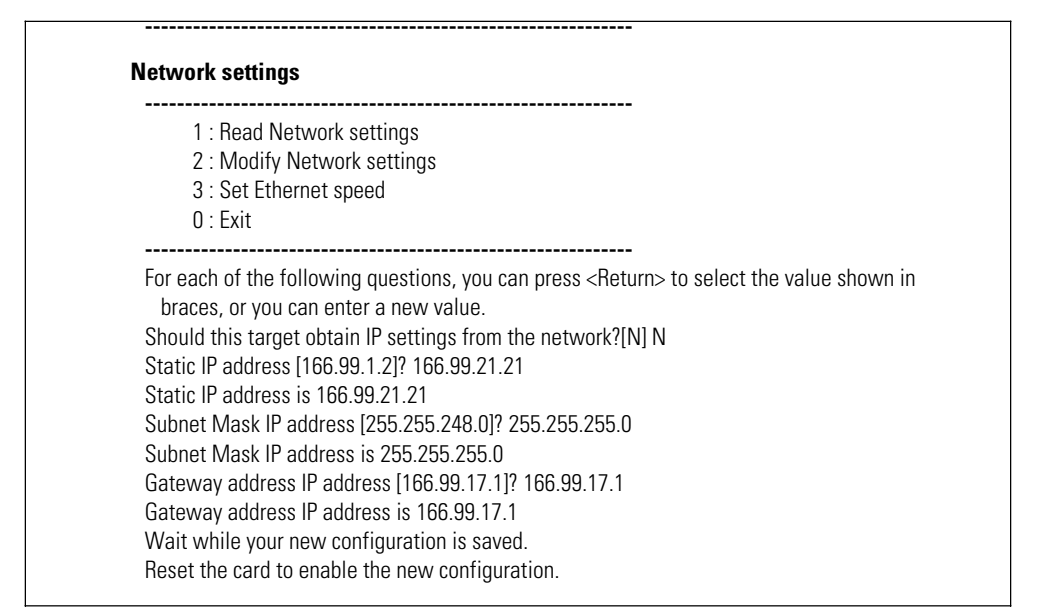

#### 图 11. 修改网络设置

- **2** 按照说明进行操作,输入静态 IP 参数。 等待"完成"显示,表示 IP 参数已经保存。
- **3** 键入 **0** 并按下 **Enter** 退出。
- **4** 键入 **1** 并按下 **Enter**;然后键入 **2** 并按下 **Enter** 重启。 卡在大约 1 分钟内使用新 IP 设置重新启动。

测试配置

要确认 Dell 网络管理卡 工作正常:

- **1** 从与卡同一子网相连接的站点打开网络(Web)浏览器。
- **2** 在地址栏中输入卡 **IP** 地址。 主页将显示 (请参阅图 12)。

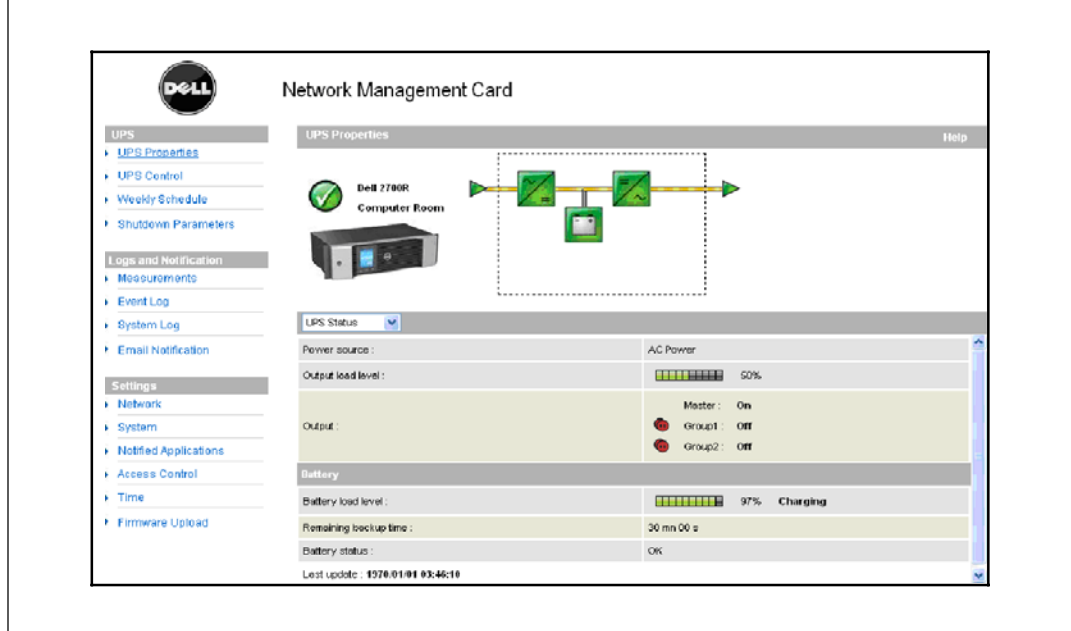

### 图 12. 主页

如果您以管理员身份登录,请继续第 3 章第 15 页配置卡"以了解更多配置选项。

# **3**

# 配置卡

注意**:** 您必须以管理员身份登录才能配置卡。

本章解释:

- 浏览卡的网页
- 了解 UPS 属性
- UPS 电源管理
- 了解 UPS 测量、事件日志和系统日志
- S 配置电子邮件通知
- 配置简单网络管理协议 (SNMP) 选项, 并从 SNMP NMS 进行管理
- S 设置访问控制
- 设置日期和时间

## 浏览网络管理卡的网页

图 13 显示了网络管理卡网页的不同区域和特色。 UPS 属性页面也是您登录到 Web 界面之后所显示的主页面。

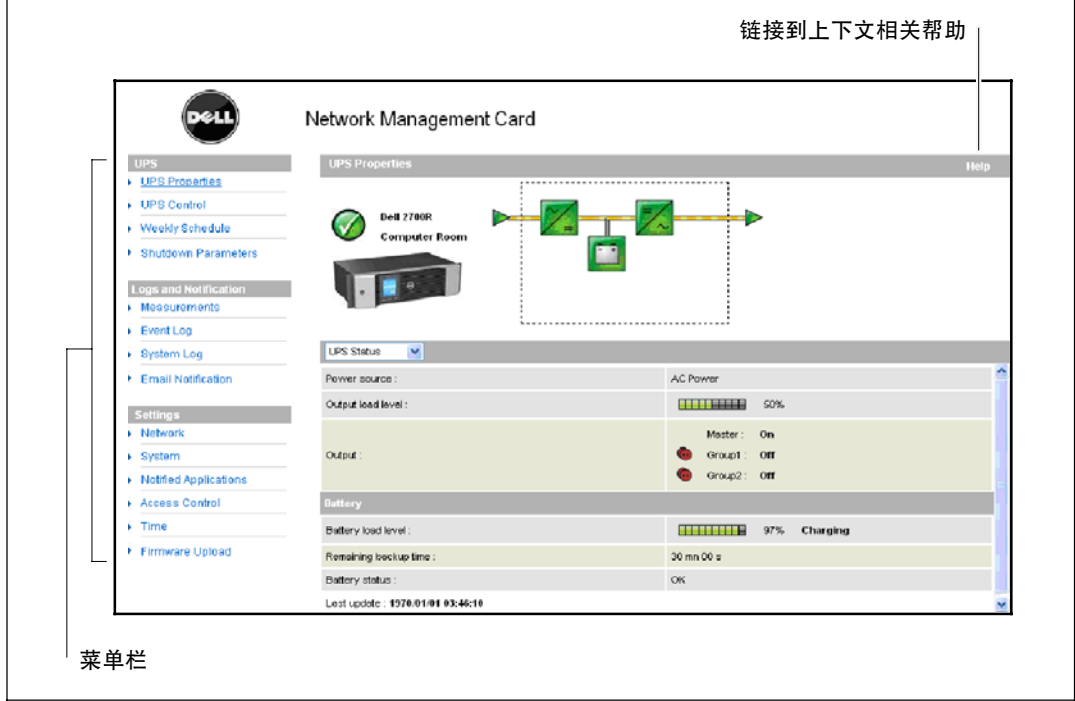

### 图 13. 浏览网络管理卡的网页

页面左边的菜单栏包括链接到卡的其他页面以获取状态信息和配置选项。 菜单可展开和折叠。

### 登录

默认情况下,用户名和密码都是 **admin** (请参阅图 14)。

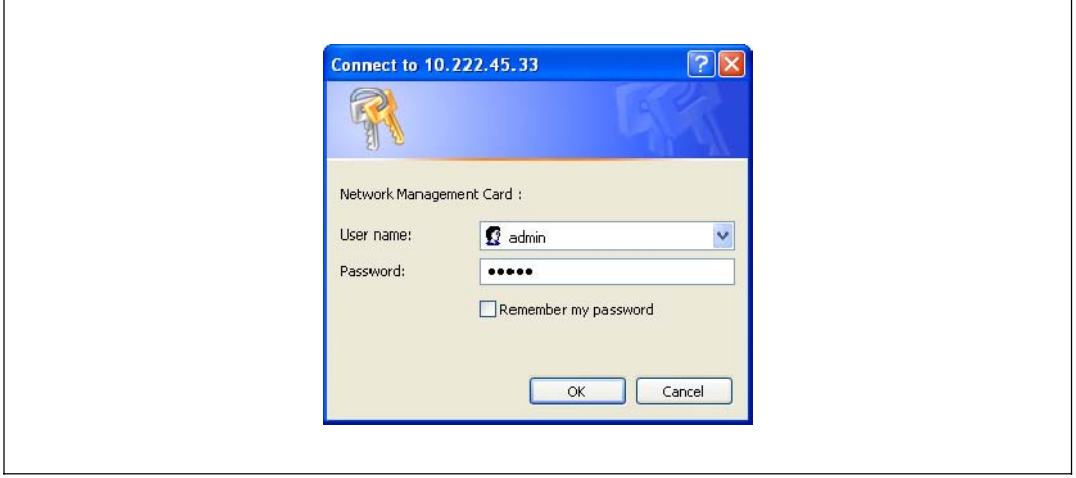

#### 图 14. 登录窗口

用户名和密码字段均最多接受 10 个字符。 当您输入用户名和密码后,它们会保持有效5分钟。 5分钟过后,或者如果关闭和重启浏览器,您则必须重新输入用户名和密码。

任意字段中有错都会使请求的操作(如存储、页面访问或卡重启)遭到拒绝。 在尝试登录三 次未获成功后,您必须重启浏览器。 使用 MD5 类型算法加密用户名和密码,从而确保绝对 的安全性。

请参Option 3: "Set Login Password to Default"(第 79 页)以重新设置密码。

### 优化浏览性能

若要实时查看 UPS 上状态改变情况,可配置浏览器以便它可自动刷新当前页面上的所有对象。

例如,如果您在使用 Internet Explorer:

- **1** 进入工具 **> Internet** 选项 **>** 常规 **> Internet** 临时文件 **>** 设置。
- **2** 选择每次访问此页时。
- **3** 单击确定关闭设置窗口,然后再单击确定关闭 Internet 选项窗口。

### 在线帮助

单击**帮助** (Help) (位于页面右上角)打开与当前页面相对应的帮助信息 ( 请参阅图 15)。

注意**:** 在线帮助仅提供英语版本。

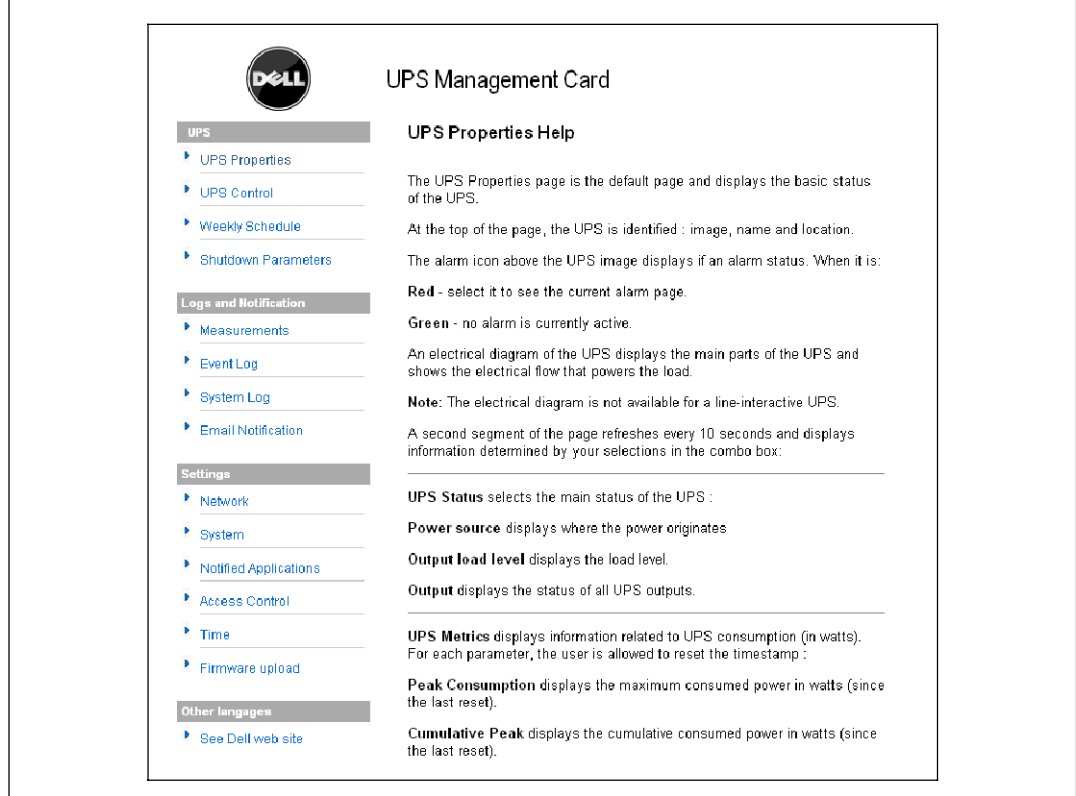

图 15. 在线帮助实例

### **UPS** 属性

与 UPS 状态有关的基本信息在 UPS 属性页面上可以得到(请参阅图 16),这些信息 每隔十秒钟会自动刷新。

UPS 属性页面显示 UPS 范围的图像和一般名称。 您可以自定计算机机房 (Computer Room), 将其命名为系统所处位置(请参阅"系统设置", 第 45 页)。

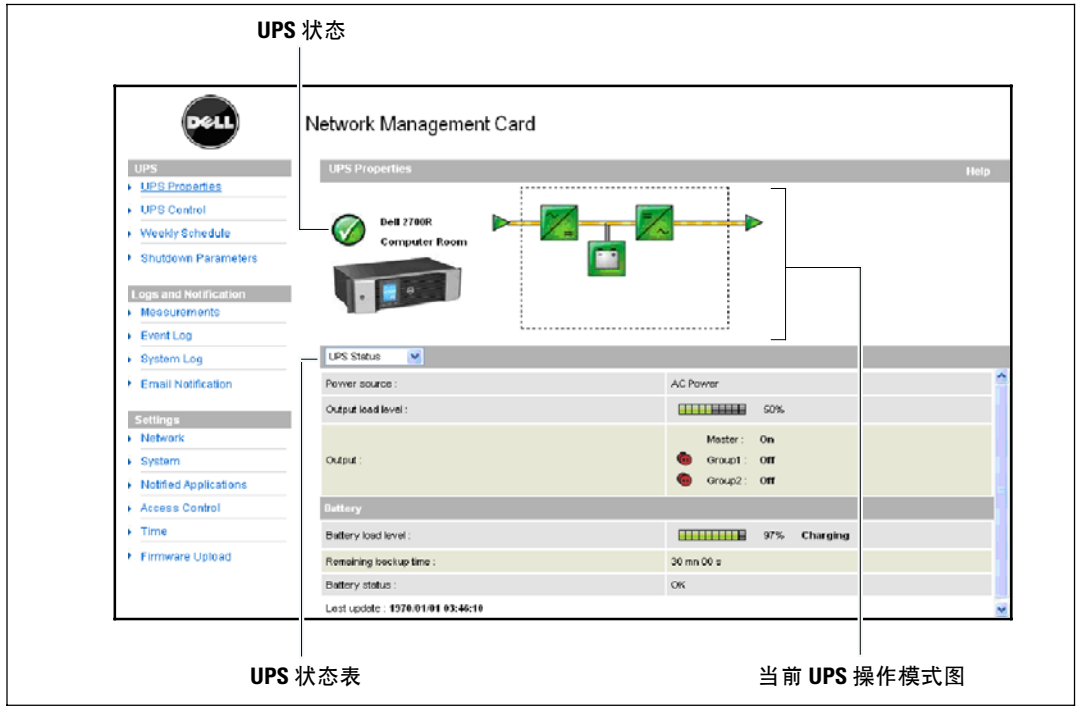

图 16. **UPS** 属性页面

### UPS 测量详细信息

将光标放在图上以显示 UPS 测量详细信息 (请参阅图 17)。这些测量在正常模式、 电池模式和旁路模式下均可得到。 可用的测量取决于 UPS 范围。

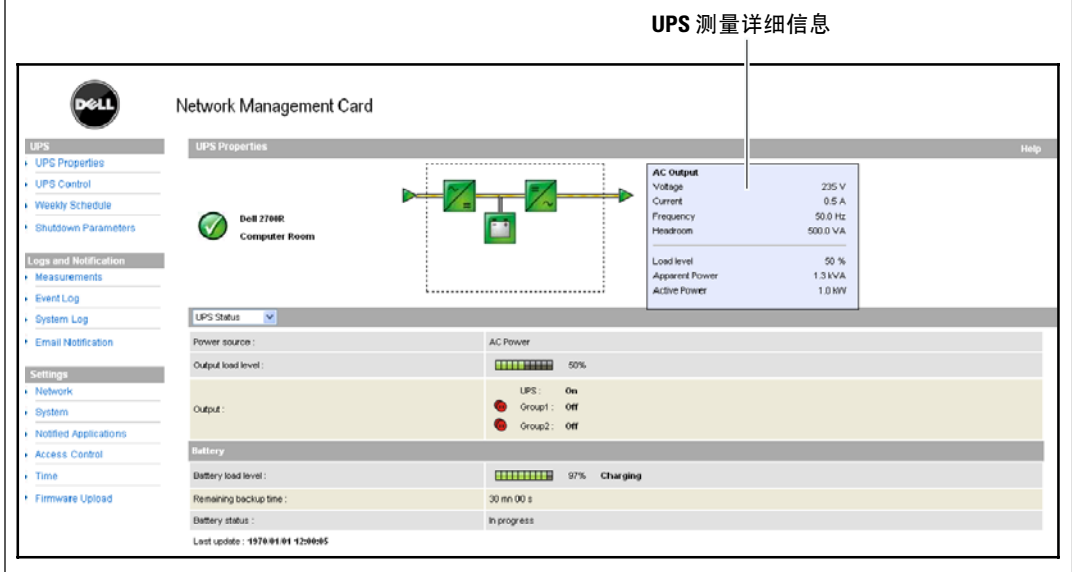

### 图 17. **UPS** 测量详细信息

### **UPS** 状态图标

表 3 列出 UPS 状态图标。

### 表 3. **UPS** 状态图标

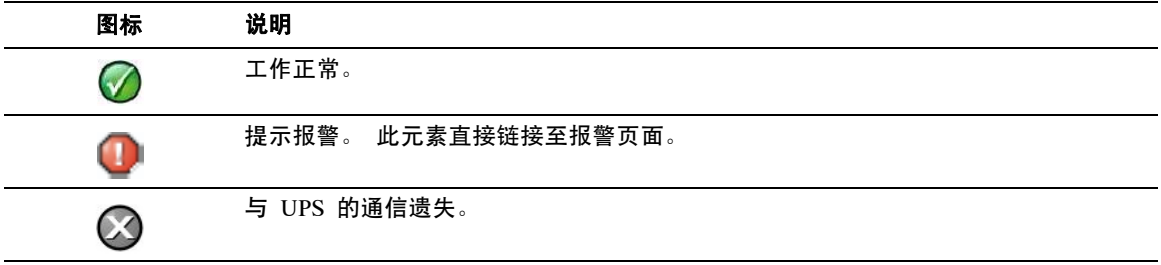

图表显示 UPS 当前操作模式的实例(请参阅表 4)。

注意**:** 如果与 UPS 的通信遗失,所有图表就会显示灰色。

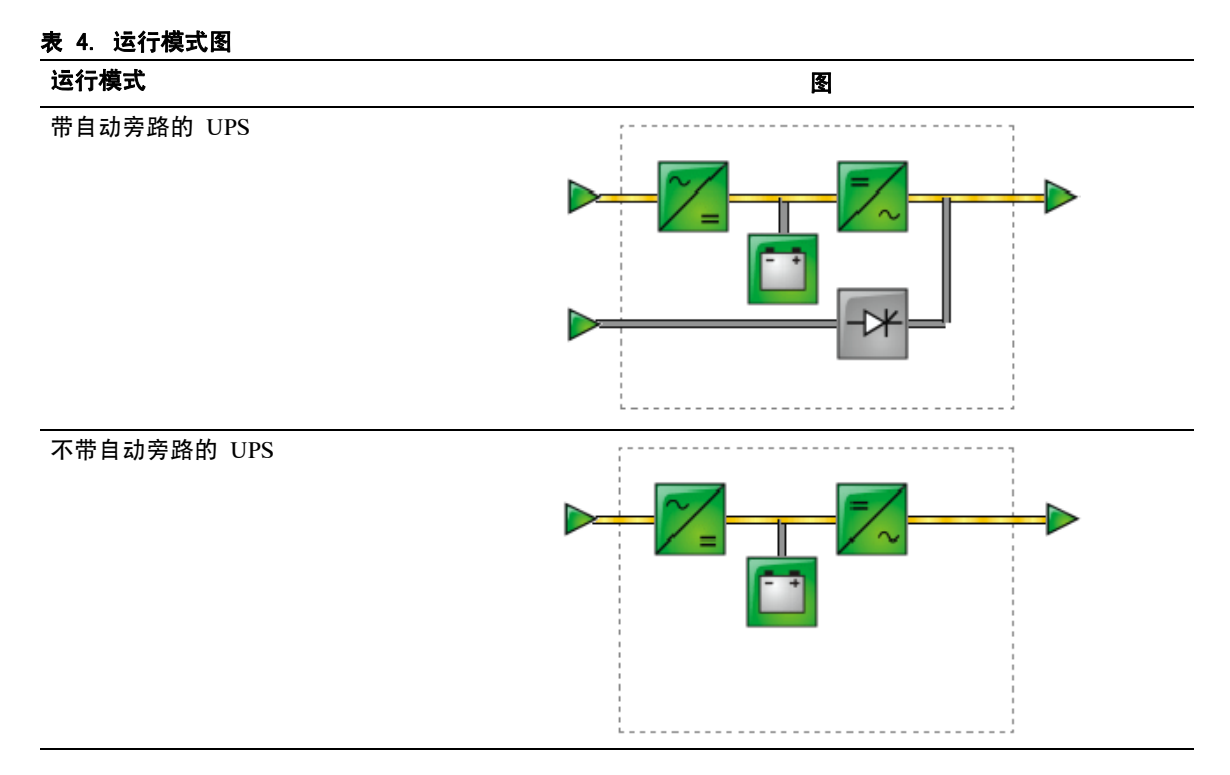

### 21

表 5 列出可能出现在运行模式图中的所有元素。

### 表 5. 图表元素

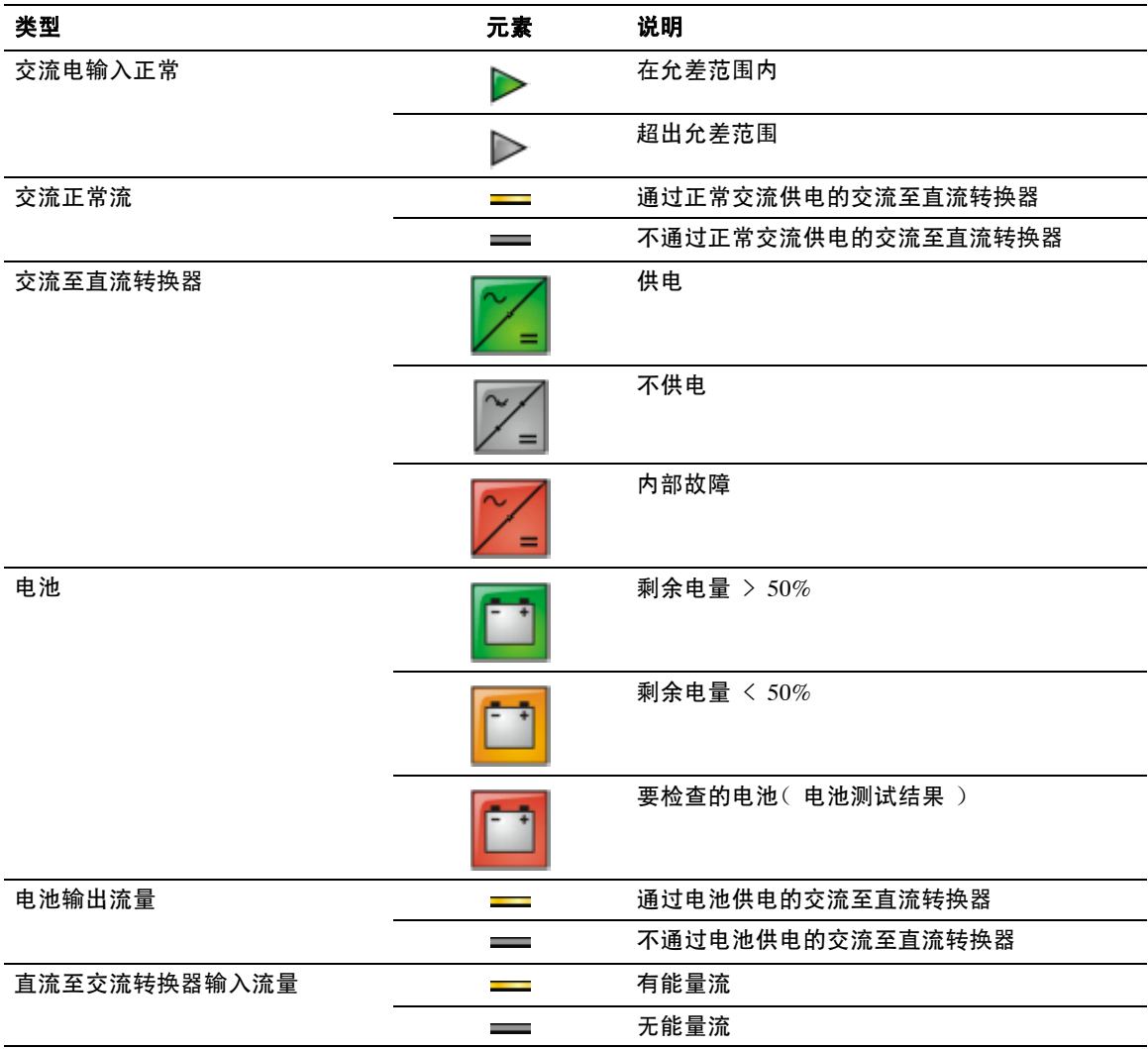

### 表 5. 图表元素(续)

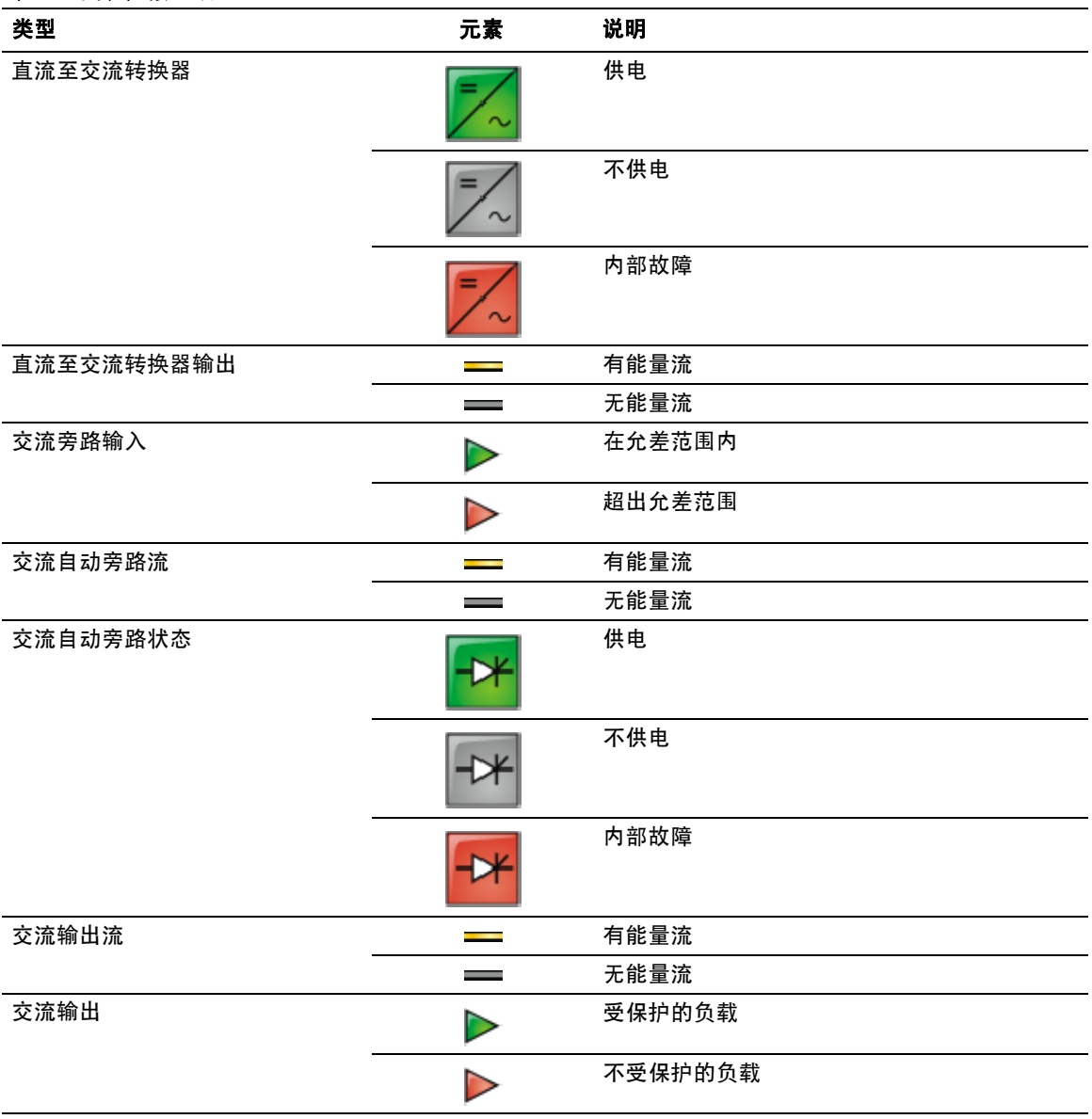

### **UPS** 状态表

从 UPS 状态表中选择项目以查看关于 UPS 的特定信息(请参阅图 18)。 表 6 列出了可用 的项目。 下列章节详细描述列表中的每个项目。

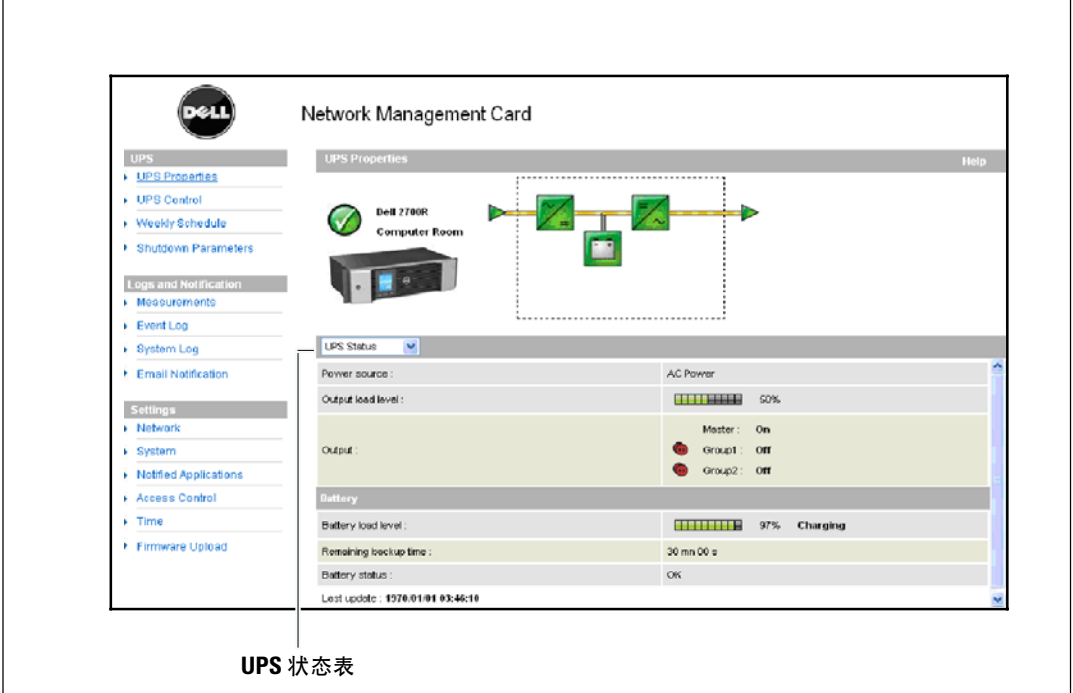

### 图 18. **UPS** 状态表(显示默认的 **UPS** 状态视图)

### 表 6. **UPS** 状态表

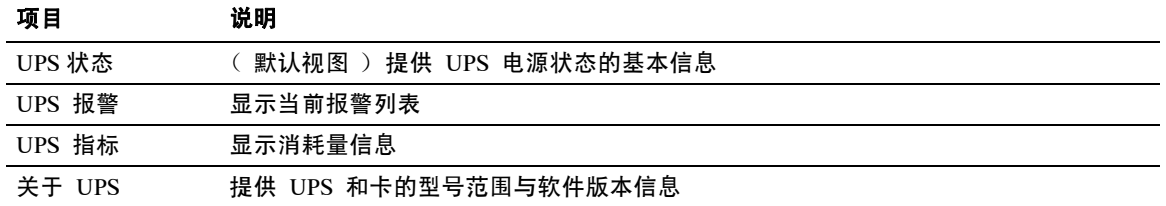

### **UPS** 状态

以下是 UPS 状态视图显示的电源和输出的基本信息:

- 电源: 指明电源来自于公用电源或 UPS 电池。
- 输出负载水平: 指明在 UPS 输出方面使用的电力百分比。
- 输出: 指明各 UPS 输出是否受到保护。
	- 主 **(UPS)**: 指明 UPS 主要输出是否受到保护。
	- 组 **1** 和组 **2**: 指明是否对受控的输入段(若有)供电 (请参阅表 7)。

表 7. UPS 输出状态

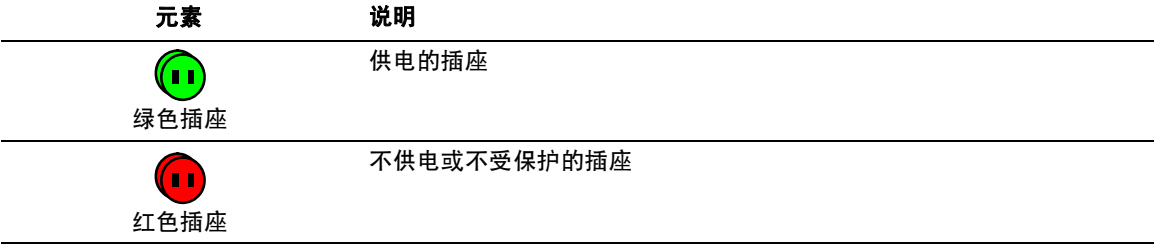

• 电池负载水平: 剩余电池电量(以百分比表示)。

电池负载水平通过下列这些附加信息进一步加以说明:

- 充电: 指明是否存在公用电源和电池充电是否在进行中。
- 放电: 指明 UPS 是否在电池模式下工作。
- 故障: 指明电池是否存在故障。
- 剩余后备时间: 在 UPS 关机之前估计电池剩余的最大后备时间。
- 电池状态: UPS 进行的最后一次自动电池检测结果。可能值是:
	- **OK**(正常): 正确地完成检测。
	- **NOK**(不正常): 电池需要检查。
	- 已停用: 自动电池检测在 UPS上尚未被确认有效。

### 查看当前报警

从UPS 状态(UPS Status) 列表中选择 **UPS** 报警 (UPS Alarms) 以显示当前报警列表 (请参阅图 19)。 表 8 列出了报警级别。表 9 和表 10 列出了处理的 UPS 和系统报警。

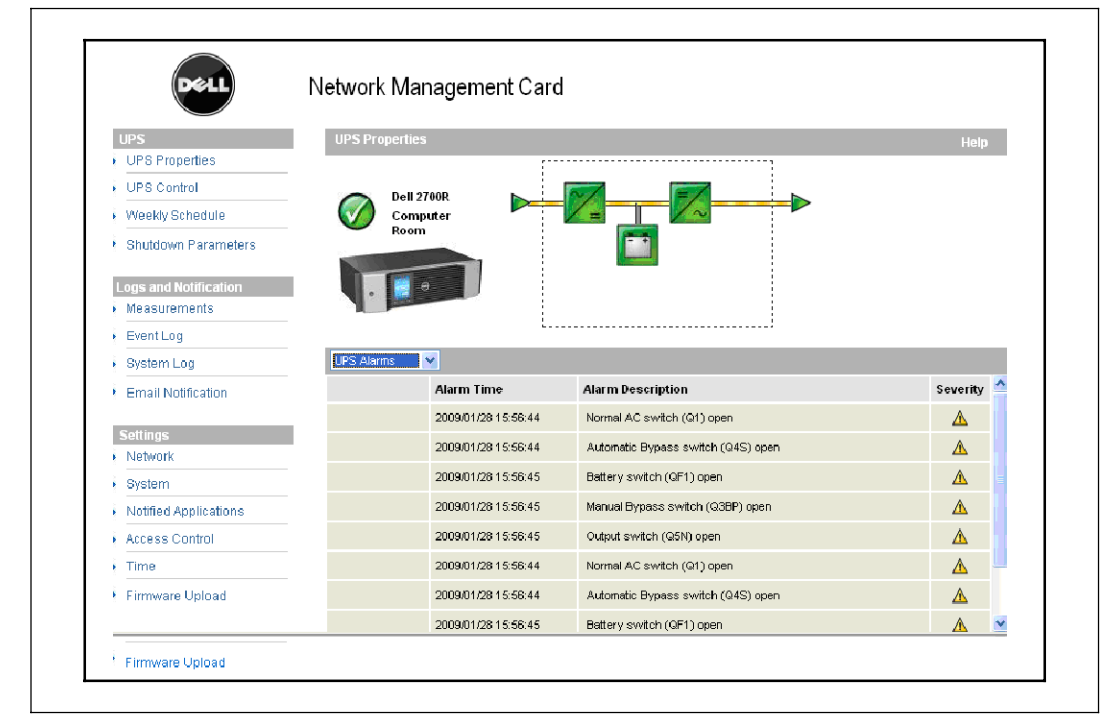

#### 图 19. UPS 报警显示

#### 表 8. 报警类型

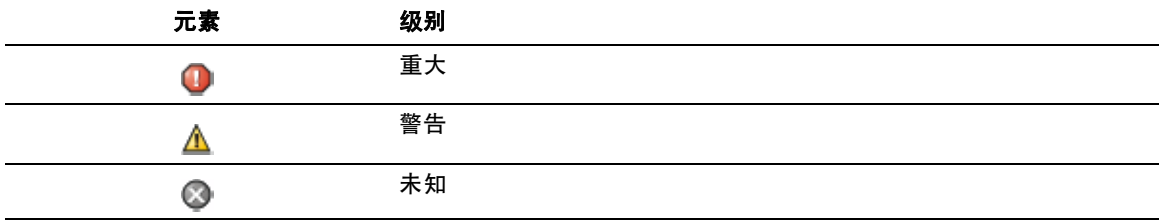

### 表 9. UPS 报警

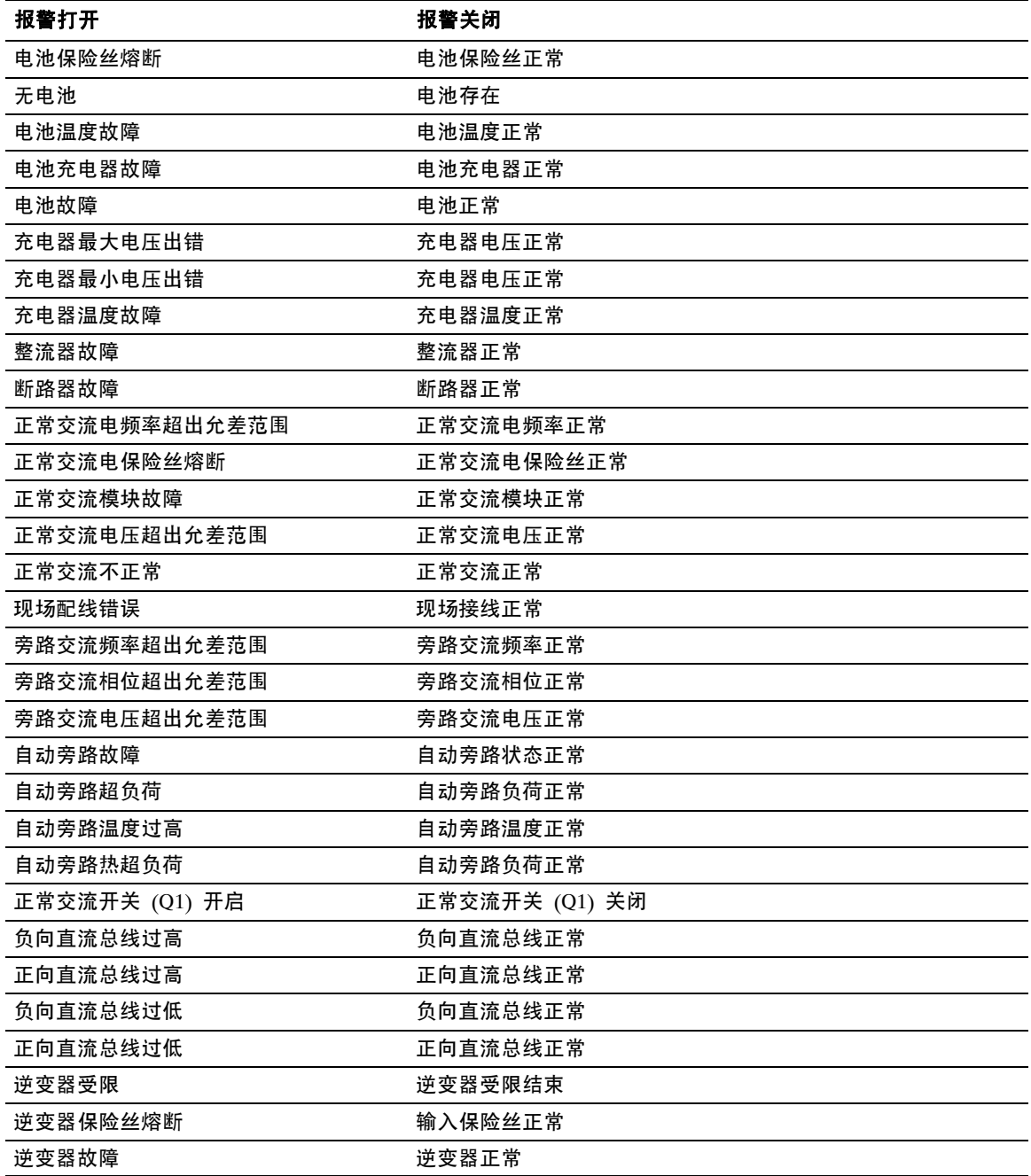

### 表 9. UPS 报警(续)

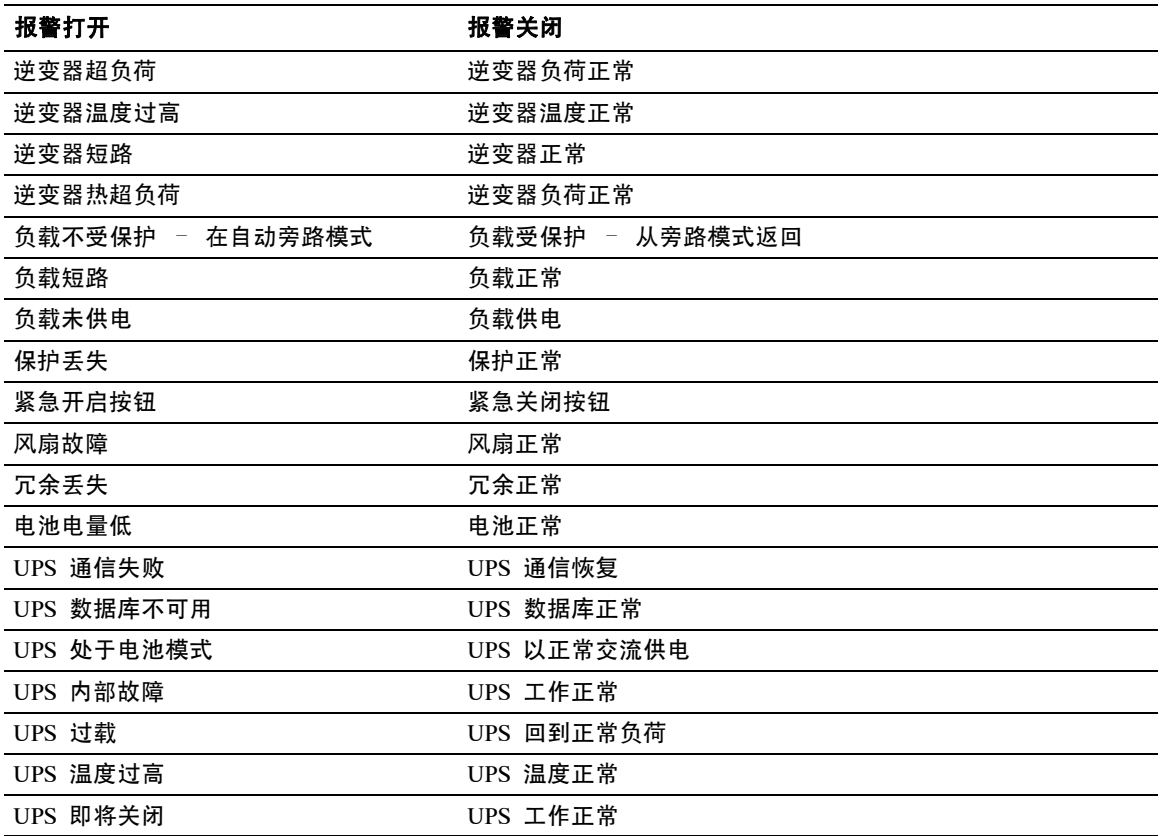

### 表 10. 系统报警

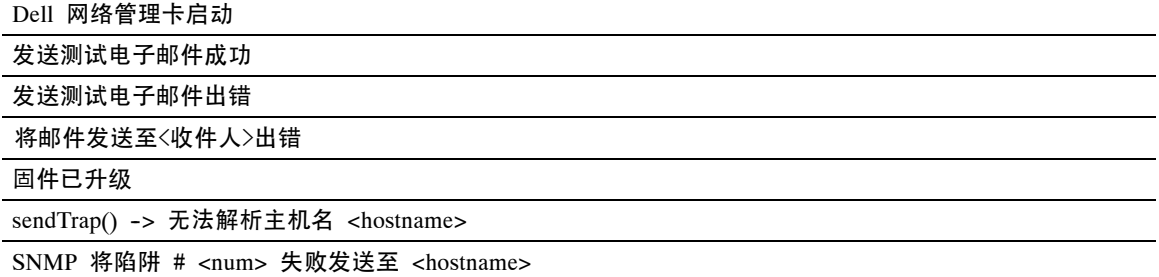

### 查看耗电量

从UPS 状态(UPS Status) 列表中选择 **UPS** 指标(**UPS Metrics**) 以显示下列情况下耗电量的水平:

- S 高峰耗电量 **(Peak Consumption)**: 指明自上次复位后最近一次的高峰耗电量。
- S 累计耗电量 **(Cumulative Consumption)**: 指明自上次复位后的计算耗电量。
- 高峰储备余量 (Peak Headroom): 表示自上次复位后最近一次的高峰储备余量水平。 图中显示实时储备余量值。

您可以为每个参数重设时间戳 (请参阅图 20)。

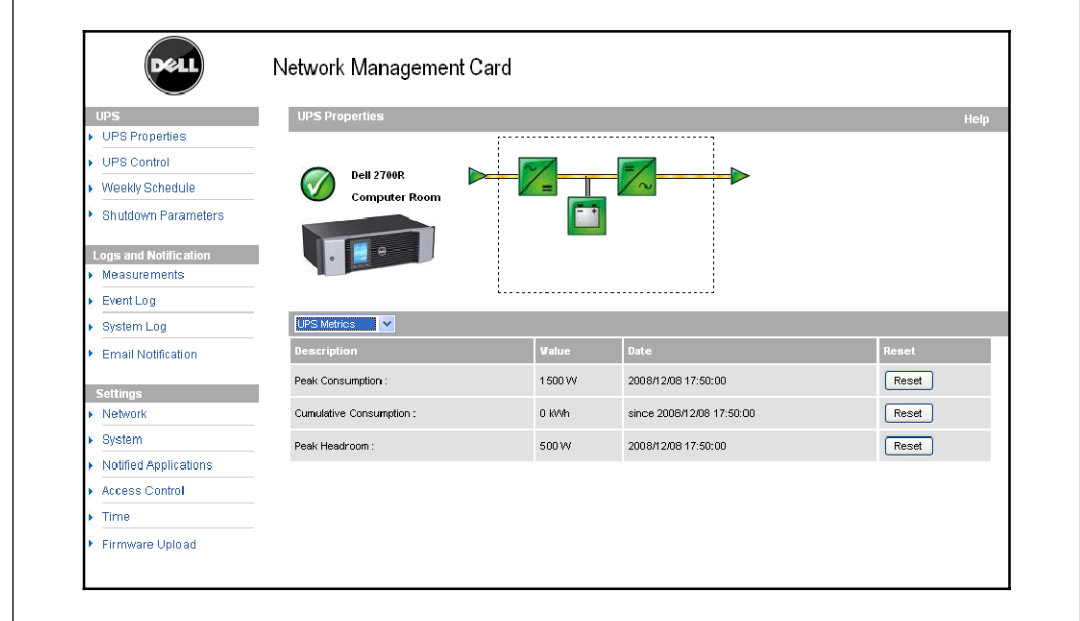

图 20. **UPS** 指标显示

### 查看 **UPS** 和卡信息

 $\overline{ }$ 

从UPS 状态(UPS Status) 列表中选择关于 **UPS**(**About Your UPS**) 以显示 UPS 和卡的相关信息 (请参阅图 21)。

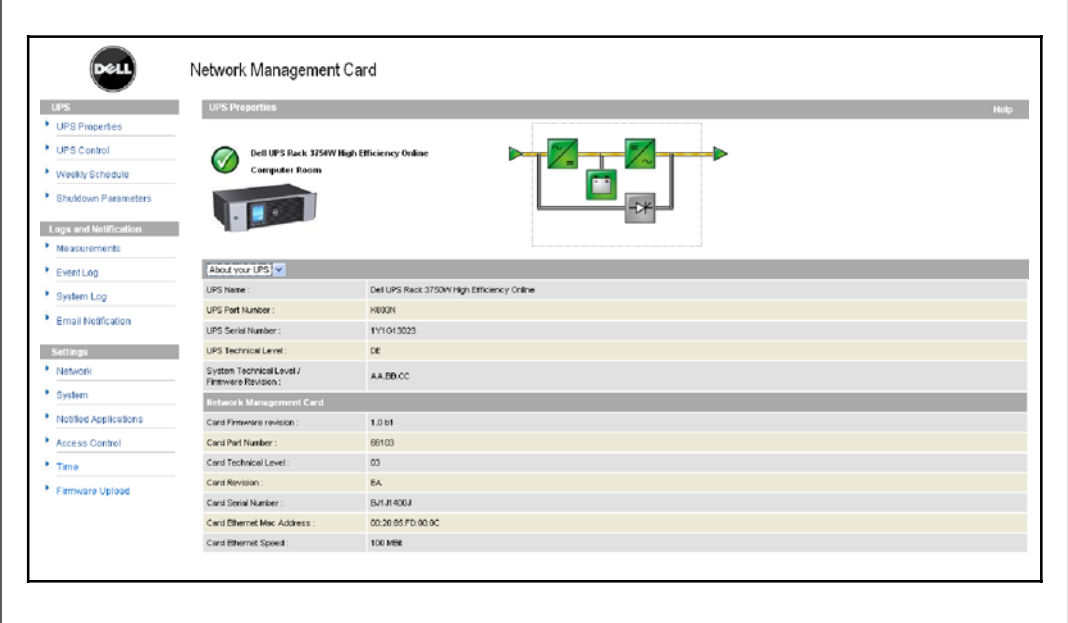

图 21. 关于 UPS 显示
# UPS 控制

在菜单栏中单击 **UPS** 控制(**UPS Control**) 以打开UPS 控制 (UPS Control) 页面 (请参阅图 22)。

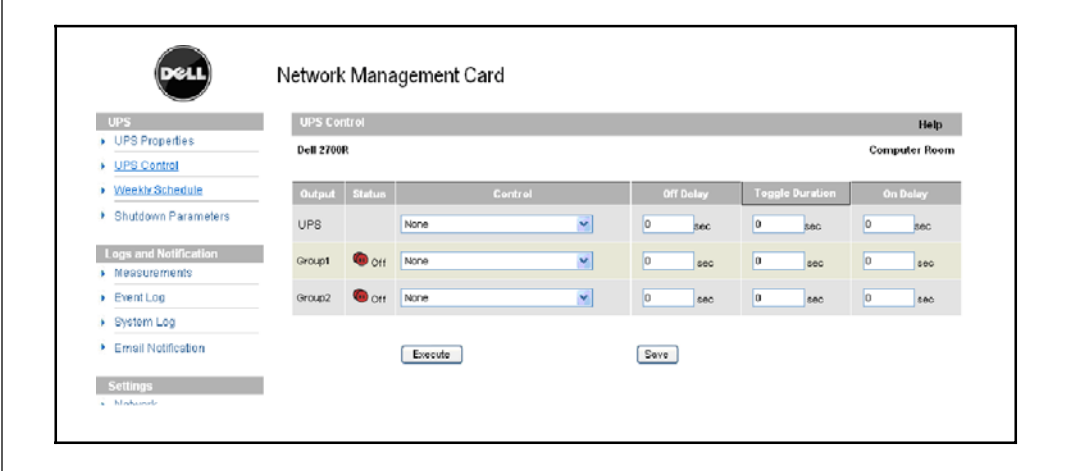

#### 图 22. **UPS** 控制页面

UPS 控制页面可为 UPS 主要输出和受控插座启动开启和关闭程序。

每个输出的状态通过与"关闭"(Off) 标记(红色标记)或"打开"(On ) 标记(绿色标记)相关的标记来显示。

关机程序允许注册的服务器拥有足够的时间关机,而不会丢失数据 (请参阅 34页的"关机参数" (Shutdown Parameters))。

主机享有对受控插座的优先权。 主机的关闭造成受控插座的关闭。 受控插座只有在主机打开时才可启动。

控制栏中的列表显示下列命令,它们只有在单击 执行(**Execute**) 之后才会被初始化。 这些命令包括:

- 安全电源中断: 立即启动程序以切断输出功率。该命令在关机程序执行时先关闭供应 的系统;然后切断输出。
- 安全电源中断和重启: 立即启动程序以切断电源,然后再恢复输出功率。它在关机程序中 先关闭供电的系统,然后切断输出。 最后,它会在切换持续时间(**Toggle duration**)参数中所指定的时间延迟结束时启动重启程序。 输出状态得到更新。
- 立即打开: 立即启动程序以接通输出功率。 它重新对输出供电并启动系统。
- $\bullet$
- S 延迟、安全电源中断: 这是与安全电源中断(**Safe power down**) 命令相同的切断程序, 只是延迟"关闭延迟"(Off Delay) 参数中所设定的秒数。
- S 延迟、安全电源中断和重启: 这是与安全电源中断和重新启动(**Safe power down &** reboot )命令相同的切断然后再打开程序,只是延迟"关闭延迟"(Off Delay) 参数中所设定的秒数。
- S 延迟打开: 这是与立即打开(**Immediate On**) 命令相同的接通程序,只是延迟 "开启延迟"(On Delay) 参数中所设定的秒数。

选择保存 (Save) 可保存卡上的"关闭延迟" (Off Delay)、"切换持续时间" (Toggle duration) 和"开启延迟"(On Delay) 参数。

注意**:** 为了安全起见,管理员必须单击保存(Save) 并输入管理用户名和密码以保存修改 或执行命令。 默认的用户名和密码都是 admin。

# 编制UPS 每周计划时间表

 $\Gamma$ 

在菜单栏中单击每周时间表(**Weekly Schedule**)以设置每周特定动作的时间。 (请参阅图 23)。

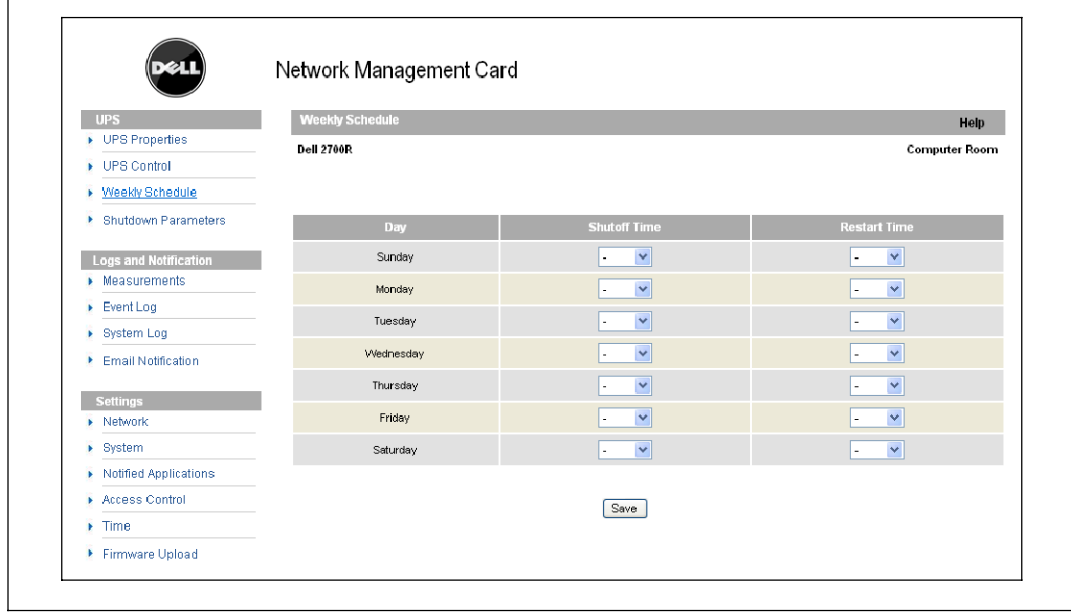

#### 图 23. 每周时间表页面

注意**:** UPS 配置可致关机和重启命令不能正确执行。 请参阅 UPS 用户手册以获得更多信息。

每周时间表可确保管理员优化耗电量或计划在规定的时间重启受保护的设备。

在关机程序中,与网络管理卡连接的 Dell UPS 管理软件 会得到通知,确保在 UPS 输出切断之 前正确地关闭每台机器。 您可以在一周内安排多达7 个UPS 关机顺序,最少关机延迟时间30 分钟。

开/关 (On/Off) 程序仅在正确地设置了网络管理卡的时间时才有效。

注意**:** 为了安全起见,管理员必须单击保存(Save) 并输入管理用户名和密码以保存修改或执行 命令。 默认的用户名和密码都是 admin。

# 关机参数

在菜单栏中单击关机参数(**Shutdown Parameters**)以查看和配置UPS 在电池模式中及供电源 恢复时的操作参数。 (请参阅图 24)。

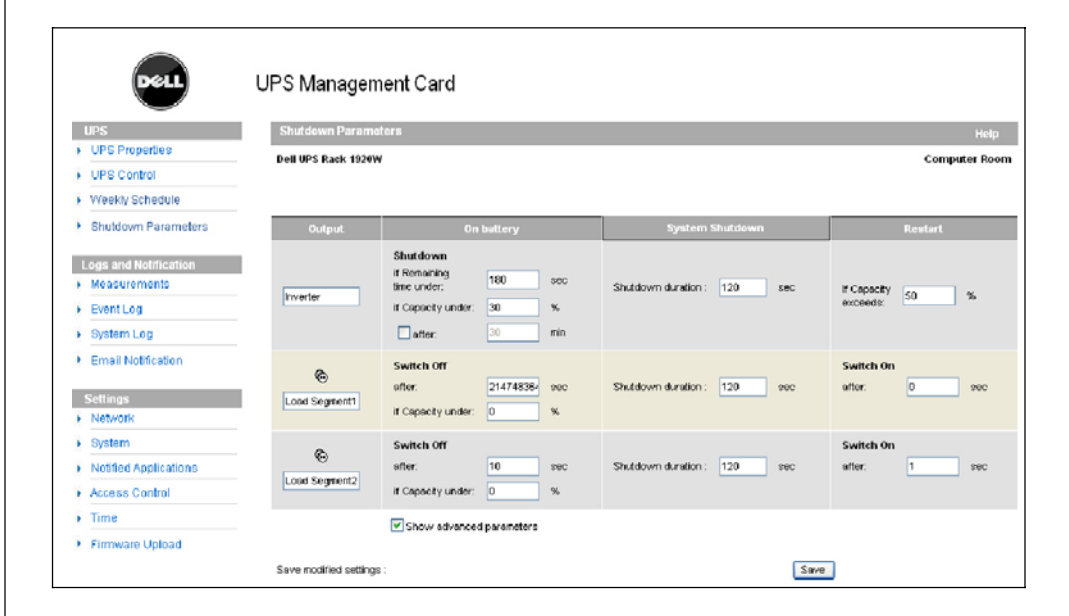

### 图 24. 关机参数页面(显示高级参数)

单击显示高级参数(**Show advanced parameters**)显示更多参数,以供调整与剩余电池电 量水平百分比相关的特定临界值。

输出(Output) 栏允许命名每个插座(最多20个字符)。

由于主要插座拥有优先权,因此网络管理卡在主要插座电源关闭时无法向受控的插座供电。

注意**:** 为了安全起见,管理员必须单击保存(Save) 并输入管理用户名和密码以保存修改或 执行命令。 默认的用户名和密码都是 admin。

### **UPS** 关机(主)

如果剩余时间低于( 0 至 99999 秒,默认值为 180 秒 )时,首个关机标准开始重新启动关机程序。 在启动关机程序之前,该值是最小的剩余后备时间。

- S 如果电池容量低于(**0** 到 **100%**): 该值不能小于 UPS 的值,它是启动关机程序之前最 小的剩余电池容量水平。
- S 在(**0** 至 **99999** 分钟,默认情况下未验证)时间之后关机: 该值是在转换为后备之后,启动 关机程序之前留给用户操作时间的分钟数。
- S 关机持续时间(默认情况下 **120** 秒): 该值是系统完全关闭所需要的时间,当转换至后备 的时间足够长,以启动关机程序。 它以预订的客户端关机持续时间(Shutdown duration of subscribed clients)的最大值自动进行计算,但可以在(Advanced) 模式中修改。
- 如果电池容量超过: 该值是在恢复公用电源后重新启动UPS之前达到的最小电池水平。

### 输入段关机(第**1** 组和第2组)

注意**:** 一些 UPS 不支持输入段控制功能。

若要安排备份模式中的操作时间和水平以便在断电时管理插座负载的减少,可设置以下参数:

S 在(从 **0** 至 **99999** 秒,默认情况下 **65535**)时间之后切断: 从公用电源失败开始供给输 入段期间的时间。

注意**:** 在某时间后切断(Switch Off after time) 包括输入段关机持续时间。

- S 如果电池容量低于(默认情况下为 **0**)时切断: 关机持续时间结束之前,可触发关机程序的 额外输入段关闭条件。
- 关机持续时间: 在输入段关闭程序启动时,由输入段供电的系统完全关机所需要的时间。
- S 在(从 **0** 至 **99999** 秒,默认情况下 **65535**)时间之后接通: 主输出启动与相关的可编程输 入段启动之间的时间;因此与主要输出相比,输入段启动可能被延迟。

注意**:** 一些 UPS 不支持这个选项。

# 测量

### 在菜单栏中单击测量(**Measurements**)以查看单向 UPS 的测量情况 (请参阅图 25)。

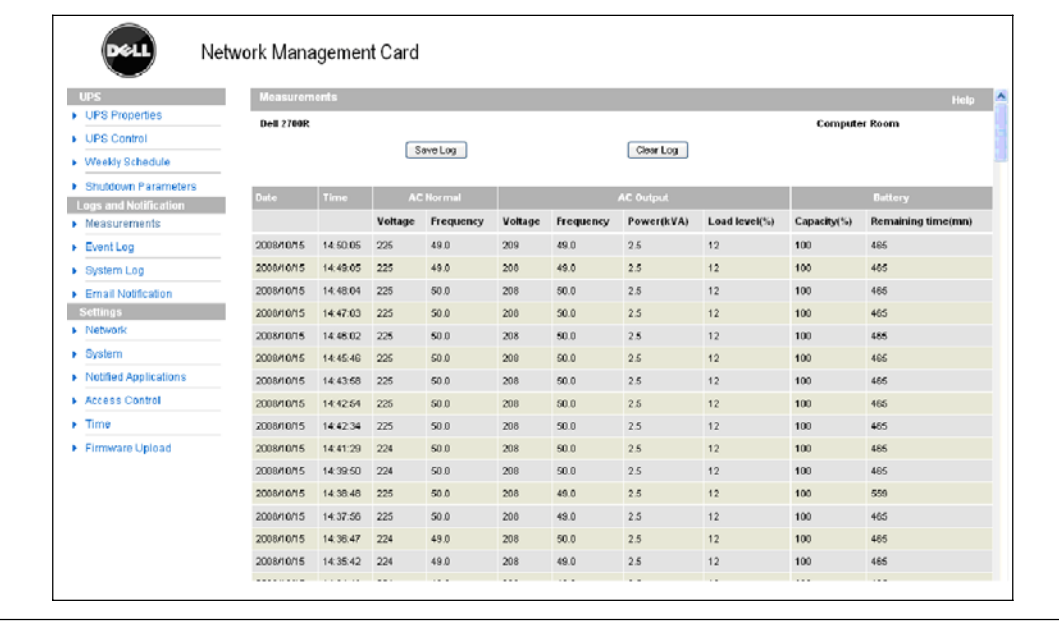

### 图 25. 测量页面

以下测量会被存储并记下时间戳:

- 交流正常电压: 供给 UPS 的公用电压值
- 交流正常频率: 供给 UPS 的公用频率值
- 交流输出电压: UPS 输出电压值
- S 交流输出: **UPS** 输出频率的频率值
- S 交流输出功率 (千伏安 **kVA)**: UPS 输出功率值
- S 交流输出负载水平 **(%)**: UPS 输出时的负载百分比值
- S 电池电量 **(%)**: 电池中可用电量百分比
- S 电池剩余时间(分钟**)**: 剩余后备时间预计

这些值的保存频率(默认情况下 60 秒)在"系统"(System) 页面定义 ( 请参阅 45页的"系统设置" (System Settings))。 网络管理卡上可以存储大约 435 个时间戳。 当系统超过此临界值时,会自动删除最旧的时间戳。

保存日志(**Save Log**)可让您以逗号分隔值 (CSV) 格式打开或保存所有存储的值 (与 Microsoft Excel 类型电子表格兼容)。

清除日志(**Clear Log**)可让您删除所有记录。 输入用户名和密码以确认此动作。

# 事件日志

在菜单栏中单击事件日志(**Event Log**)以查看记录的事件 (请参阅图 26)。 网络管理卡最 多可保存 435 个最近发生的事件。 如果超出此临界值,当新的事 件发生时,系统会删除最 旧的事件。

若要修改事件日志:

- **1** 单击保存日志(**Save Log**)以CSV 格式来保存值。
- **2** 单击清除日志(**Clear Log**)删除所有记录。 您必须输入管理用户名和密码以确认此动作。 注意**:** 请参阅表 9 和表 10,从第 27 页开始,以获取处理的报警列表。

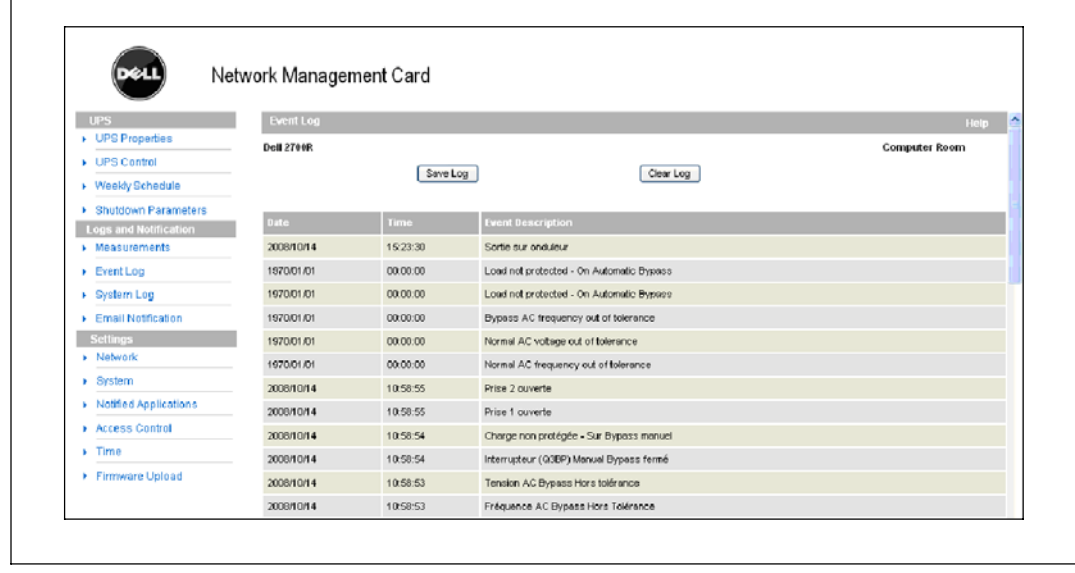

### 图 26. 事件日志页面

# 系统日志

在菜单栏中单击系统日志(**System Log**)以查看系统事件 (请参阅图 27)。网络管理卡最多可 保存 435 个最近发生的事件。 如果超出此临界值, 当新的事 件发生时, 系统会删除最旧的 事件。

若要修改系统日志:

- **1** 单击保存日志(**Save Log**)以CSV 格式来保存值。
- **2** 单击清除日志(**Clear Log**)删除所有记录。您必须输入管理用户名和密码以确认此动作。

注意**:** 请参阅表 9 和表 10,从第 27 页开始,以获取处理的报警列表。

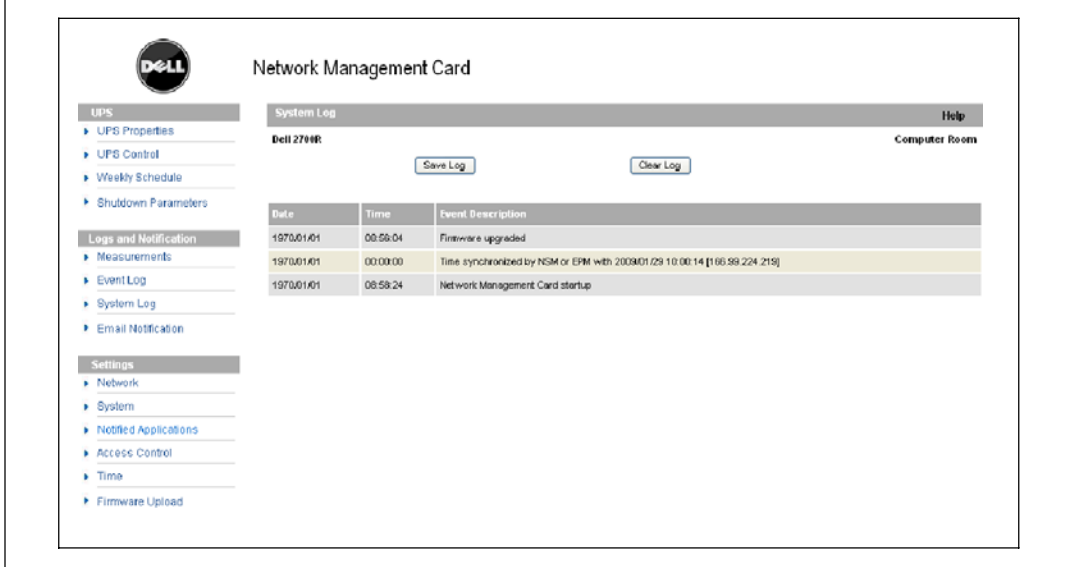

图 27. 系统日志页面

# 通知

## 电子邮件通知

网络管理卡可重定向 UPS 报警至电子邮件服务器,以将信息发送给适当的收件人。 这些电子邮件消息的格式与使用短信服务(SMS)标准发送文本信息的手机转换系统兼容。

在菜单栏中单击电子邮件通知(**Email Notification**)以设定电子邮件收件人 (请参阅图 28)。

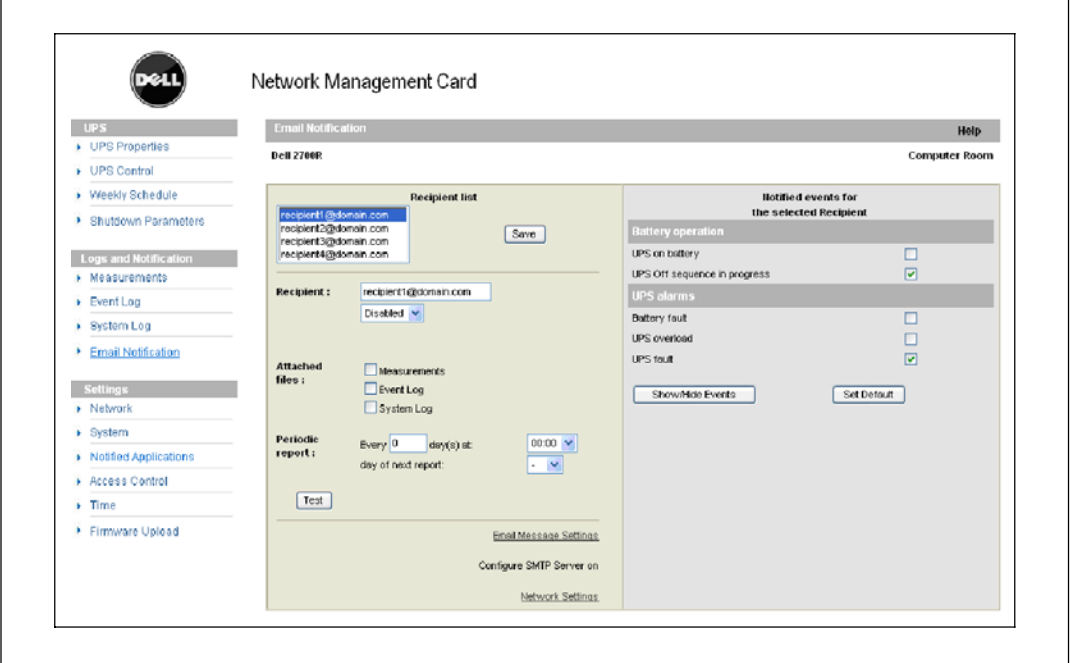

### 图 28. 电子邮件通知页面

在"电子邮件通知"(E-mail Notification)页面上,您在"收件人"(Recipient)列表上最多可 设定四个收件人以接收由网络管理卡发出的电子邮件消息。 每个收件人都会根据特定的触发事件 接收电子邮件消息,其从页面的右侧选取。 网络管理卡的日志还可指明电子邮件传输错误。

每个收件人均使用以下参数设定:

- S 收件人(限制为 **99** 个字符): 接收电子邮件的人员或部门的电子邮件地址。 默认值为 recipienttx@domain.com及发送每个电子邮件消息。 文件以 CSV 格式发送。
- 附加文件: 选取的文件(测量、事件日志、系统日志、环境测量)被附加到电 子邮件消息中。
- 定期报告: 除了在事件发生时发送的电子邮件消息外,您可以在指定的时间间隔定期向收件 人发送带有三个附加日志文件的电子邮件消息。配置首次发送,指定下次发送的日期、 时间和频率。 在此日期之后,页面会显示下次发送的日期和时间。数据会以 CSV 格式发送。
- S 电子邮件消息设置 **(E--mail Message Settings)**: 访问消息配置页面。
- 网络设置: 可让您输入 SMTP 服务器的名称 (请参阅 43页的 "网络设置 (Network Settings) )。
- 测试: 可让您将电子邮件消息立即发送给收件人。 使用此方式检查电子邮件发送情况一 尤其是检查访问网络设置中配置的 SMTP 服务器 (请参阅 43页的"网络设置")。 发送报告会增加到系统日志中。 在消息的主题和文 本中的事件标签会由测试标签代替。 如果您对此页进行任何修改,那么在使用测试功 能之前必须保存它们。
- S 保存(**Save**): 保存任意修改。

页面右侧显示可能需要通知的事件。 默认情况下,只能使用主要事件,如电池操作和一些 UPS 报警。 如果选取"显示/隐藏事件"( Show/Hide Events ) 选项,所有事件都会出现。 默认情况下,只选取两个事件进行通知: **UPS** 关闭程序正在进行中(**UPS Off sequence in progress**)和**UPS** 报警(**UPS alarms**)。 通过单击其他事件,您可以修改这种预先选择。 通过单击设置默认值(**Set Default**)恢复最初配置。

为了安全起见,您必须单击保存(**Save**)并输入管理用户名和密码以保存所有修改。 默认情况下,用户名和密码都是 **admin**。

## 电子邮件消息设置

使用电子邮件设置页面自定网络管理卡发出的电子邮件消息的内容( 请参阅 39页的 "电子邮 件通知"(Email Notification))。 请参阅图 29。

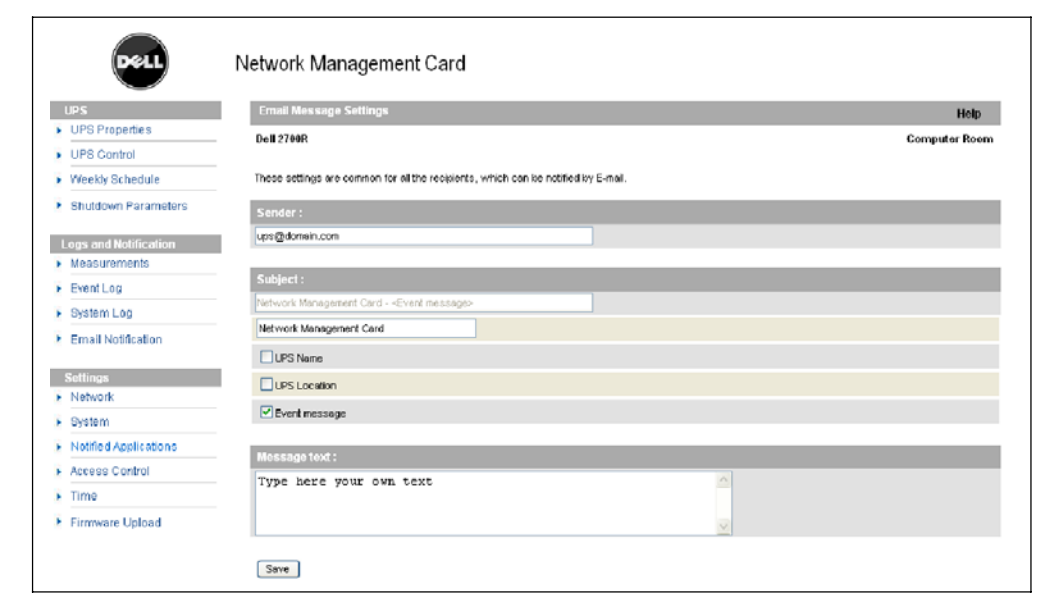

### 图 29. 电子邮件消息设置页面

所有电子邮件消息收件人的一般设置都遵循:

- S 寄件人(**Sender**)(最多 **59** 个字符):表示消息来源。 默认值为 ups@domain.com。 该字段支持无格式文本。 但是,根据 SMTP 服务器配置, 服务器可能检查在寄件 人地址中所包含的域名存在以及寄件人地址中的用户属于此域名之列。
- S 主题(**Subject**): 确定要发送的电子邮件消息的主题。 输入文本并从以下可选复选框中 进行选择以创建消息主题:
	- UPS 名称指定 UPS 的名称。
	- UPS 位置显示 UPS 的地理位置 ( 请参阅 45页的"系统设置" ( System Settings ) )。
	- 事件消息识别生成电子邮件消息的事件。
- 消息区域: 最多允许 255 个字符。 如图 30 所示,电子邮件消息的正文包含:
	- 消息文本
	- 保存在日志中的事件日期和时间
	- 网络管理卡的 URL, 使能够建立与卡的直接链接
	- 附件,为电子邮件收件人所配置

- 主题复本,若设定

From: ups@domain.com Sent: Wed 4/22/2009 3:41 PM To: Cc: Subject: Network Management Card - Test Message Attachments: ARAMO\_LOGS\_LogUpsMesure.csv (4 KB)  $\curvearrowright$ Network Management Card - Test message Date: 2009/04/23 URL: http://166.99.224.102 Type your own text here.

### 图 30. 电子邮件消息实例

# 发送文本消息

该卡可重定向 UPS 报警至电子邮件服务器。 这些电子邮件消息的格式与互联网服务提供商 (ISP)使用的手机电子邮件/SMS 转换系统相兼容。 要使用的格式取决于服务提供商。

# 网络设置

在菜单栏中单击网络(**Network**)以配置网络管理卡的网络参数和授权嵌入式系统的远程升级 (请参阅图 31)。

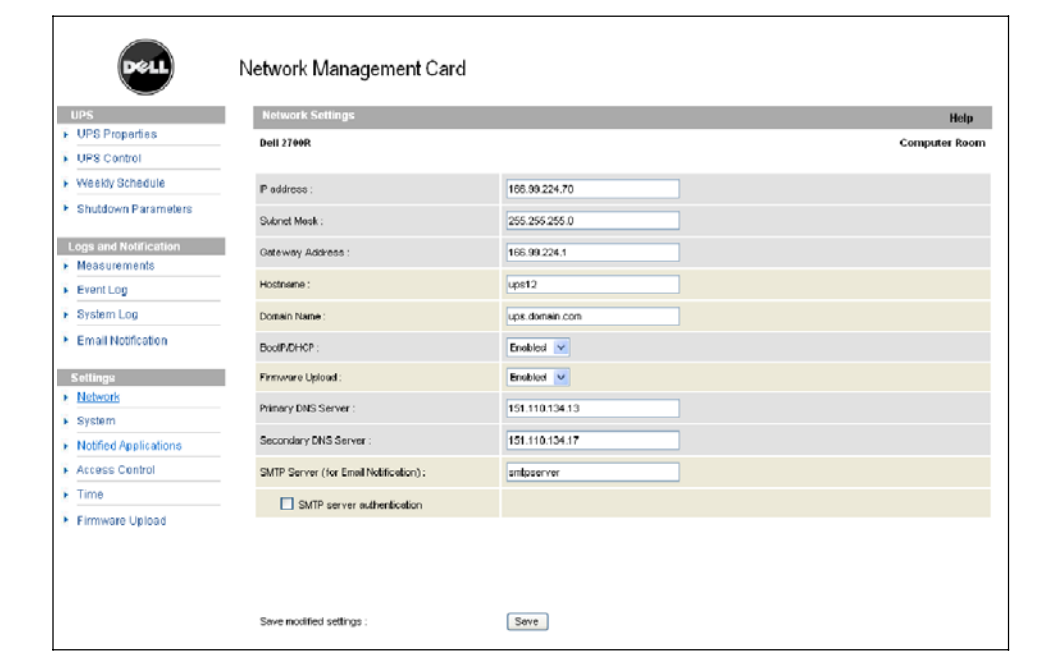

### 图 31. 网络设置页面

可进行配置的网络设置包括:

- S **IP** 地址(**IP Address**): 网络管理卡的 IP 地址(如 166.99.224.70)。
- 子网掩码(Subnet Mask): 网络的子网掩码(如 255.255.255.0)。
- 网关地址( Gateway Address) : 指明网关的 IP 地址以访问位于网络管理卡的子网范围之 外的站点(如 166.99.224.1)。
- S 主机名(**Hostname**): 网络管理卡的主机名。 DNS 所使用的完全限定域名的第一部分。 由于网络管理卡不支持 NetBIOS 协议,因此仅在 DHCP 服务器为某主机名发送新 IP 地址时,才会将此主机名发送给 DNS。 这种机制在 DNS 协议 RFC 2136 的更新中 进行了说明。
- S 域名(**Domain Name**): 网络管理卡所在的域。 域名是完全限定域名中位于主机名之后 的那部分,由 DNS 使用。 构成完全限定域名的两个参数的默认值: **ups.domain.com**。

S **BootP/DHCP**: 在网络管理卡启动时,授权(选择启用)BOOTP/DHCP 服务器配置网络参数。

通过服务器进行卡操作模式: 每次启动后,网络管理卡会尝试五次来恢复网络参数。 如果未从服务器接收到任何回应,卡就会使用最近启动时最后保存的参数进行启动。 这些参数会显示在该页面上。 此参数的默认值为启用(**Enabled**)。

注意**:** 如果主机名未被使用,由 DHCP 服务器提供的 IP 地址必须通过静态 DHCP 分配(Static DHCP Assignment ) 进行指定, 以便保持与安装在受保护站点上的客户端相连接。

注意: 在首次连接期间, 如果 DHCP 查询不成功, 则 NMC 会始于以下 IP 配置: IP 地址(IP Address): 192.168.1.2 子网掩码(Subnet Mask): 255.255.255.0 网关地址(Gateway Address): 0.0.0.0

- S 固件上传 (**Firmware Upload**): 授权(选择"启用"(Enabled))网络管理卡 内嵌式软件的远程更新。 此参数的默认值为启用(**Enabled**)。
- S 主要 **DNS** 服务器(**Primary DNS Server**): 包含主DNS 服务器的IP 地址,以确保域名到IP 地址的转换。
- S 次要 **DNS** 服务器 (**Secondary DNS Server**): 包含次DNS 服务器的IP 地址,确保在主DNS 服务器不可用时,域名到IP 地址的转换。
- S **SMTP** 服务器(针对电子邮件通知)(**SMTP Server** (**for Email Notification**)): 包含与网络管理卡相连接的本地服务器的名称或IP 地址,以发送电子邮件消息。 您可以使用主机 + 域名(DNS 解析)或者直接使用 IP 地址填写该字段。

默认值为 smtpserver。 网络管理卡使用标准端口 (25)来发送电子邮件消息。

S **SMTP** 服务器验证(**SMTP server authentication**)(可选项): 若要选择此选项,可输入 SMTP 服务器用户名和密码。

为了安全起见,您必须单击保存 (**Save**)并输入管理用户名和密码以保存修改或执行命令。 默认的用户名和密码都是 **admin**。

在对这些参数做出任何修改之后,都必须重新启动网络管理卡( 请参阅下一节,"系统设置" )。

# 系统设置

在菜单栏中单击系统(**System**) 以自定显示在 UPS 属性页面上的信息 (请参阅 19 页的"UPS 属性" (UPS Properties Page))。 系统设置页面打开 (请参阅图 32)。

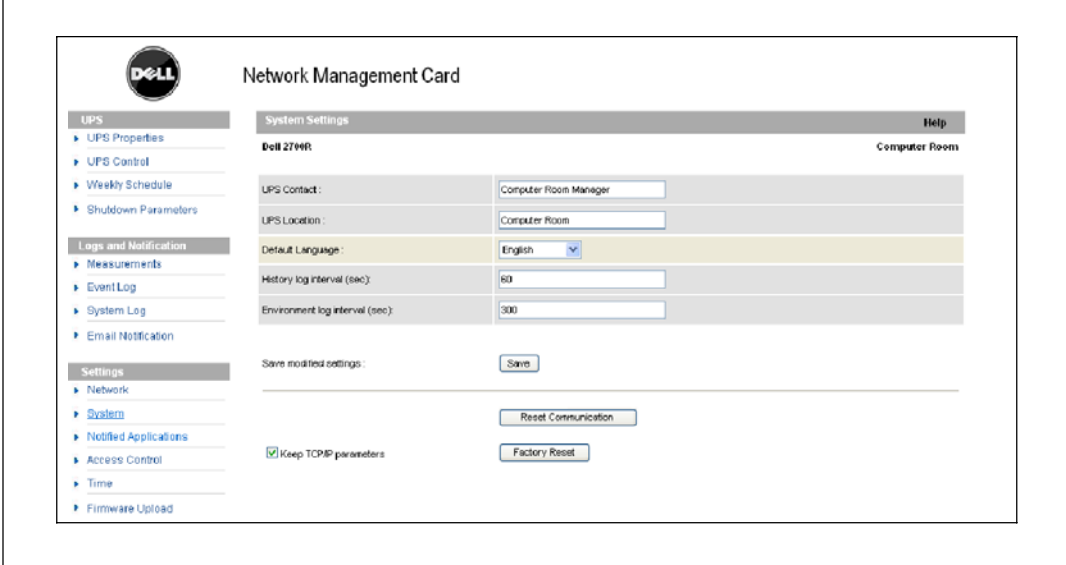

### 图 32. 系统设置页面

可进行配置的系统设置包括:

- S **UPS** 联系人(**UPS Contact**): 该文本字段限于 49 个字符。 输入在IT 网络水平和/或供 电维护方面负责UPS 管理的人员姓名。 该字段不会出现在任何其它网页上。 默认情况下, 此值为计算机机房管理员(**Computer Room Manager**)。
- S **UPS** 位置(**UPS Location**): 输入UPS 在您安装中实际位置的描述(限于31个字符) (例如,计算机机房 E1-C066)。 该文本显示在主页上。 默认情况下,其值为**计算机机房** (**Computer Room**)。
- S 默认语言(**Default Language**): 在卡连接时,启用初始化浏览器语言。 选择一种可用语言 (英文、法文、西班牙文、德文、简体中文、日文、俄文、韩文或繁体中文)。 若要改变 Web 界面页语言,可在修改之后重新启动浏览器。
- S 历史日志时间间隔(秒): 测量保存时期。 值为 5 至 99999 秒,默认情况下为 **60** 秒。
- S 环境日志时间间隔(**Environment Log Interval**)(秒): 温度和湿度测量保存时期。 值为 60 至 99999 秒,默认情况下为 **300** 秒。
- S 保存(**Save**): 保存任意修改。
- S **‹**重新设置通信(**Reset Communication**)按钮: 无需修改配置执行卡的远程重启。 在网络设置页面上进行的任何改变都需要执行此动作。 为确保安全起见,该操作需 要管理用户名和密码。
- S "出厂设置"(**Factory Reset**)按钮: 恢复卡所有参数的默认配置。
- S 保持 **TCP/IP** 参数: 选择此选项以保持IP 地址、子网掩码、网关和BOOTP/DHCP 值。 为确保安全起见,该操作需要管理用户名和密码。 默认情况下,用户名和密码都是 **admin**。

# 已通知应用程序

使用已通知应用程序页面修改网络管理系统(NMS),从而设置从网络管理卡接收通知或将NMS增 加到已通知应用程序中。

若要修改或添加新NMS:

**1** 在菜单栏中选择已通知应用程序(**Notified Applications**)。 已通知应用程序页面打开 (请参阅33)。

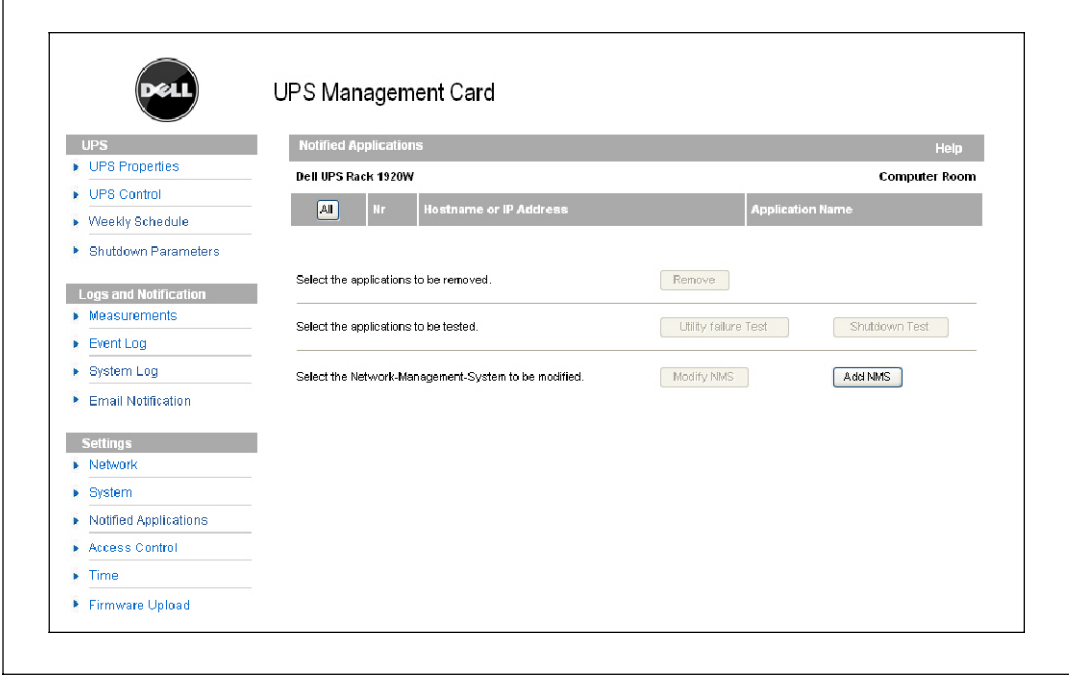

图 33. 已通知应用程序页面

**2** 单击添加**NMS**(**Add NMS**) 或修改**NMS**(**Modify NMS**)以打开新窗口,在此您可 以输入"应用程序名称(Application Name)、"主机名称(Hostname)或IP 地址(IP Address )"、陷阱团体(Trap Community) 和"严重性(Severity):

注意: 默认严重性值是"1 - 警告(Warning)"。

- S 添加**NMS**: 在已通知应用列表中添加 SNMP 陷阱收件人。 请参阅图 34。
- S 修改 **NMS**: 修改 SNMP 陷阱收件人信息。

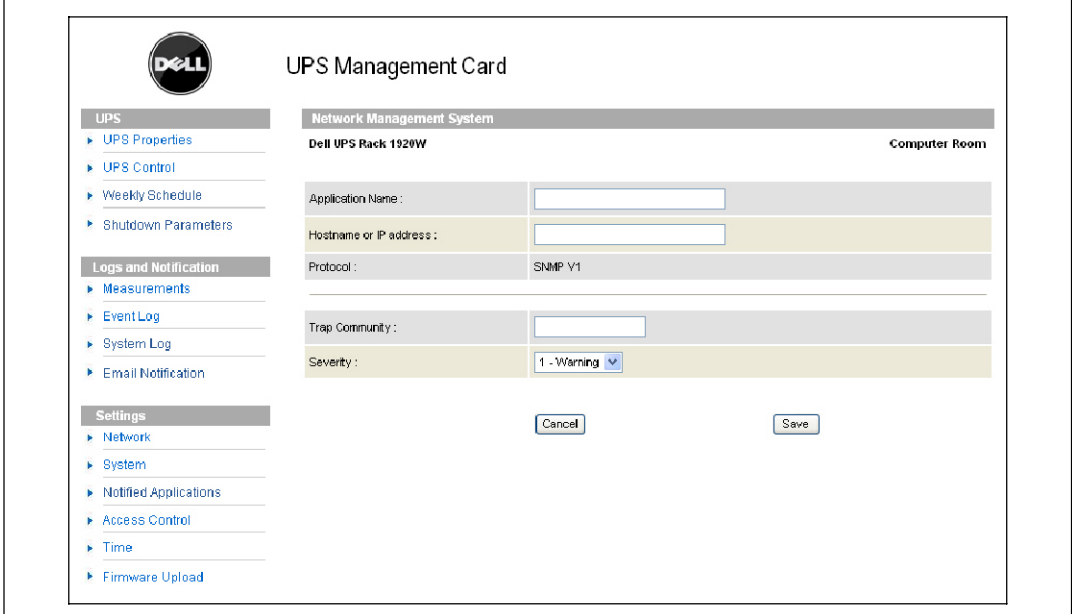

图 34. 添加 NMS 页面

# 访问控制

在菜单栏单击访问控制 (**Access Control**)以配置不同的参数,从而允许使用浏览器或 SNMP安全访问网络管理卡。

注意**:** 如果您尚未登录,那么在访问该页面之前将会提示您输入用户名和密码。

注意**:** 重新启动网络管理卡以激活所有的配置变化。

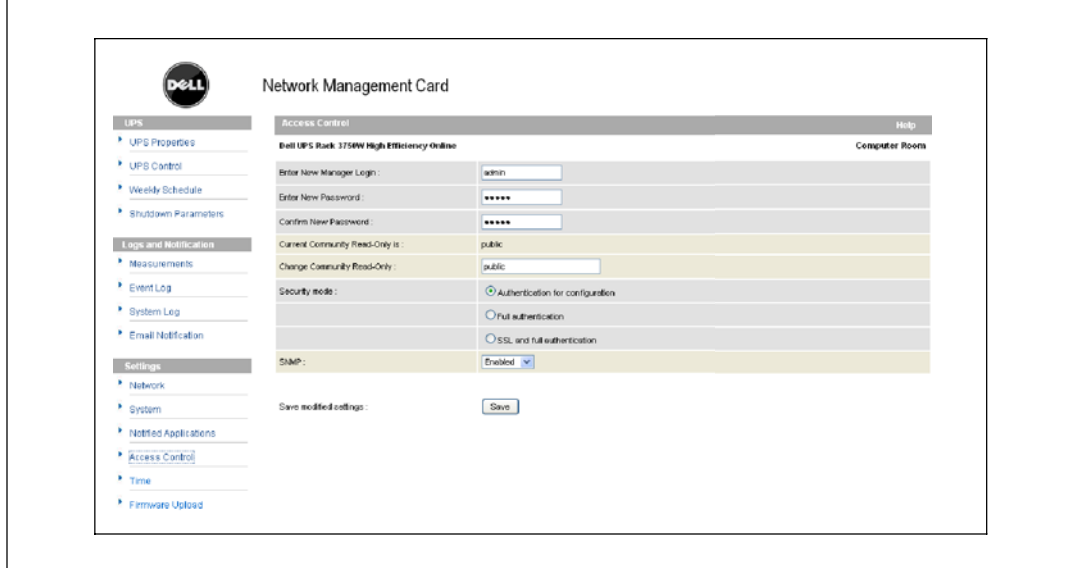

### 图 35. 访问控制页面

可进行配置的访问控制设置包括:

- S 输入新管理员用户名 (**Enter New Manager User Name**): 该文本字段(限于10 个字符) 能够进行安全访问和页面修改。 默认值是 **admin**。
- 输入新密码 (Enter New Password): 该文本字段 (限于10 个字符)能够对菜单配 置页面进行安全访问。 默认值是 **admin**。
- S 确认新密码 (**Confirm New Password**): 重新输入新密码。
- S 当前社区只读 (**Current Community Read--Only**)名称是: 显示当前用于读取操作的 SNMP 社区名称。
- 更改只读社区 ( Change Community Read-Only ): 此文本字段 ( 限于49 个字符 ) 可对用于读取操作的SNMP 社区名称进行改变。
- S 安全模式 (**Security mode**): 管理各种对页面访问的验证方法:
	- 对配置的验证: 只有配置页面使用用户名和密码加以保护。
	- 全面验证 (**Full authentication**): 所有页面都使用用户名和密码加以保护。
	- **SSL** 和全面验证: 所有页面都使用用户名和密码加以保护,且只能以 SSL 访问。

当选取 **SSL** 和全面验证时,访问 Web 界面将在安全模式下进行 (https)。

与网络关机模块连接仍为标准模式 (安全的TCP)。

SSL 安全实施 ( SSL Security Implementation ):

- SSL 3.0 版
- TLS 1.0 版
- 方法: TLS RSA WITH 512 MD5
- 验证: RSA
- 密钥交换: RSA
- 加密: RCA\_512
- 摘要: MD5
- S **SNMP**:该选项允许启用或禁用 SNMP 通信。
- S 保存 (**Save**): 保存任意修改。

# 日期和时间

您可以在设置时间页面手动设置卡的日期和时间,或设置为与 NTP 服务器同步。 (请参阅图 36)。

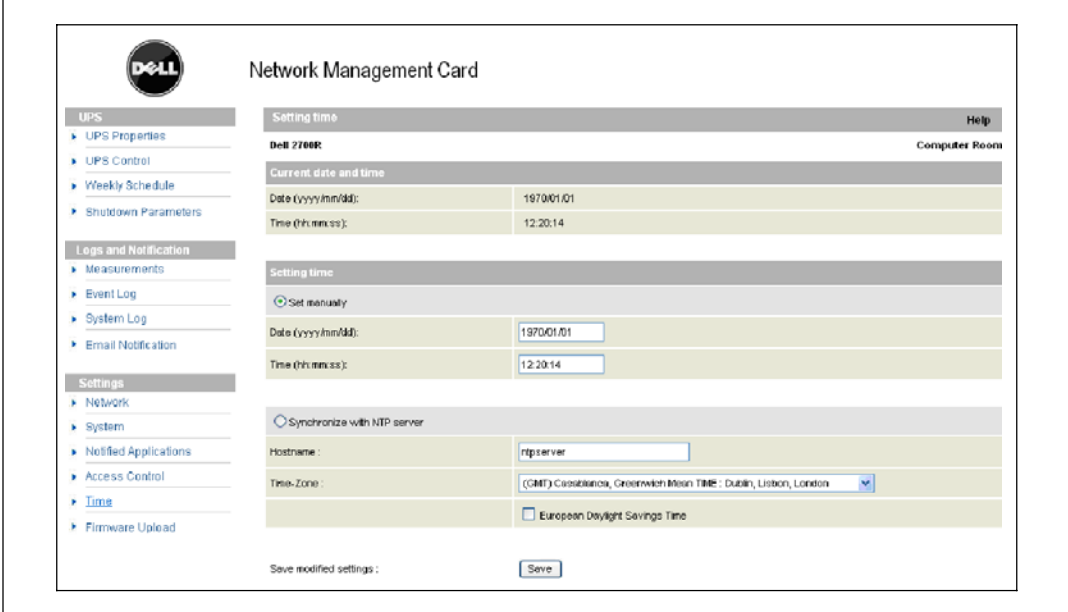

### 图 36. 设置时间页面

要设置日期和时间:

- **1** 在菜单栏中单击时间(**Time**)以打开设置时间页面。
- **2** 若要手动设置日期和时间,可选取手动设置(**Set manually**),然后在日期 (**Date**) 和时间(**Time**)字段中输入值,单击保存(**Save**)。 最大偏移为 ±2 分钟/月。
- **3** 若要将时间与 NTP 服务器同步,可选取与 **NTP** 服务器同步(**Synchronize with NTP server**)。 选择此选项启用与时间服务器的连接,其在公司内部网络或Web上可以得到。 该服务器会传递 GMT 时间。
	- 输入此时间服务器的 IP 地址或主机名称。
	- 从列表中为您所在的地理区域选择时区。
	- **单击保存(Save)与服务器连接,并设置日期和时间。**

时间每隔五个小时更新一次以防止产生任何时间偏移。 在尝试两次后,如果 NTP 服务器 不可访问,网络管理卡就会转换为手动模式。 网络管理卡使用 NTP 协议(UDP 123 端口)。防火墙必须设置为可在企业内部网之外传送询问。如果时间服务器连接失败, 将不会产生错误信息。

注意**:** 启动之后,如果网络管理卡为手动模式,或者未能到达NTP服务器,卡就会初始化为 00:0001/01/1970。

注意**:** 如果网络管理卡安装在支持时间戳的UPS中,则卡的时间就会自动与UPS 的时间同步。

# **MIB** 对象

本章描述网络管理卡可用的管理信息库 (MIB) 文件。MIB 是位于通信网络中设备上的信息储备 库。 网络管理软件使用设备上的 MIB 管理设备。 网络上每一个可管理的设备都具有 MIB, 它由一个或多个列出设备信息的文件构成。

使用简单网络管理协议 (SNMP) 管理软件提供的工具访问各个 MIB 对象。这些对象定义了有关 UPS 的可用信息。

您可以配置设备,以便它在特定情况发生时产生陷阱,如报警清除时。陷阱被发送至管理站以通 知它发生了此情况。

本章包括为每个 MIB 文件的 MIB 定义进行的概述:

- IETF UPS MIB
- Dell UPS MIB
- RFC 1213 UPS MIB II

# **IETF UPS MIB**

表 11 列出 IETF UPS MIB 对象。 MIB OID (对象标识符)是 1.3.6.1.2.33。 所有变量都为只读模式。

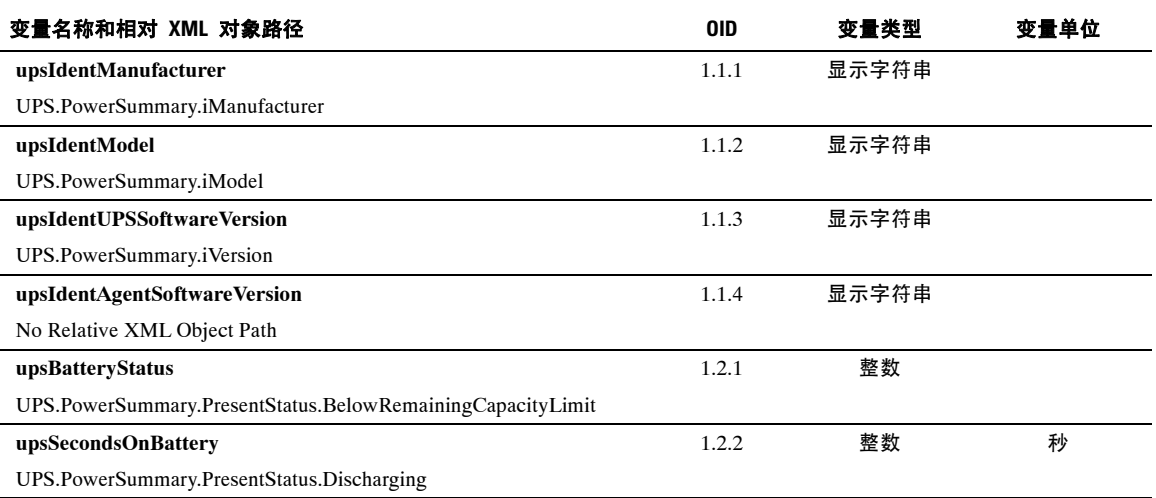

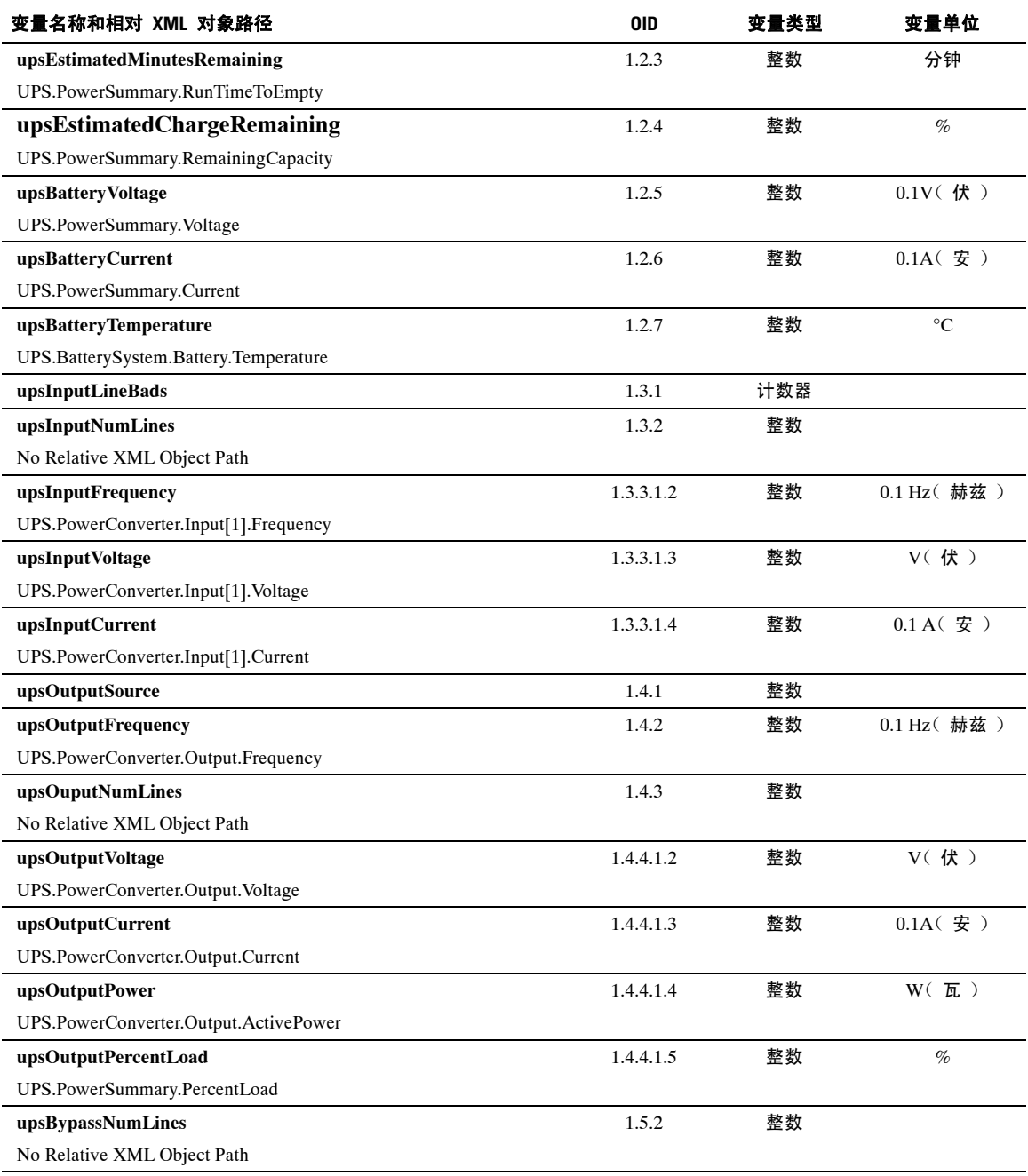

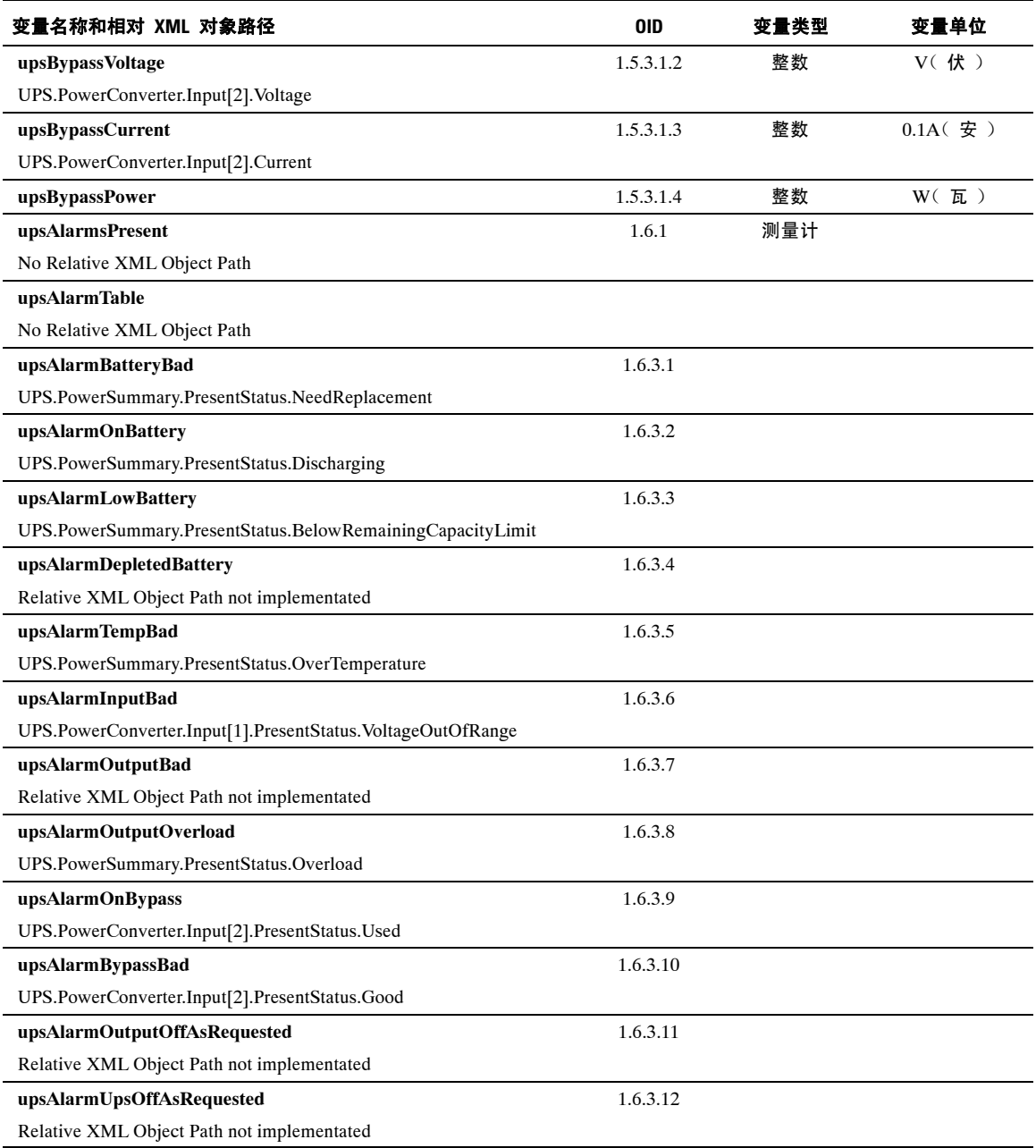

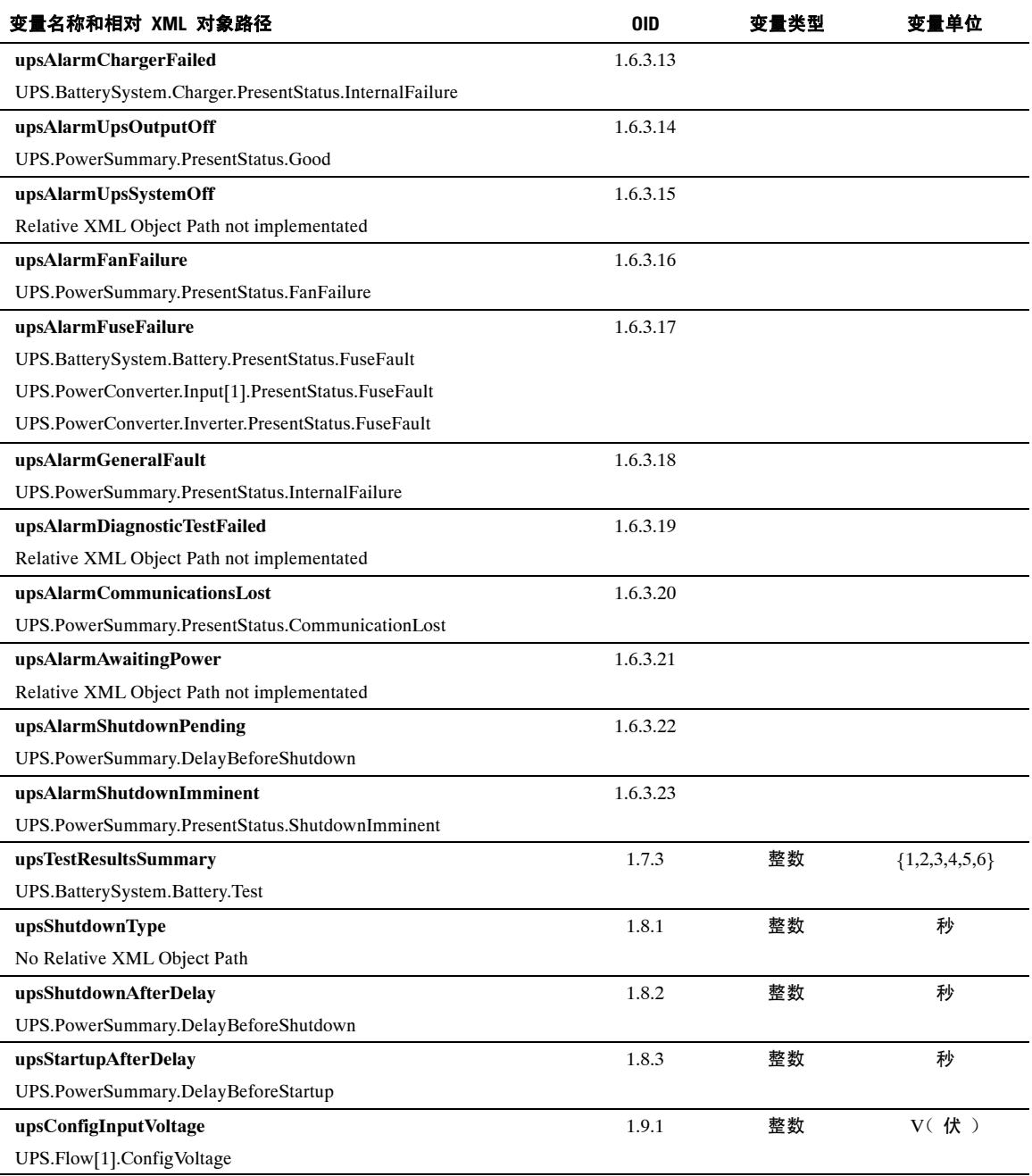

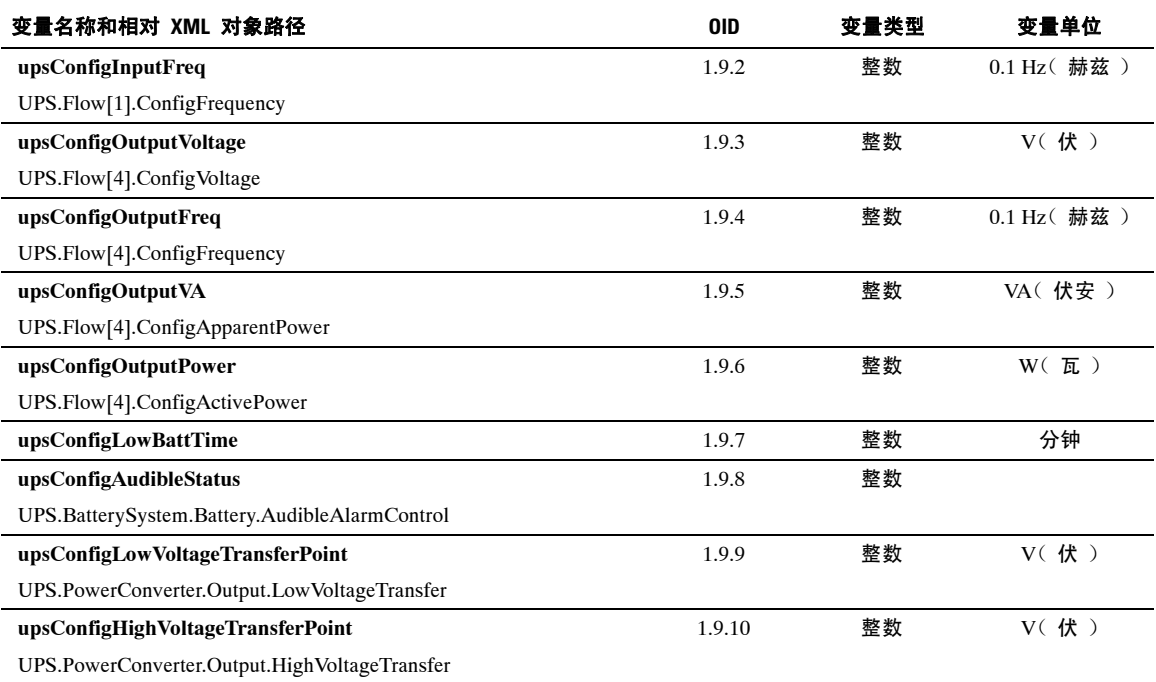

# **Dell UPS MIB**

注意**:** 并非每个 UPS 型号都实现所有 Dell UPS MIB 对象。 例如,旁路对象仅具有单独旁 路馈给的较大 UPS 才支持。

Dell OID 是 674。 Dell UPS MIB 必须以 OID 1.3.6.1.4.1.674.10902.2 开始。

Dell UPS MIB 包含以下组:

- 产品标识
- S 产品状态
- S 产品物理性

## 产品标识组

组的名称是"ProductID",组 OID为100。请参阅表 12 以获取组 OID 为100的组变量。

### 表 12. 产品标识变量

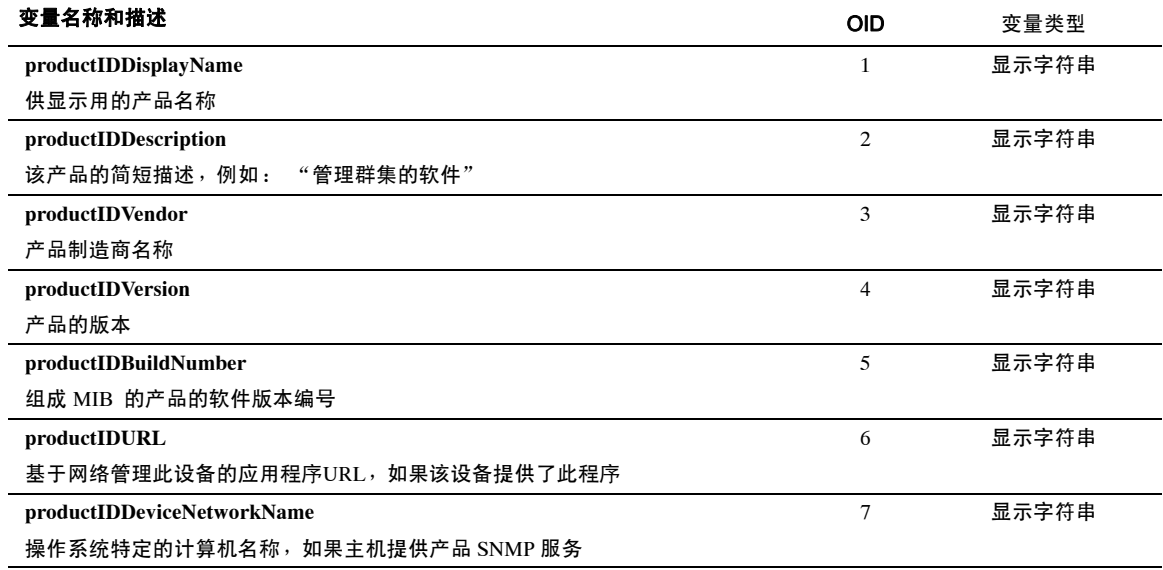

# 产品状态组

组名称是"ProductStatus",组OID是110 。 请参阅表 13 以获取 OID为 110 的组变量。

## 表 13. 产品状态组变量

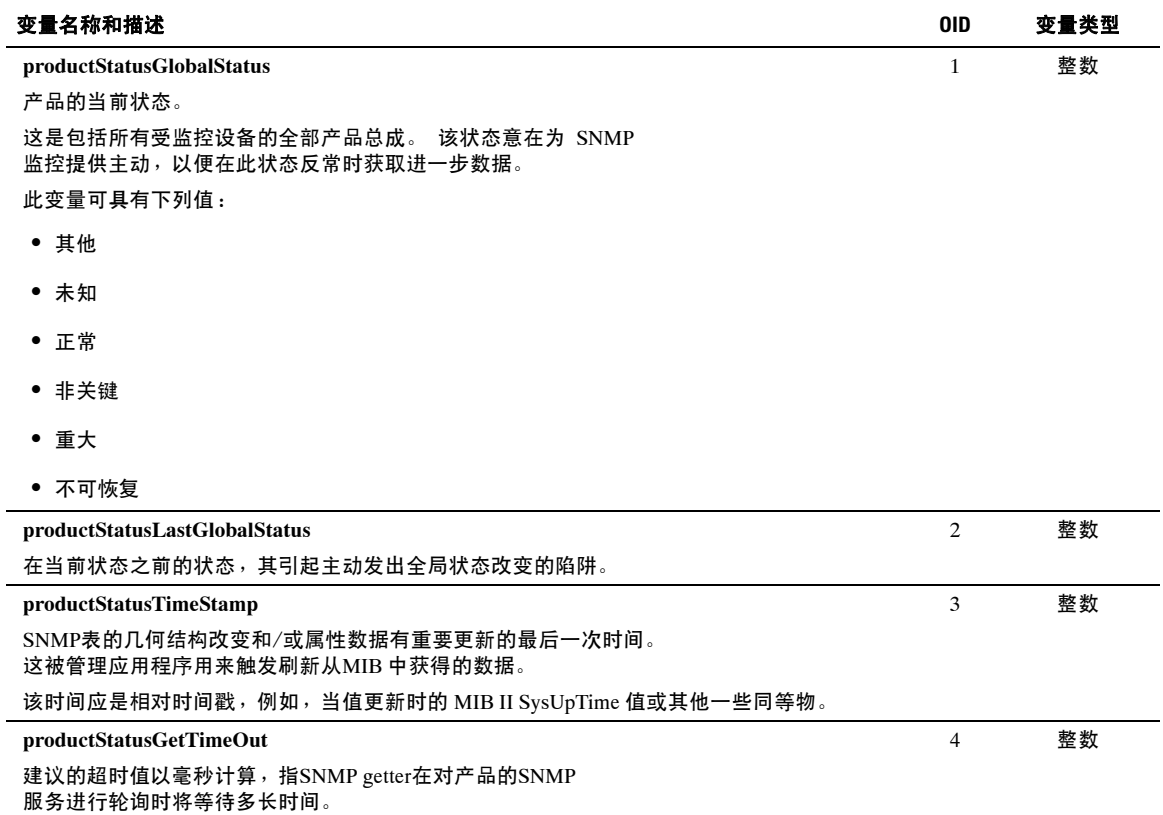

## 表 13. 产品状态组变量

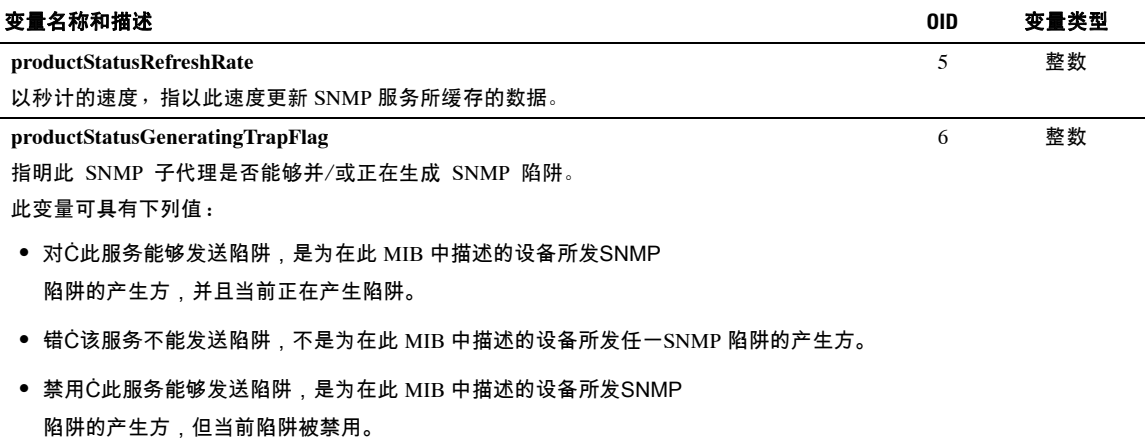

## 产品物理组

组名称为"Physical",组 OID 为 120。 请参阅表 14 以获取 OID 为120 的组变量。

### 表 14. 产品物理组变量

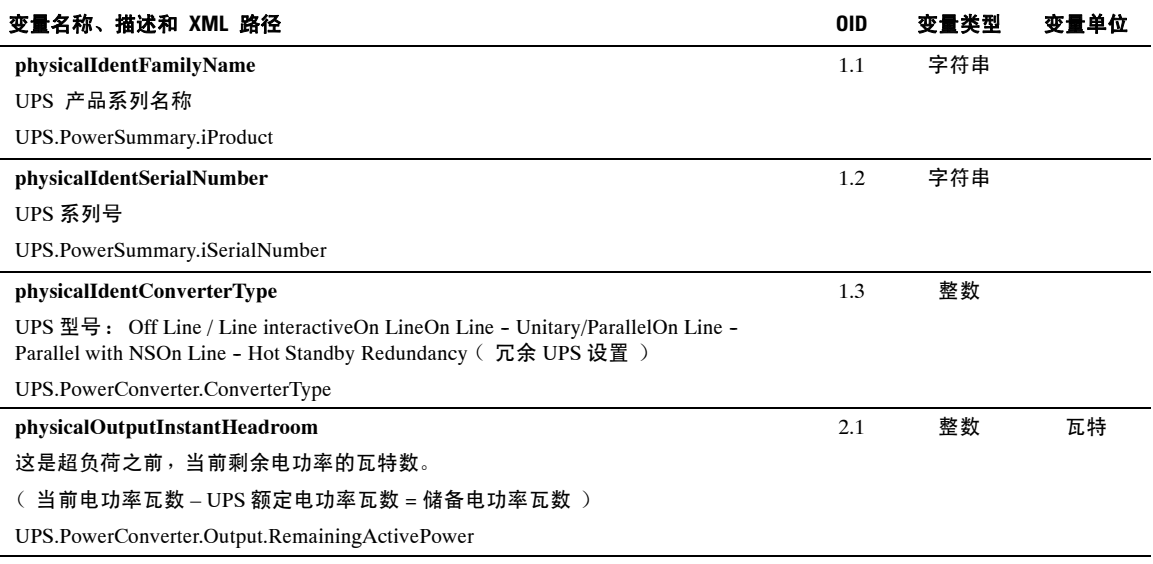

# 表 14. 产品物理组变量 ( 续 )

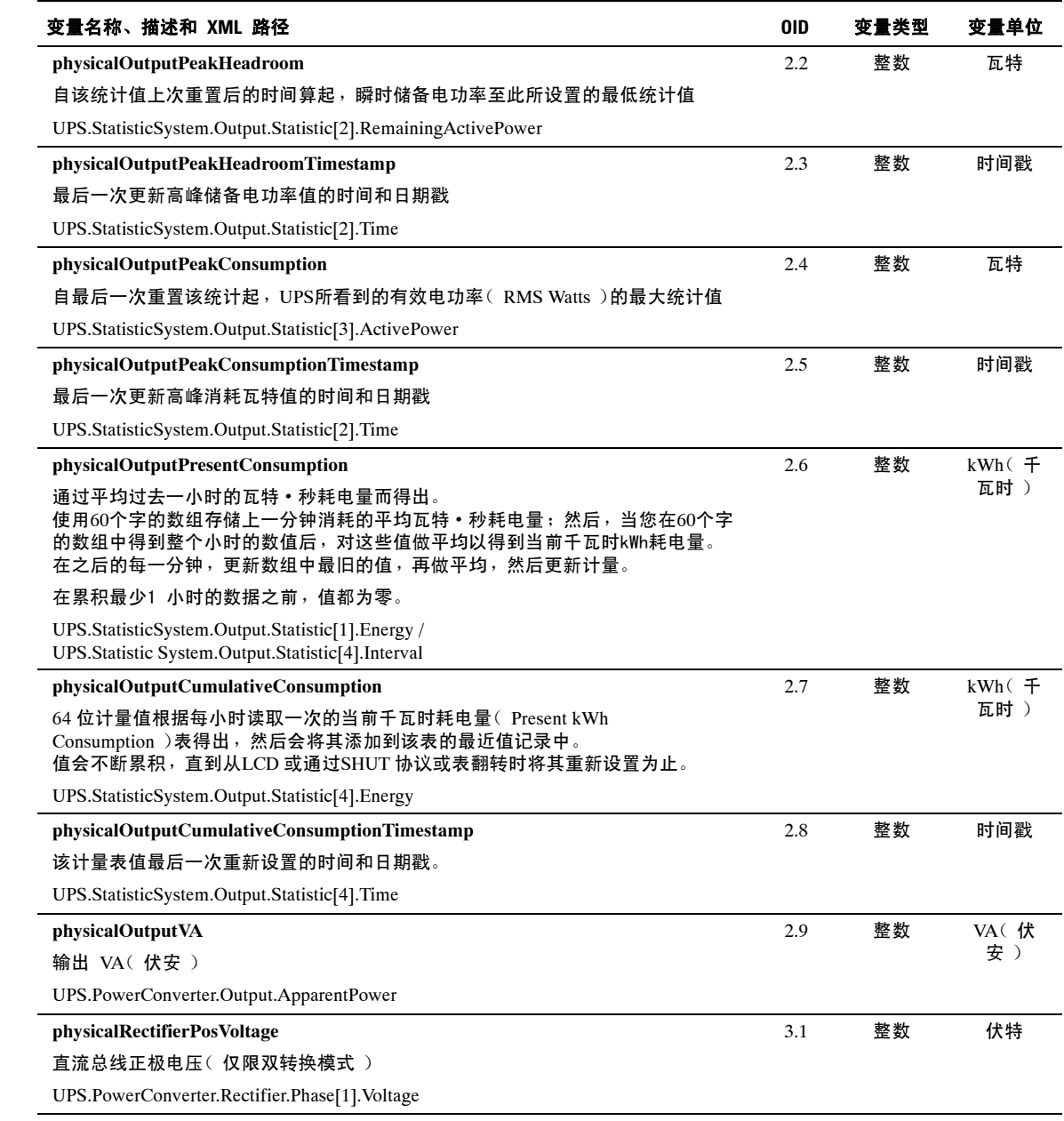

## 表 14. 产品物理组变量 ( 续 )

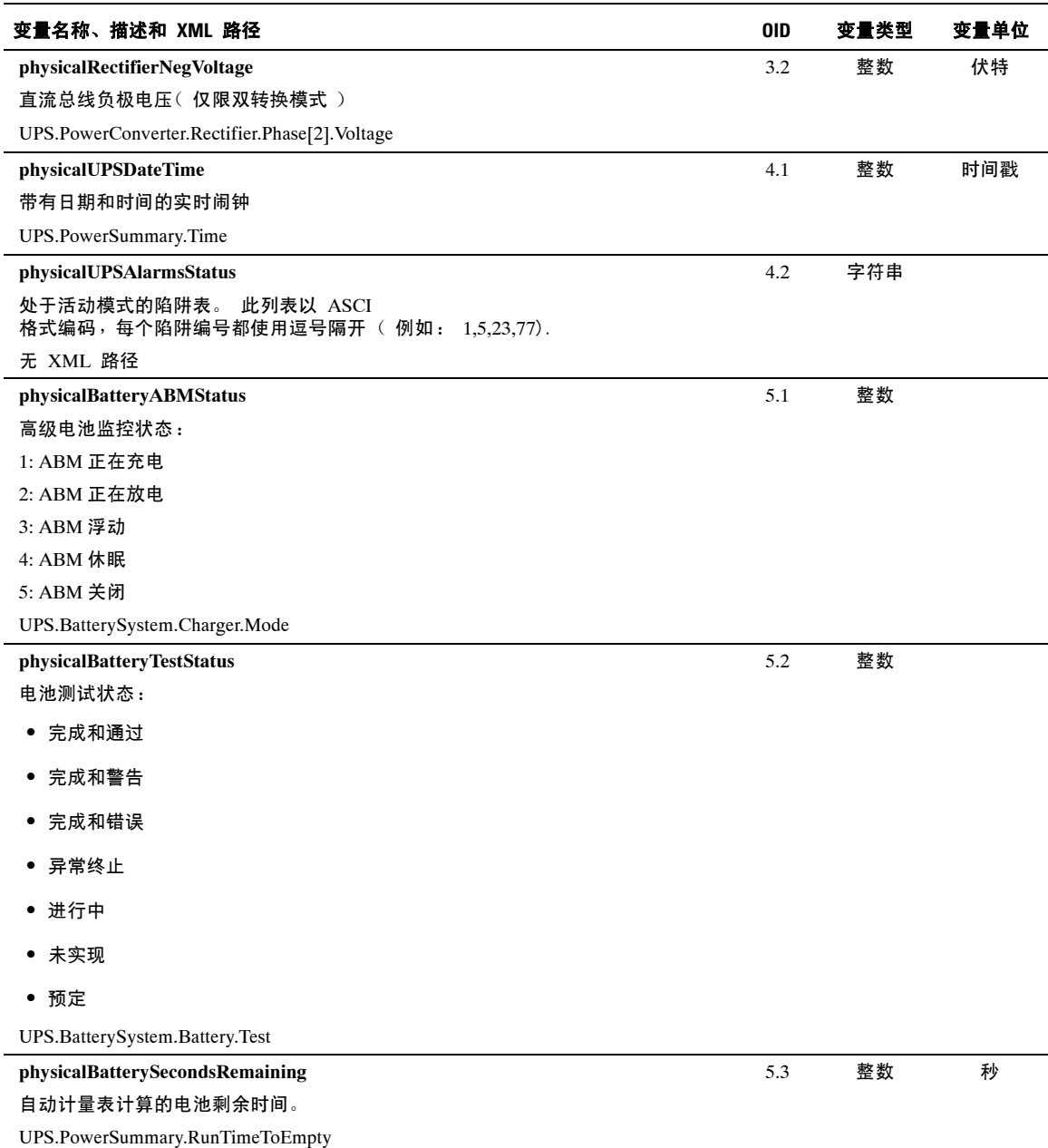

### 表 14. 产品物理组变量 (续)

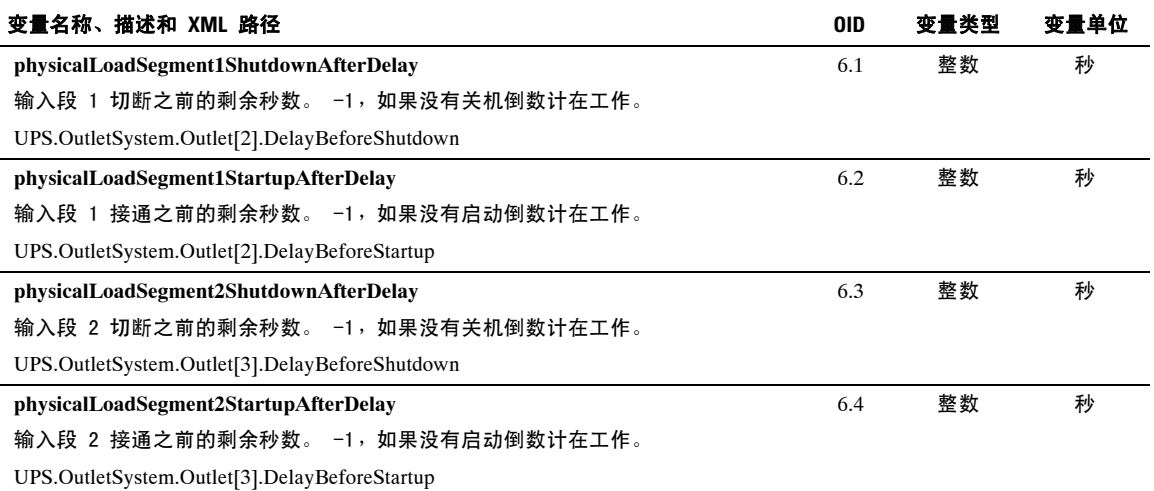

## 陷阱

陷阱在状态切换时发送(当报警出现或消失时)。 陷阱由三个级别组成且可以进行过滤:

- S 提示
- S 警告
- 重大

陷阱 OID 包括: 1.3.6.1.4.1.674.10902.2.140 (请参阅表 15)。

### 表 15. 产品物理组变量

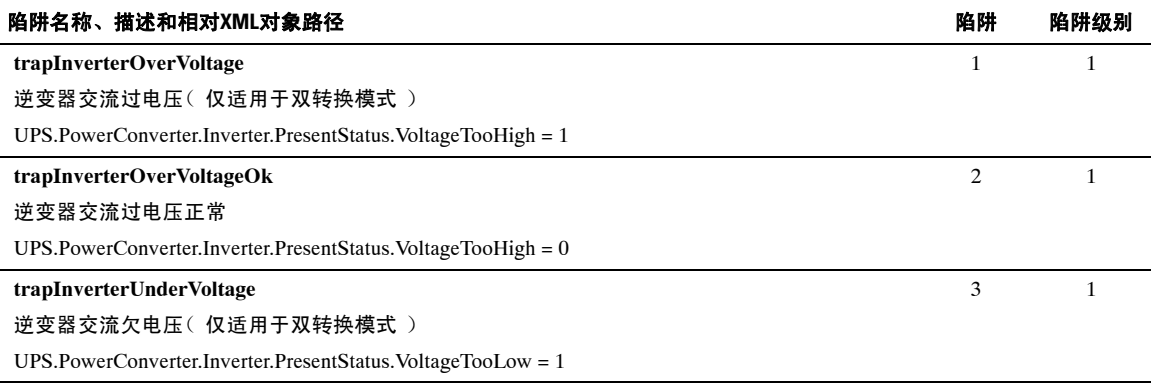

## 表 15. 产品物理组变量 (续)

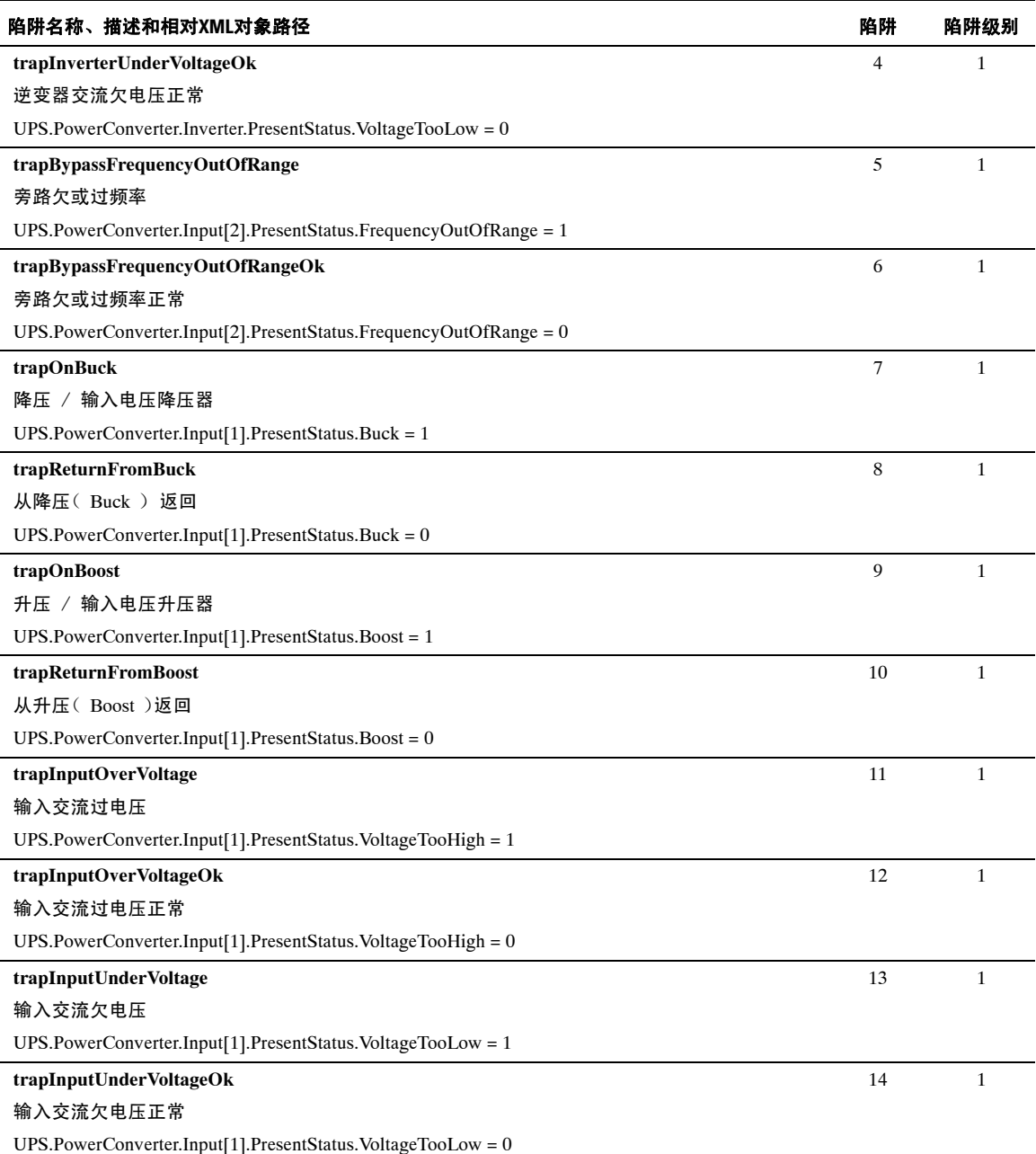

## 表 15. 产品物理组变量 (续)

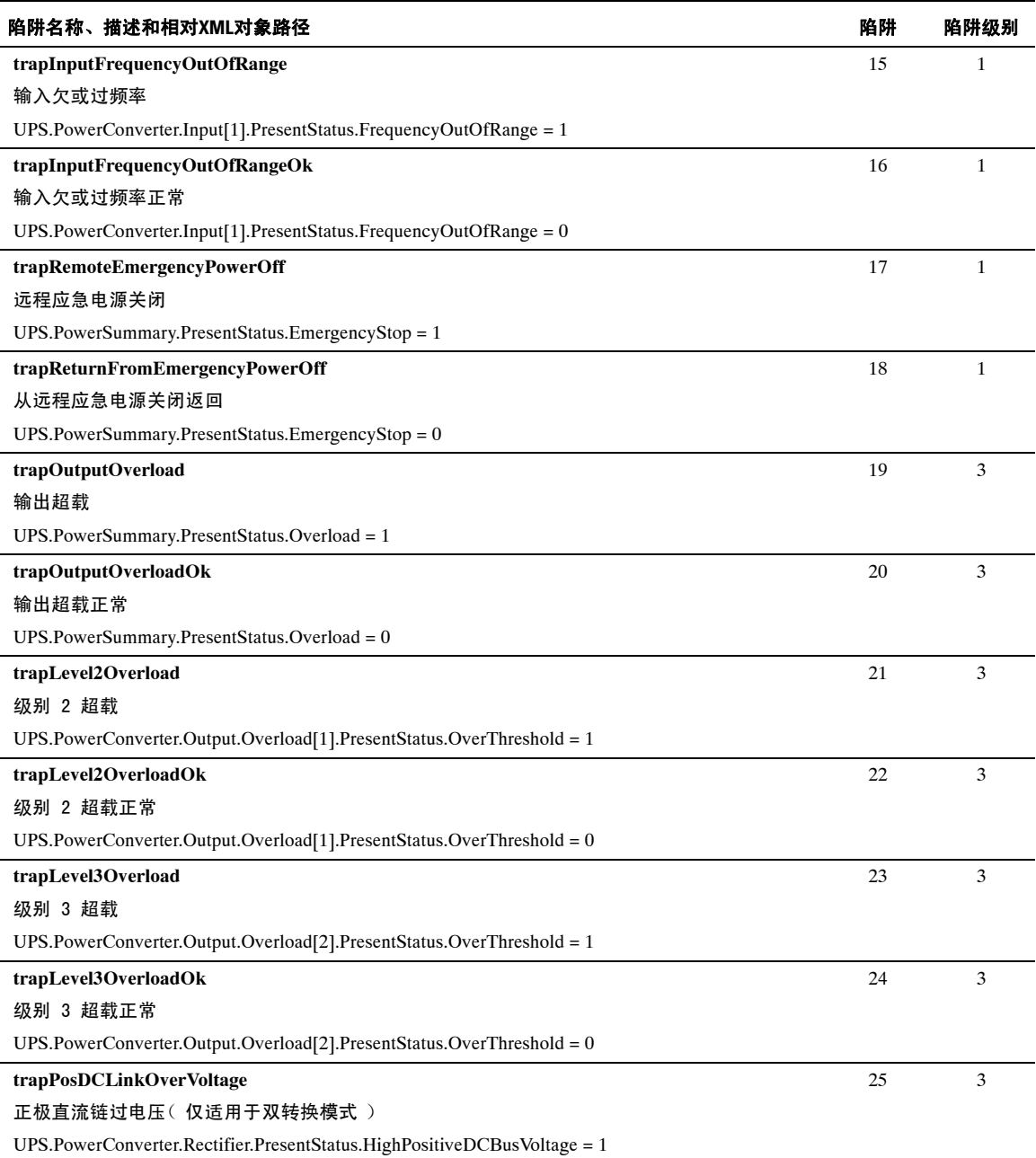

# 表 15. 产品物理组变量 ( 续 )

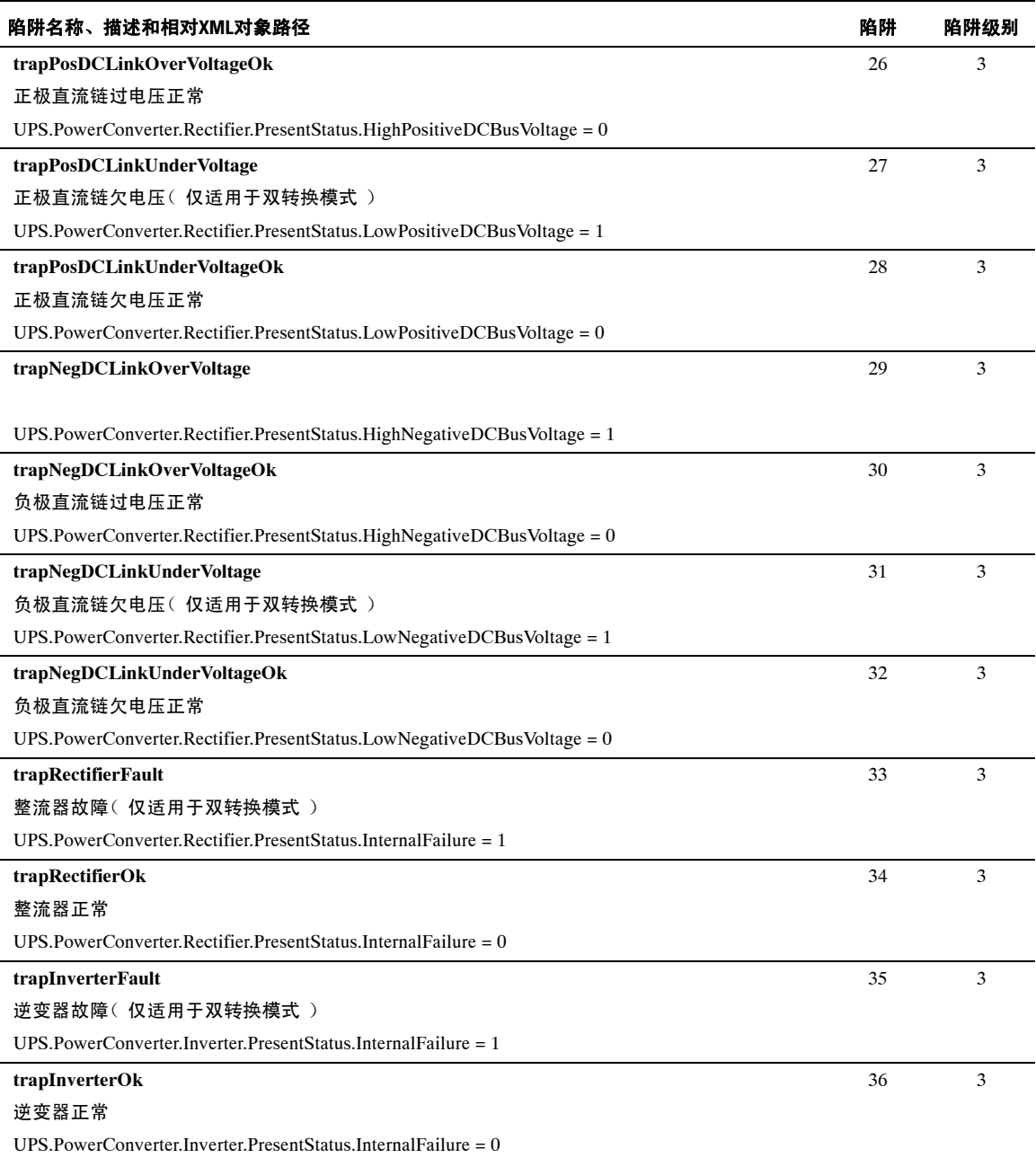
## 表 15. 产品物理组变量 ( 续 )

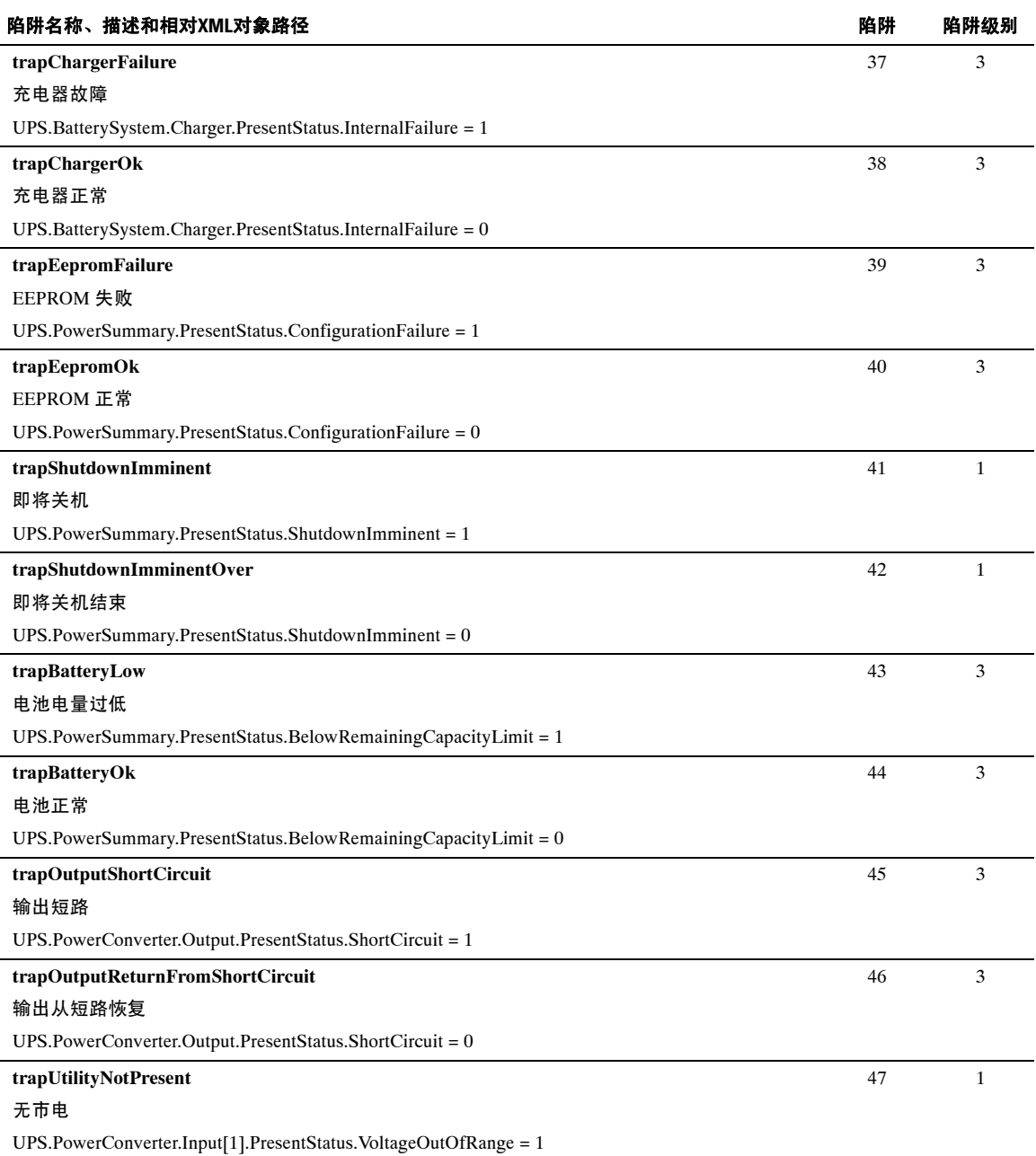

#### 表 15. 产品物理组变量 (续)

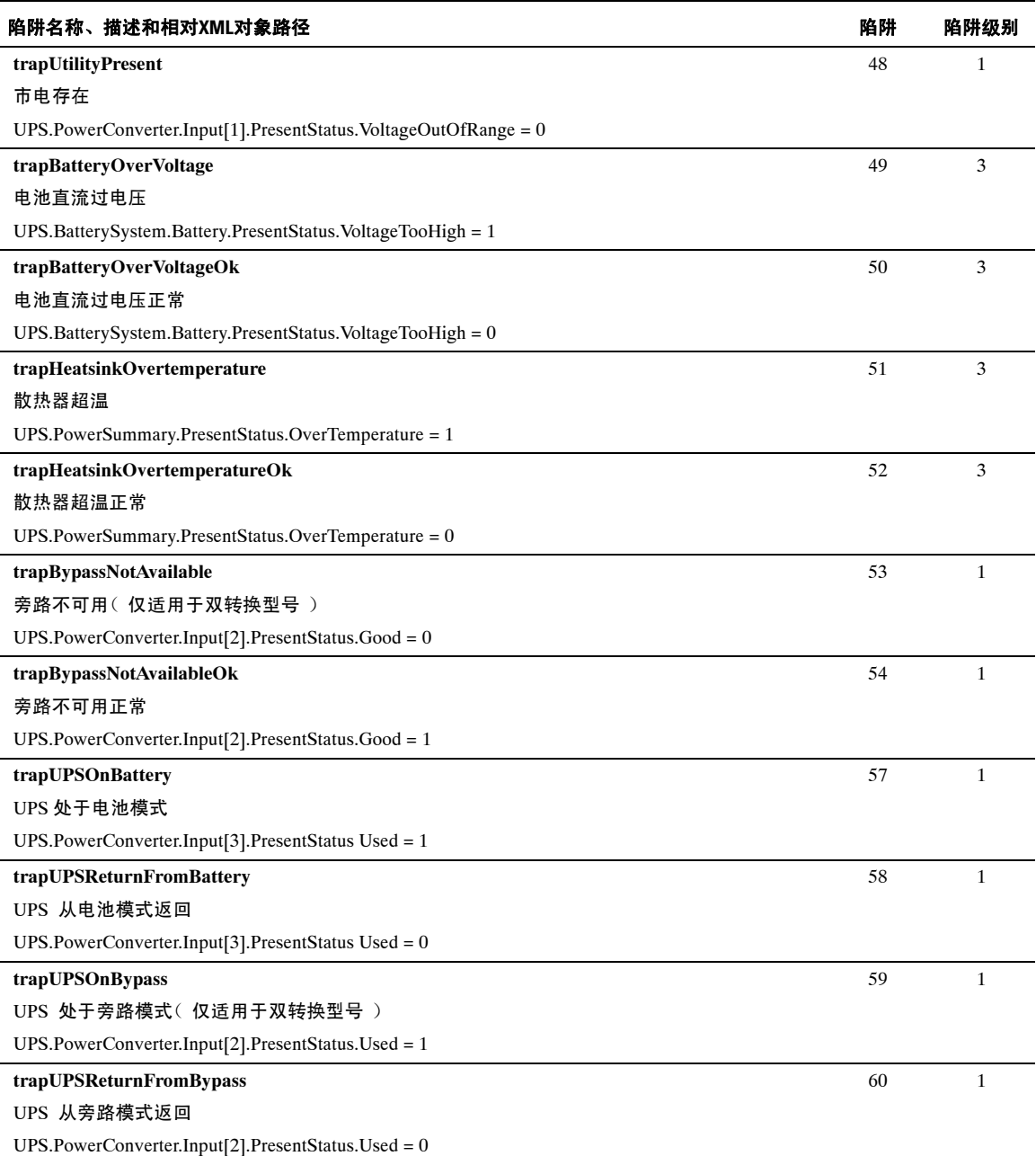

## 表 15. 产品物理组变量 ( 续 )

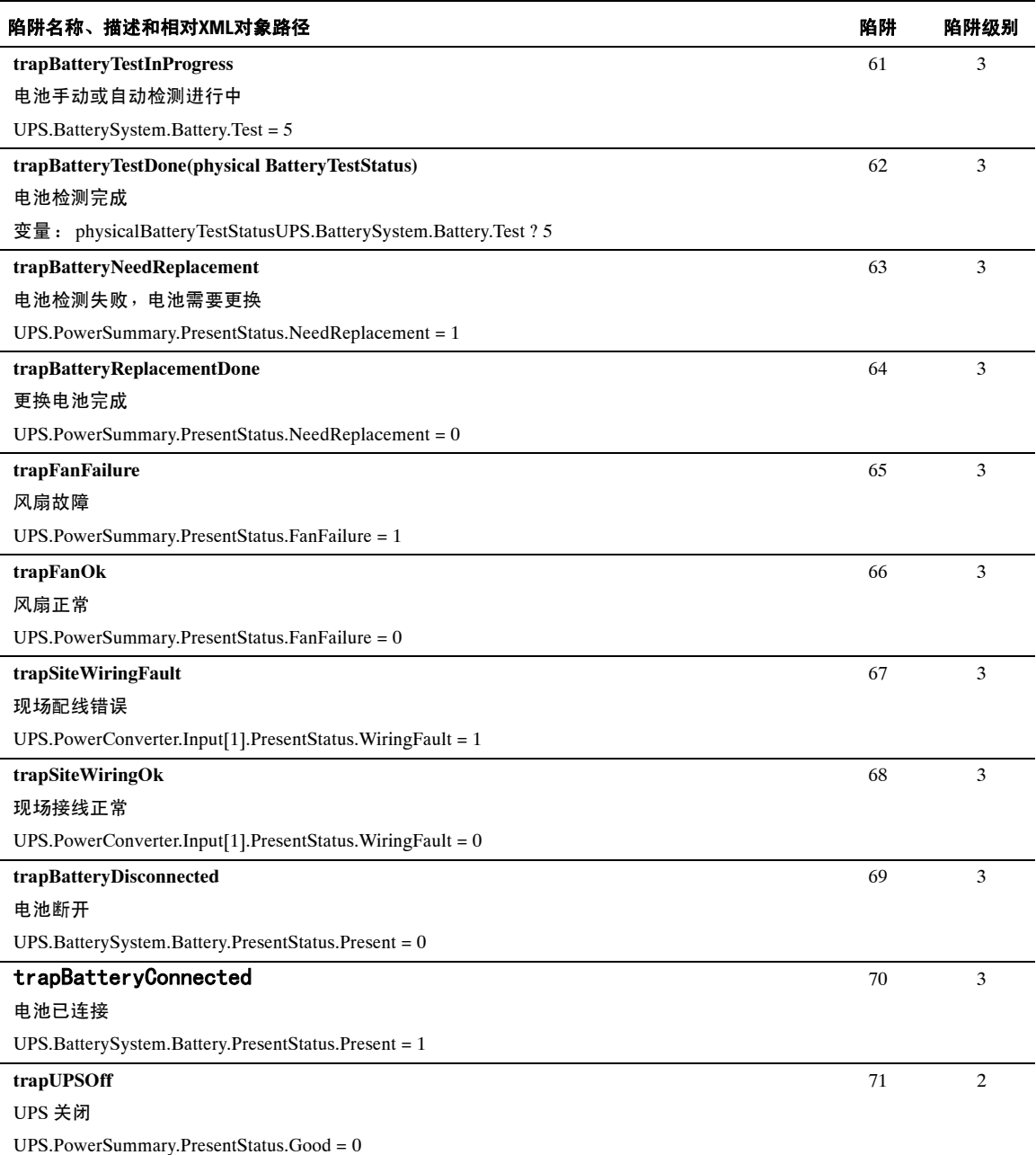

## 表 15. 产品物理组变量 ( 续 )

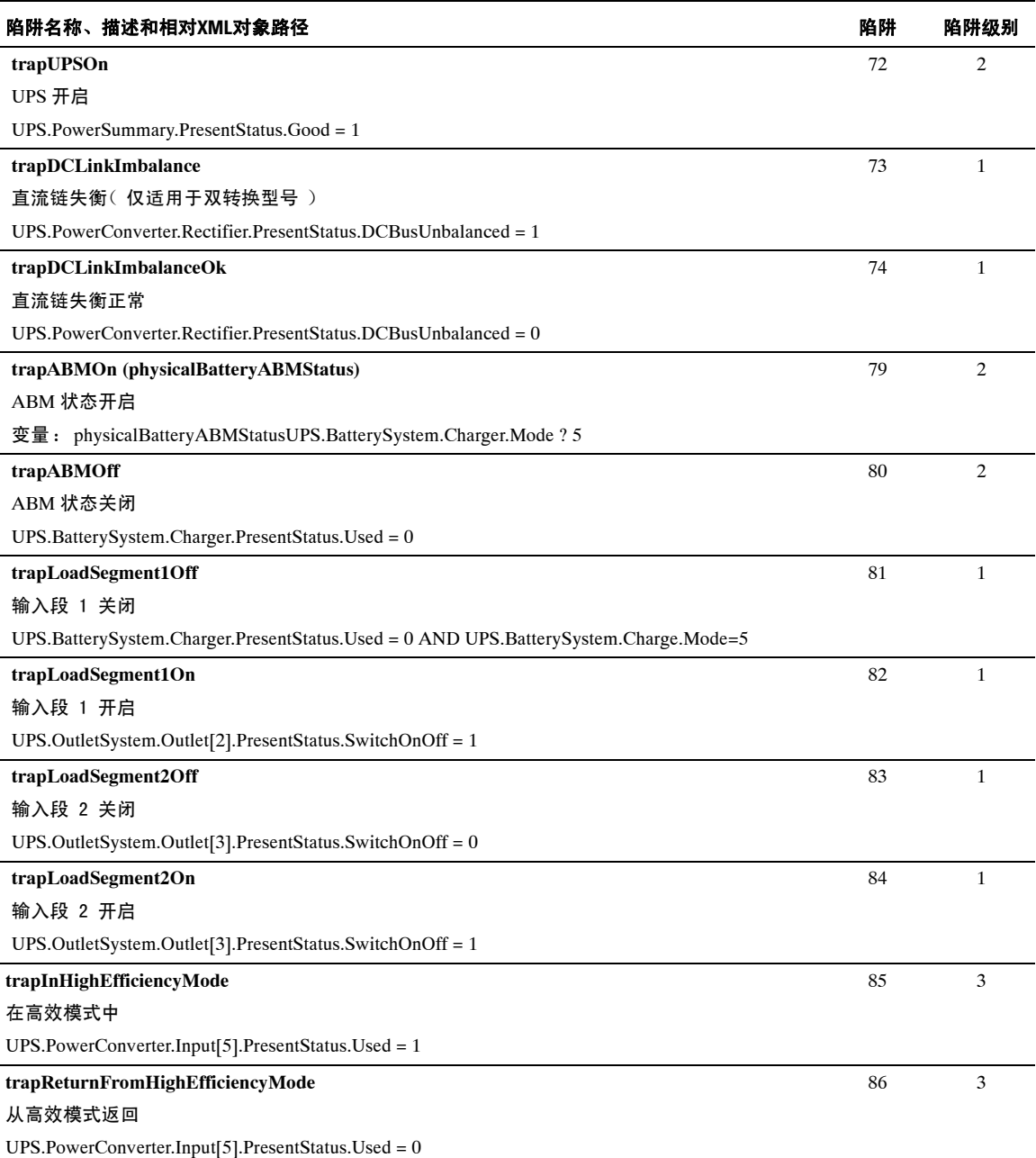

#### 表 15. 产品物理组变量 (续)

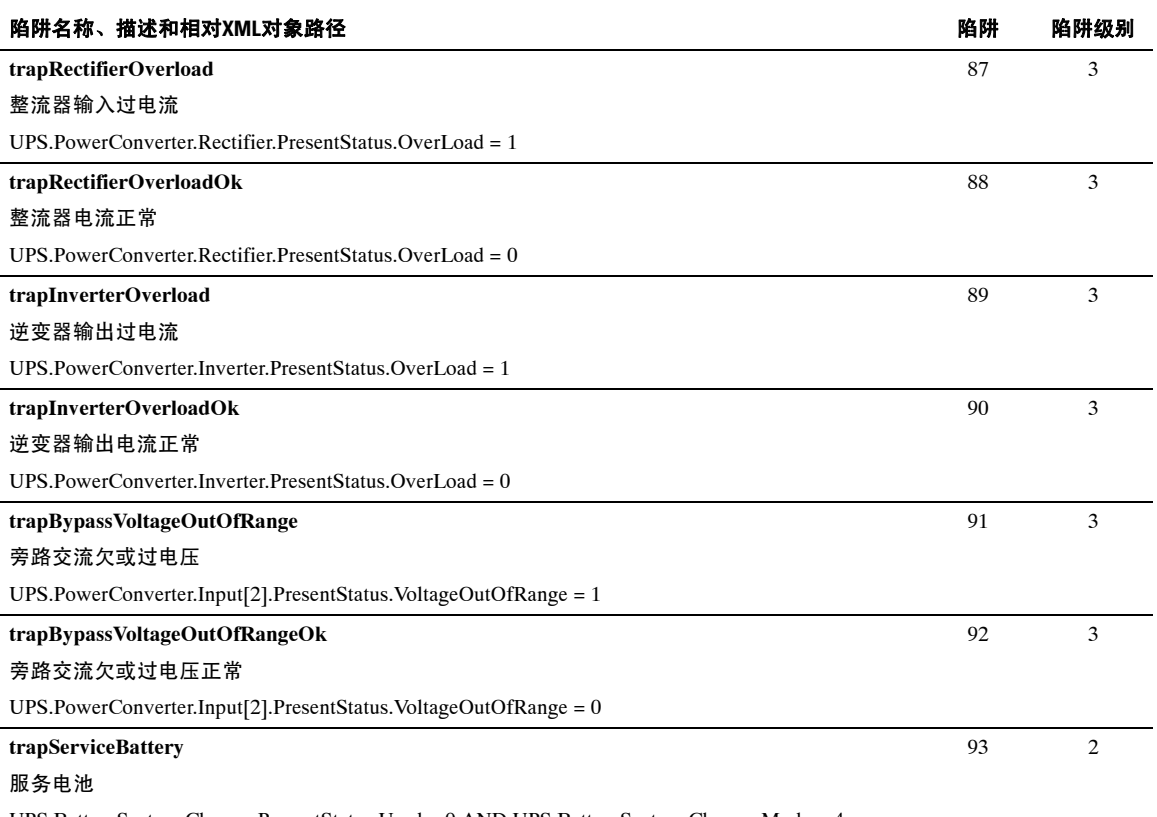

UPS.BatterySystem.Charger.PresentStatus.Used = 0 AND UPS.BatterySystem.Charger.Mode = 4

## **5**

## 规格

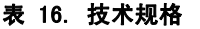

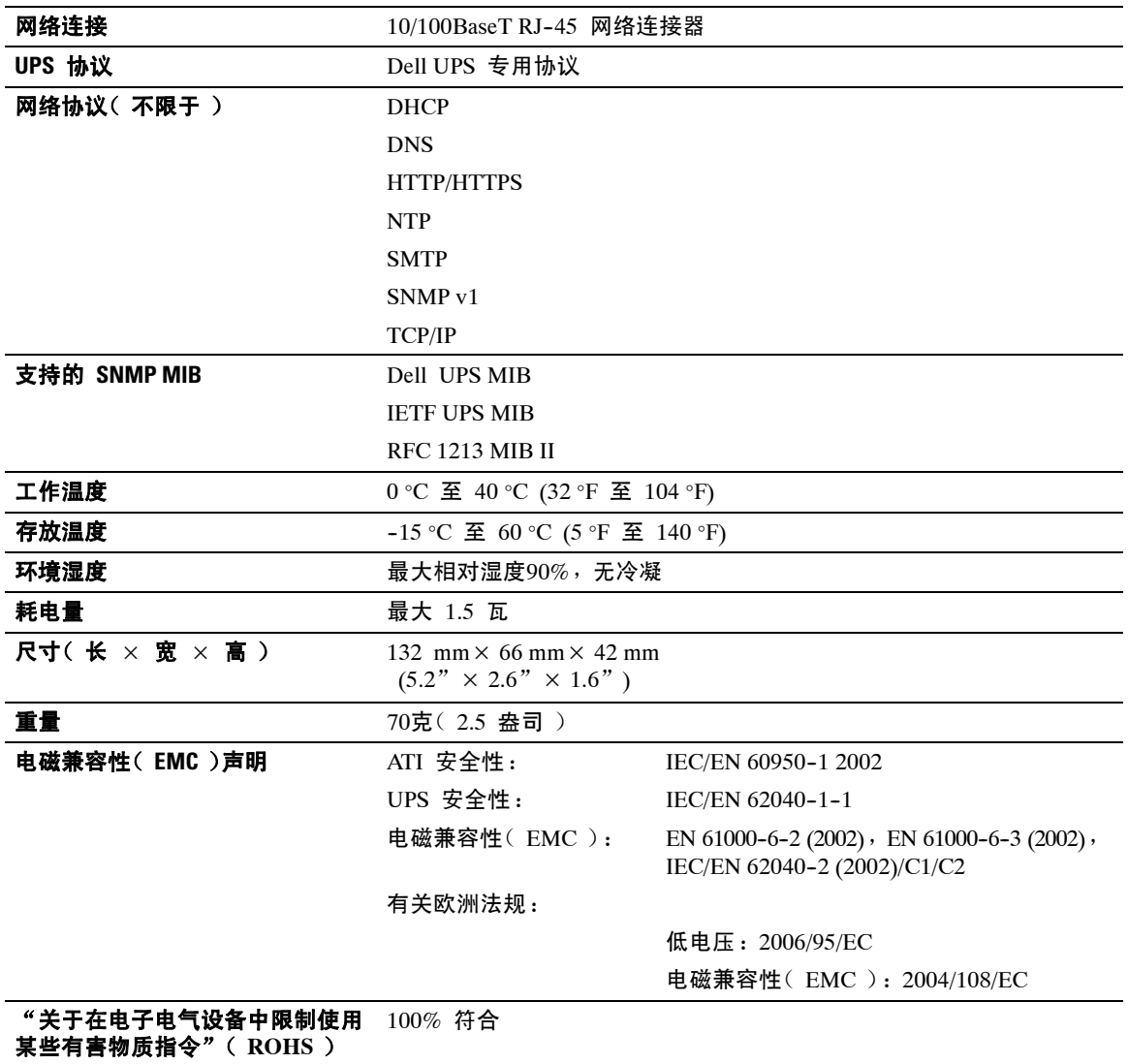

# **6**

操作和维护

本章解释:

- 串行电缆插脚说明
- 详细的串行配置菜单
- 防火墙升级说明

## 串行电缆插脚说明

图 37 显示了通信电缆和插脚说明。

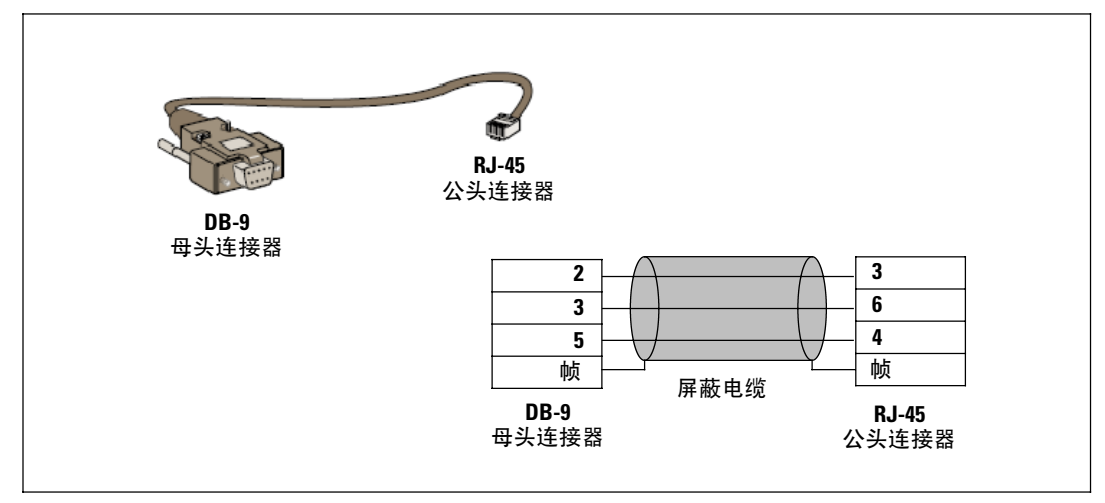

图 37. **DB-9/RJ-45** 通信电缆和插脚说明

## 串行配置菜单

使用附带的电缆连接卡与计算机。

- **1** 将卡连接到配备仿真器的计算机上,如 HyperTerminal。 以 **9600** 波特、**8** 位、无奇偶校验、 **1** 停止位 和 无流控制设置串行链接。
- **2** 确认UPS 电源已打开。

**3** 输入 **admin** 密码(不可修改)。 Dell 网络管理卡 主菜单显示 (请参阅图 38)。

## **------------------------------------------------------------- Dell Network Management Card -------------------------------------------------------------** 1 : Reset 2 : Network configuration 3 : Set Login Password to Default 4 : Return to Default Configuration 0 : Exit **-------------------------------------------------------------**

#### 图 38. **Dell** 网络管理卡 主菜单

#### 选项 **1: Reset**

两个选项可用来重新设置网络管理卡 (请参阅图 39):

- 硬件重新设置: 等同于电源的重新启动。
- 重启应用程序: 仅重启应用程序。

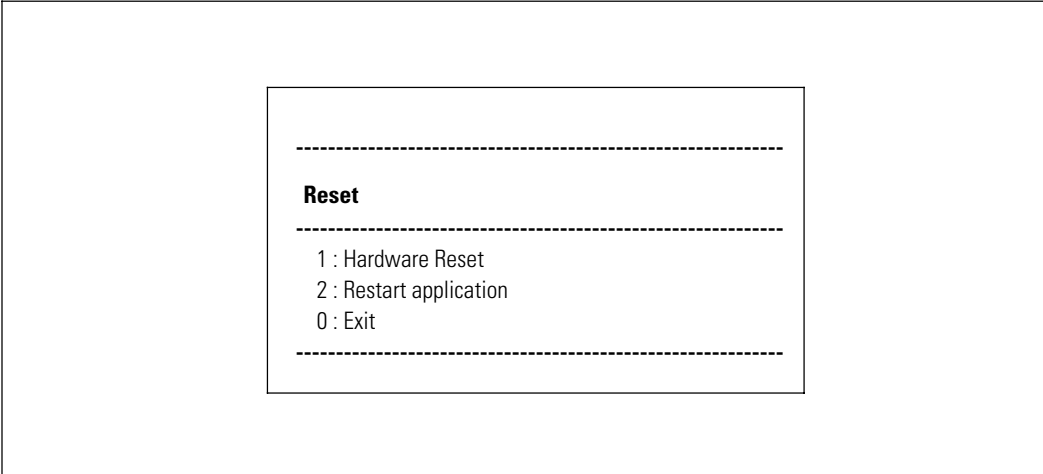

#### 图 39. 重新设置菜单

### 选项 **2: Network Configuration**

网络配置选项显示网络设置的其他选项 (请参阅图 40):

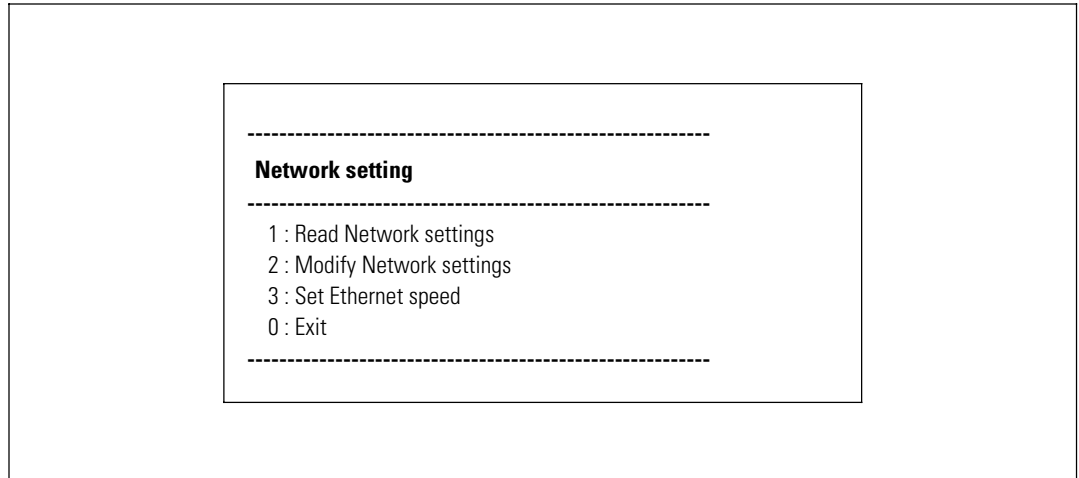

#### 图 40. 网络设置菜单

三个选项可用于进行网络设置:

S 读取网络设置(**Read Network settings**):查看网络设置 (请参阅图 41)。

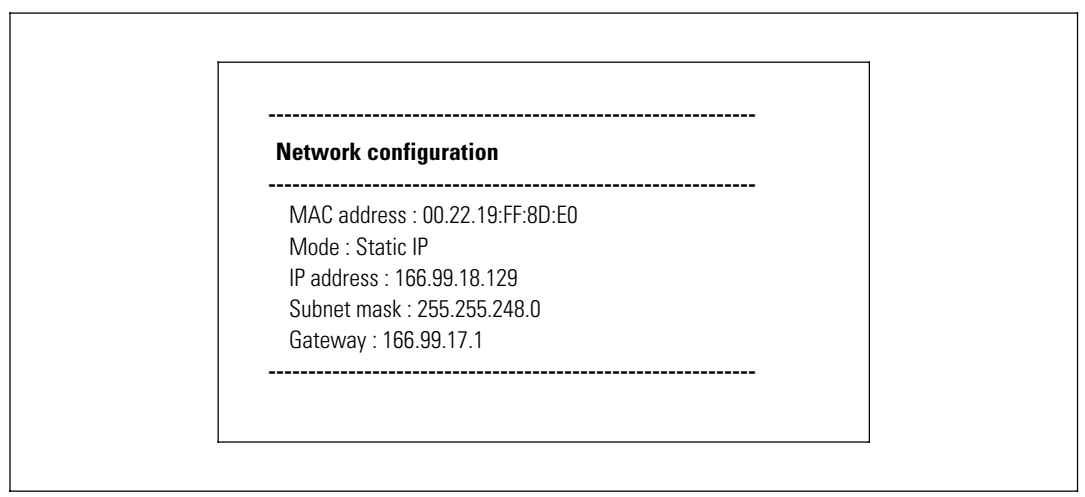

#### 图 41. 读取网络设置选项

- S 修改网络设置(**Modify Network settings**):修改现有的网络参数 (请参阅图 42)。 重启网络管理卡以激活新参数。 在 DHCP 模式中,网络管理卡可根据 DHCP 服务器设置接收以下参数:
	- IP 地址
	- 子网掩码
	- 网关地址
	- 主要 DNS 服务器
	- 次要 DNS 服务器

For each of the following questions, you can press <Return> to select the value shown in braces, or you can enter a new value. Should this target obtain IP settings from the network?[N] Static IP address [166.99.18.129]? Subnet Mask IP address [255.255.248.0]? Gateway address IP address [166.99.17.1]? Wait while your new configuration is saved ... Reset the card to enable the new configuration.

#### 图 42. 修改网络设置

• 设置以太网速度(Set Ethernet speed): 改变网络速度(请参阅图 43)。 重启网络管理卡以激活新参数。

Set the Ethernet speed : [1 : Automatic, 2 : 10 MBit]

1

New Ethernet speed : Automatic

Wait while the new setting is saved.

Reset the card to enable the new configuration.

#### 图 43. 以太网速度设置

#### 选项 **3: Set Login Password to Default**

选择菜单项目**3**以将密码返回至默认的(**admin**)。 等待确认消息 (请参阅图 44)。 使用默认的密码admin 通过Web 即可访问网络管理卡,但是您必须重启卡以保存新密码。

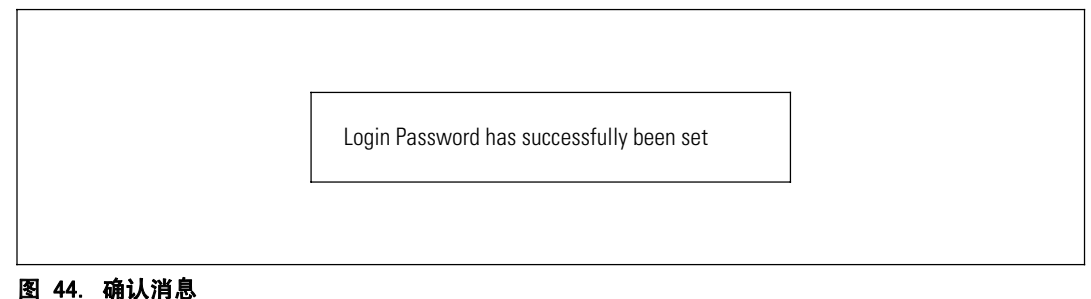

#### 选项 **4: Return to Default Configuration**

选择菜单项目 4 以将参数恢复到厂家默认的配置 ( 请参阅 6 页的 "卡默认设置" ( Card Defaults))。等待确认消息 (请参阅图 45)。 重启网络管理卡以保存默认的参数。

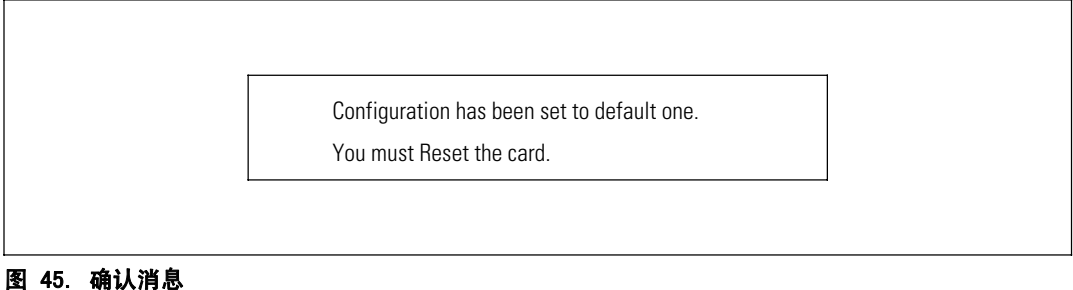

## 升级卡的固件

您可以通过下载适当的文件更新网络管理卡的固件。 在升级过程中,Dell 网络管理卡 不监控 UPS 状态。

要升级固件:

 $\blacksquare$ 

**1** 确认已从 Web 将新版本固件下载到您的计算机中并注明了位置。

注意**:** 进入 dell.support.com 以获得关于下载固件的更多信息。

2 在菜单栏中单击 固件上载 (Firmware Upload ) 以打开固件上载页面 ( 请参阅图 46 )。

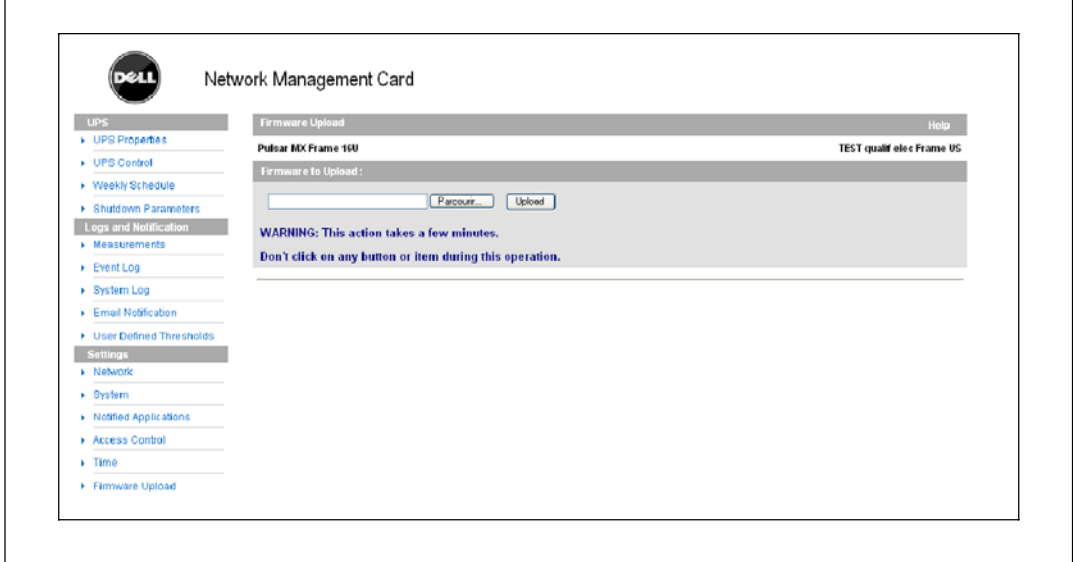

图 46. 固件上载页面

- **3** 单击浏览(**Browse**) 以进入固件位置,然后选取要载入的文件。
- **4** 单击上载(**Upload**)。

注意**:** 上载可能需要长达5 分钟。 在卡显示固件成功上载的确认信息之前,不要中断操作(图 47)。

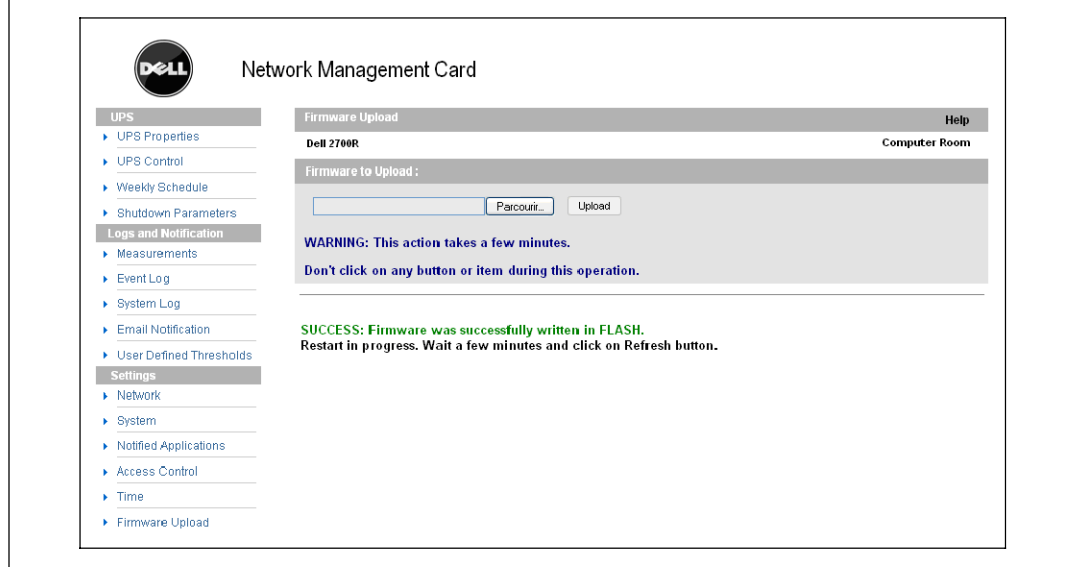

图 47. 固件成功写入回应

**7**

## 关机条件和顺序

本章解释:

- 网络管理卡管理的关机条件
- 关机顺序
- 受控插座

## 网络管理卡管理的关机条件

在断电很长时间后,三个条件可引起服务器关机程序启动。 如果选取多个条件,则遇到的第一 个条件会启动关机程序。请参阅表 17 以获取条件说明。

注意**:** 请参阅 34 页的"关机参数(Shutdown Parameters)"以查看显示在关机参数网页上的关机 参数。

#### 表 17. 关机条件

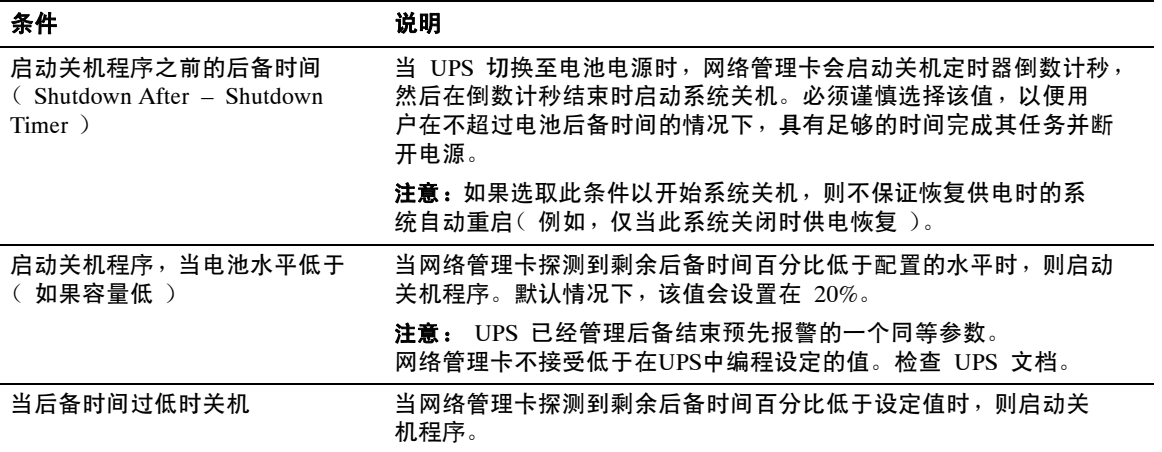

## 关机程序

在关机程序结束时,如果所有服务器均已关闭,那么 UPS 可能根据其配置自动关闭以避免 其电池不必要的放电。请参阅图 48 以获取关机程序详情。

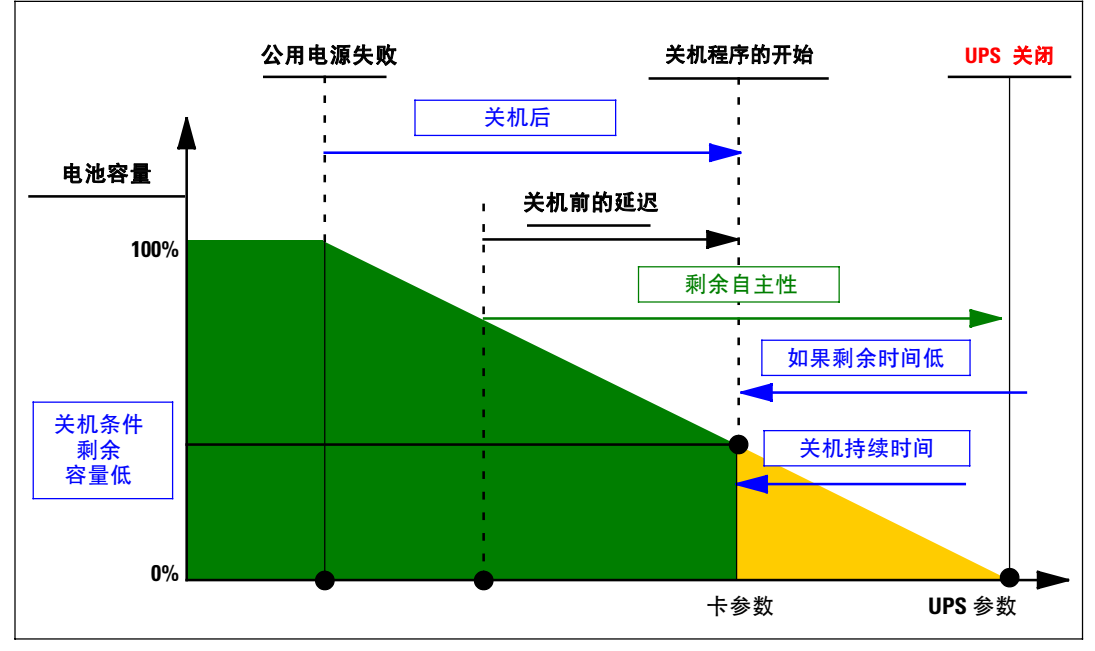

#### 图 48. 关机程序

### 受控插座

一些 UPS 模块装有称为输入段的受控插座,其总是从属于UPS 的主机。 主机的关机可使可 编程插座(通常两个段)关机。请参阅 UPS 用户指南以获取输入段位置详情。